# **RICOH**

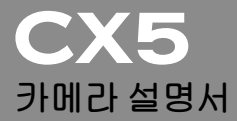

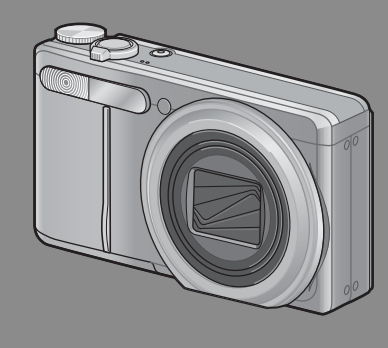

**본 제품의 시리얼 번호는 카메라 밑면에 기재되어 있습니다** .

#### **기본 조작**

**카메라를 처음 사용하실 때에는 이 장부터 읽으십시오** .

이 장에서는 카메라에 대한 기본적인 정보 , 즉 카메라 켜는 법 , 사진 촬영 하는 법 , 사진 재생하는 법을 설명하고 있습니다 .

#### **상세 조작**

**다양한 카메라 기능에 대해 보다 자세한 정보가 필요하시다면 이 장을 읽 으십시오** .

이 장에서는 카메라의 사용자 설정 , 사진 인쇄 , 컴퓨터와 함께 카메라 사 용하는 법은 물론 사진 촬영 , 사진 재생에 사용할 상세한 기능을 설명하고 있습니다 .

**사용전에 배터리를 충전할 필요가 있습니다** . **구입 시 배터리는 충전되어 있지 않습니다** .

### **머리말**

이 사용설명서에는 본 제품을 사용하여 촬영이나 재생기능을 이용하는 방법이나 사용상의 주의에 관하여 기재되어 있습니다 .

본 제품의 기능을 제대로 활용하기 위해 , 사용전에 본서를 끝까지 읽어 주십시오 . 본서가 필요할 때 바로 이용할 수 있도록 읽으신 후에는 잘 보 관하십시오 .

Ricoh Co., Ltd.

- **안전주의에 관하여** 카메라의 안전한 사용을 위하여 안전주의 사항을 반드시 읽으십시  $\ddot{\circ}$
- **테스트 촬영에 관하여** 반드시 사전에 테스트 촬영을 하여 정상적으로 기록되고 있는지를 확인하십시오 .
- **저작권에 관하여** 저작권의 목적이 되고 있는 서적 , 잡지 , 음악등의 저작물은 개인적 또는 가정내 및 이에 준하는 한정된 범위내에서 사용하는 이외 , 저작 자에게 무단으로 복사 , 변조하는 것은 금지되어 있습니다 .
- **사용에 즈음하여** 만일 본 제품등의 이상에 의해 기록이나 재생이 되지 않은 경우 , 기록 내용의 보상에 관해서는 양해해 주시기 바랍니다 .
- **보증자에 관하여** 본 제품은 국내사양입니다 . 보증서는 국내에서만 유효합니다 . 외국 에서 만일 고장 , 이상이 발생한 경우의 현지에서의 애프터 서비스 및 그 비용에 대해서는 양해를 바랍니다 .
- **전파장해에 관하여** 다른 전자기기에 근접하여 설치한 경우 , 상호 악영향을 줄 수 있습니 다 . 특히 가까이에 텔레비전이나 라디오등이 있는 경우 잡음이 생길 수 있습니다 . 그런 경우는 다음과 같이 하십시오 . • 텔레비전이나 라디오에서 가능한한 멀리 둔다 .
	- 텔레비전이나 라디오 등의 안테나의 방향을 돌린다 .
	- 콘센트를 별도로 한다 .

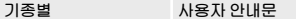

B 급기기 ( 가정용 정보통신기기 ) 에서는 물론 모든 지역에서 사용할 수 있습니다 . 이 기기는 가정용으로 전자파 적합등록을 한 기기로서 주거지역

본서의 일부 또는 전부를 무단게재하는 것을 금지합니다 . © 2011 RICOH CO.,LTD. All rights reserved.

본서의 내용에 관해서는 후일 예고없이 변경할 수 있습니다 .

본서는 내용에 대하여 만전을 기하며 작성했습니다만 , 만일 불비한 점이나 잘못 , 기재누락등이 있 을 경우에는 책뒤의 연락처로 연락주십시오 .

Microsoft, Windows, Windows Vista®, Windows 7 ™ 그리고 Internet Explorer 는 미국 Microsoft Corporation 의 미국 및 기타 국가에 있어서의 등록상표입니다 . Macintosh 및 Mac OS 는 미국 및 기타 나라에서 등록되어 있는 Apple Inc. 의 상표입니다 . Adobe 및 Adobe Reader 은 Adobe Systems Incorporated( 어도비시스템즈사 ) 의 상표입니다 . MediaBrowser ™는 Pixela Corporation  $9$  상표입니다.

HDMI, HDMI 로고 및 High-Definition Multimedia Interface 는 HDMI Licensing LLC 의 상표 또는 등록상표입니다 .

Eye-Fi, Eye-Fi 로고 및 Eye-Fi connected 는 Eye-Fi, Inc 의 상표입니다 . PhotoSolid® 는 Morpho, Inc 의 등록 상표입니다 .

회사명 및 제품명은 각각 각사의 상표 또는 등록상표입니다 .

### **안전주의 사항**

#### **경고 기호**

본 설명서 및 제품에는 사용자 또는 타인에게 신체적 손상 및 물적 피해 를 방지하기 위해 여러 가지 기호를 사용하고 있습니다 . 기호와 그 뜻은 다음과 같습니다 .

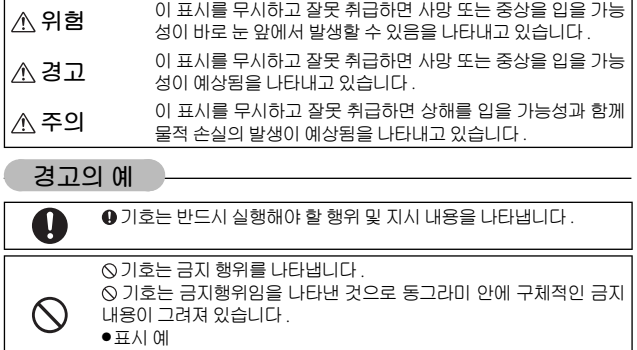

◎의미 : 접촉금지 ◎의미 : 분해금지

본 제품을 안전하게 사용하기 위해 아래의 내용을 지켜 주십시오 .

**위험** ●카메라를 분해 , 수리 , 개조하지 마십시오 . 내부에는 고압전류회로가  $\mathbb Q$ 있어 감전될 위험이 있습니다 . ●배터리를 분해 , 개조하거나 직접 납땜을 하지 마십시오 . ●배터리를 불 속에 넣거나 가열하거나 화기 근처나 차 안 등 온도가 높  $\mathcal{N}% _{0}$ 은 장소에서 사용하거나 방치하지 마십시오 . 또한 물이나 바닷물 등 에 담그거나 적시지 마십시오 . ●배터리에 못을 꽂거나 망치로 두드리거나 짓밟거나 떨어뜨리는 등 강한 충격을 주지 마십시오 . ●외부에 상처 및 변형이 심한 배터리는 사용하지 마십시오.

**2**

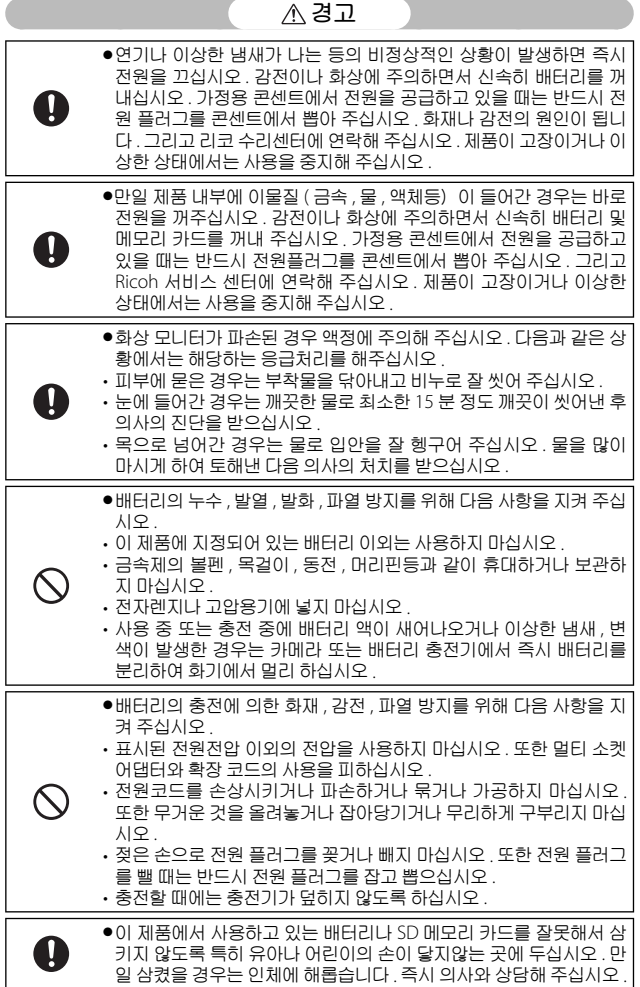

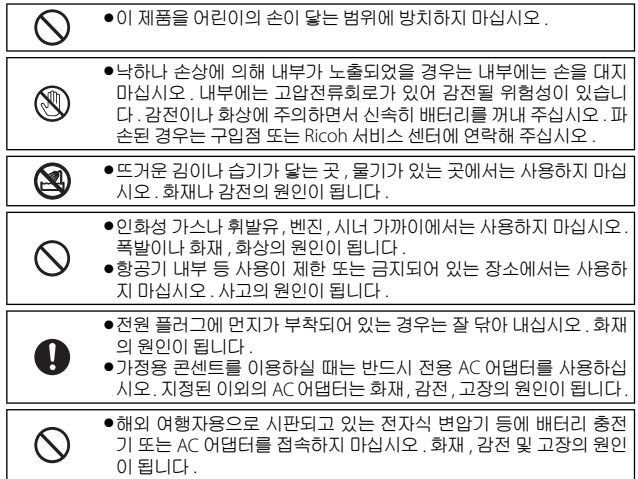

본 제품을 안전하게 사용하기 위해 아래 사항을 지켜 주십시오 .

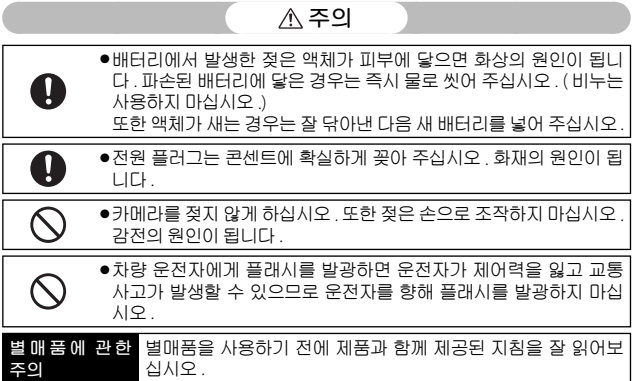

# **설명서 사용에 대하여**

#### CX5 에는 다음 두 가지 설명서가 포함됩니다 .

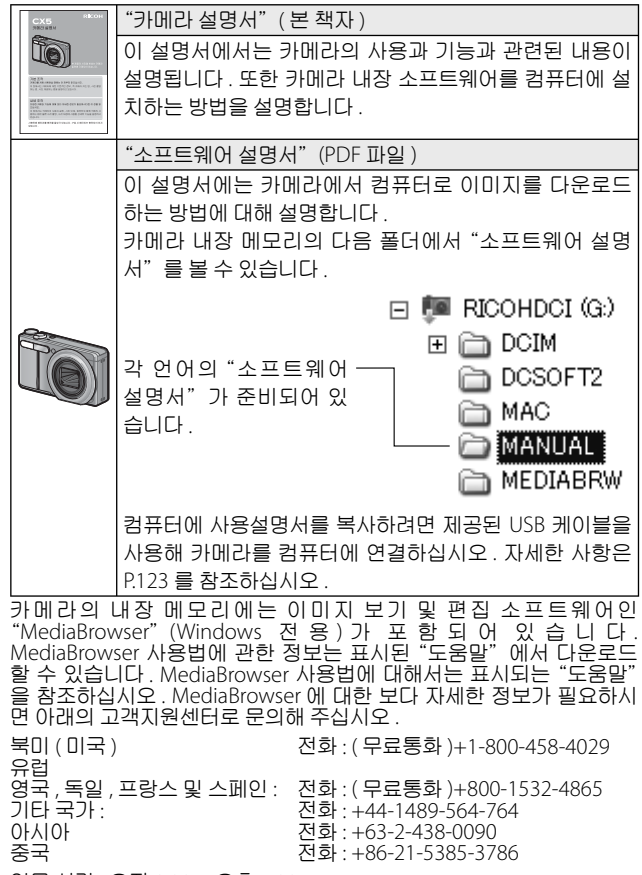

업무 시간 : 오전 9:00 ~ 오후 5:00

# **퀵** Q & A **색인**

5: 카메라 설정에 관한 내용은 이 페이지를 참조하십시오 . : 카메라 기능에 대한 설명은 이 페이지를 참조하십시오.

**첫 단계**

**시계는 어떻게 설정하나요** ? 시계 설정 5 P.28, 109; P.114 **배터리는 어떻게 충전하나요** ? 배터리 충전 <u>● P.26</u> **내장 메모리나 메모리 카드는**

**어떻게 포맷하나요** ? **포맷 수** P.24, 109; ● P.110

### 5 **사진 촬영**

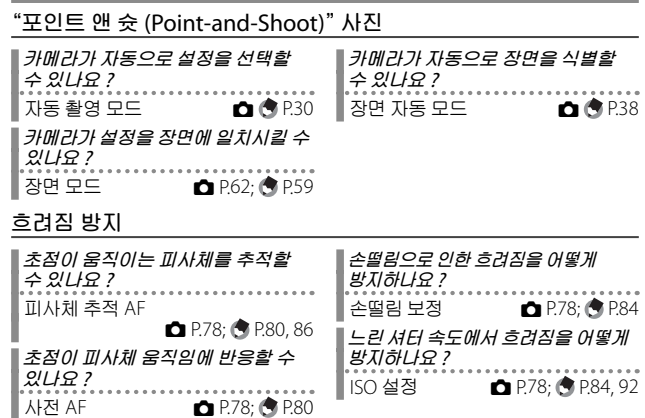

**창의적 사진**

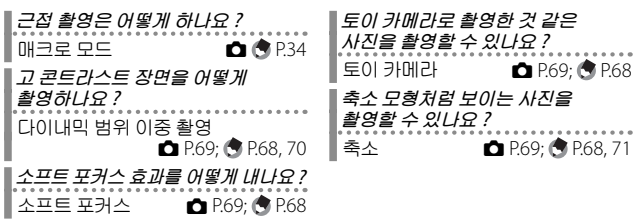

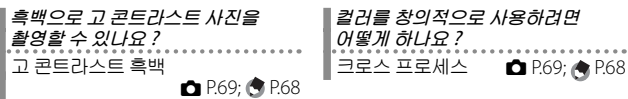

#### **고급 설정**

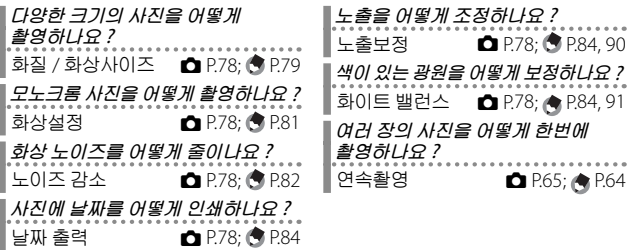

# 3 **동영상**

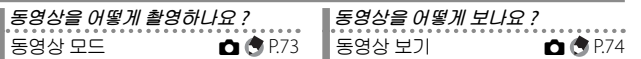

# **[**<br>• 재생

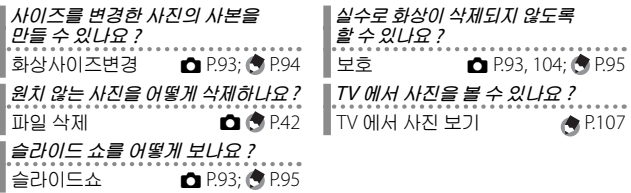

## **기타**

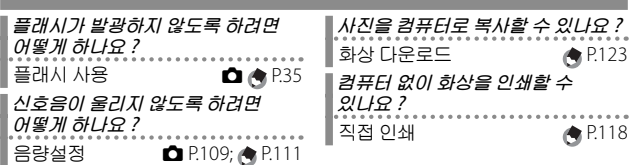

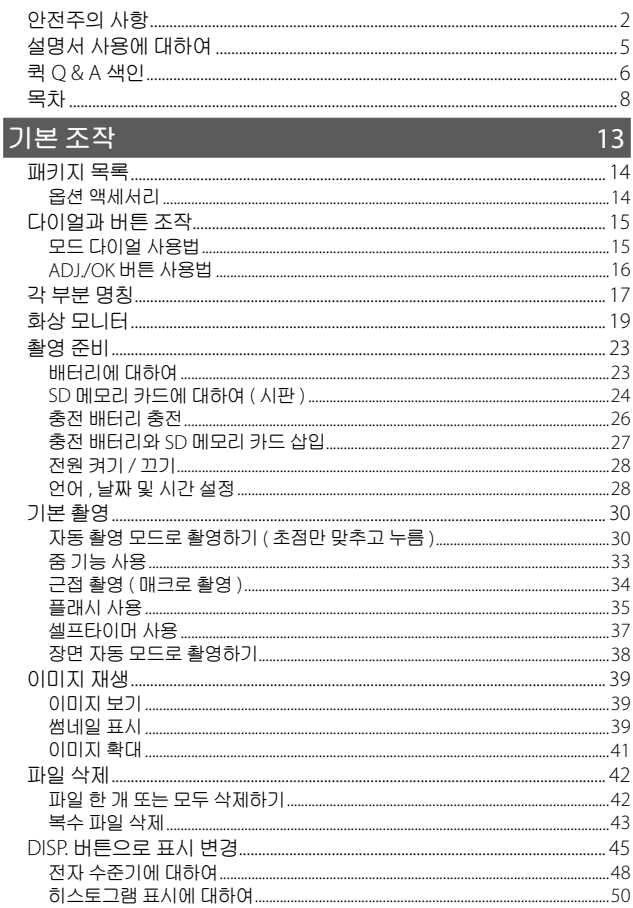

### 상세 조작

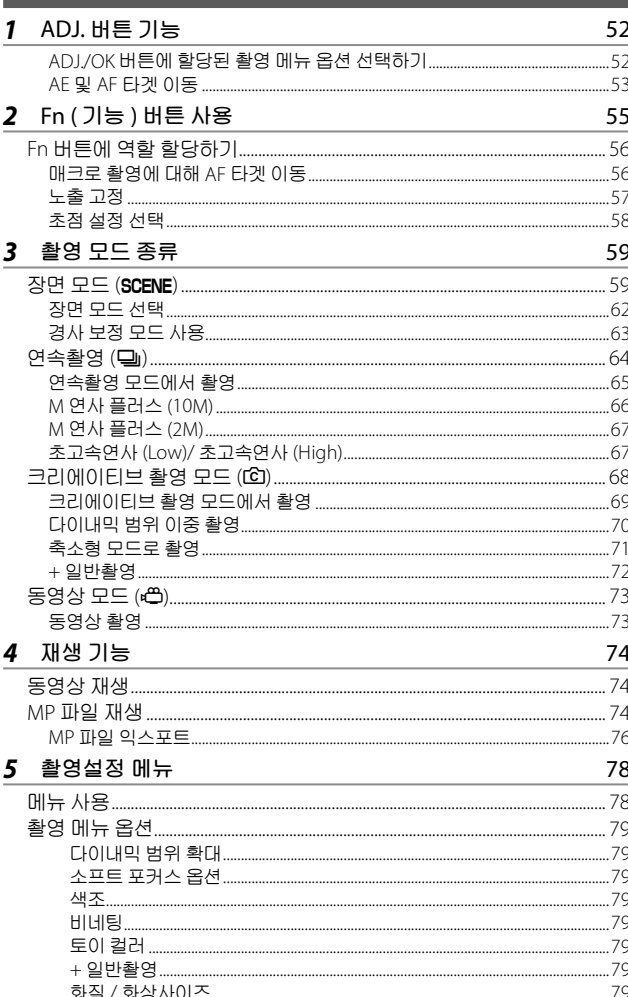

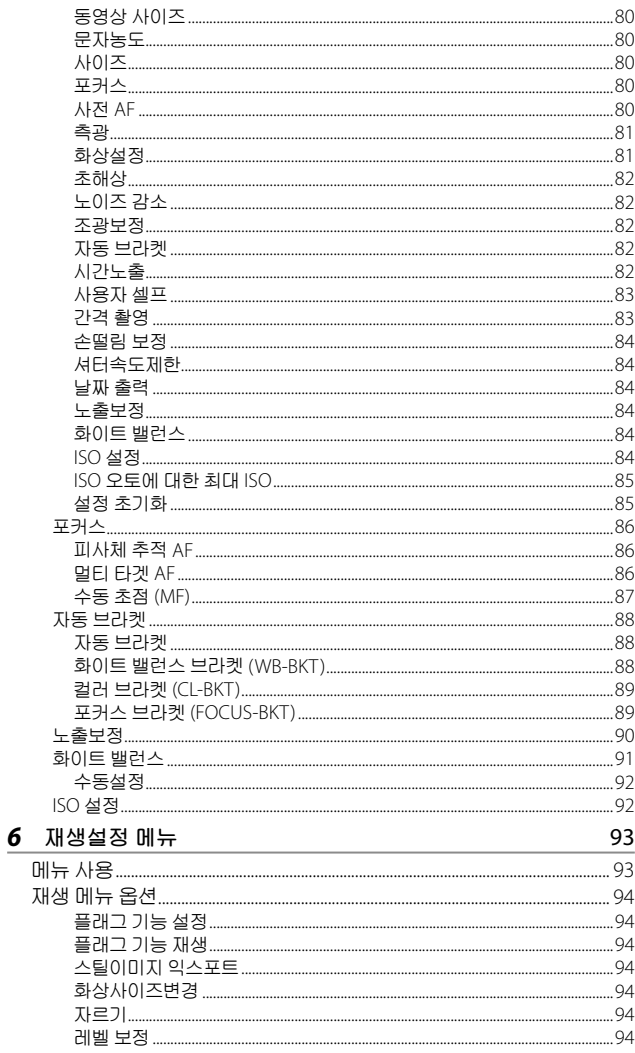

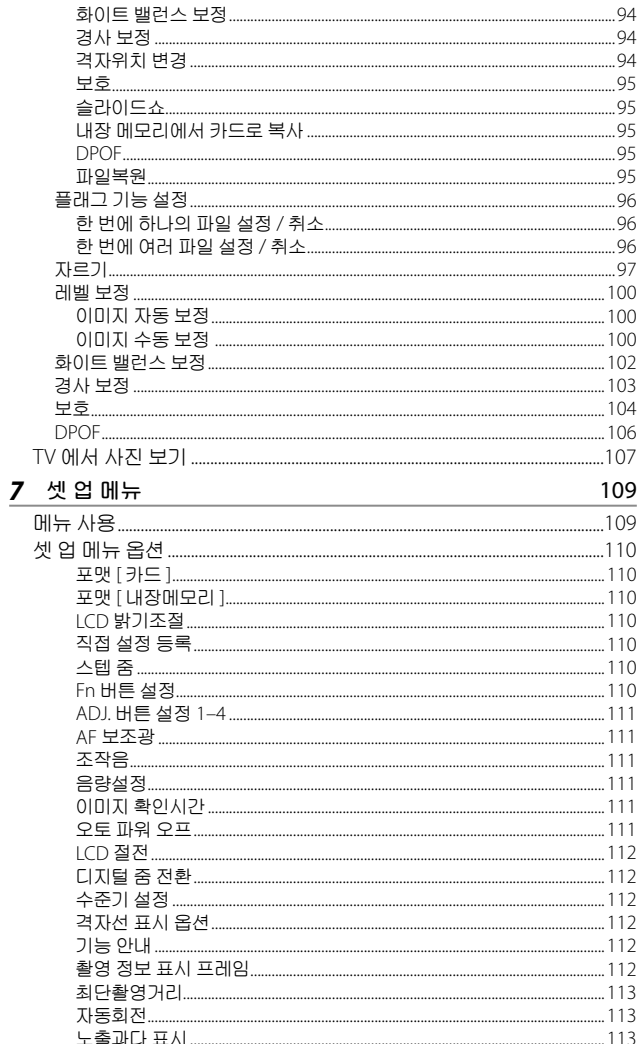

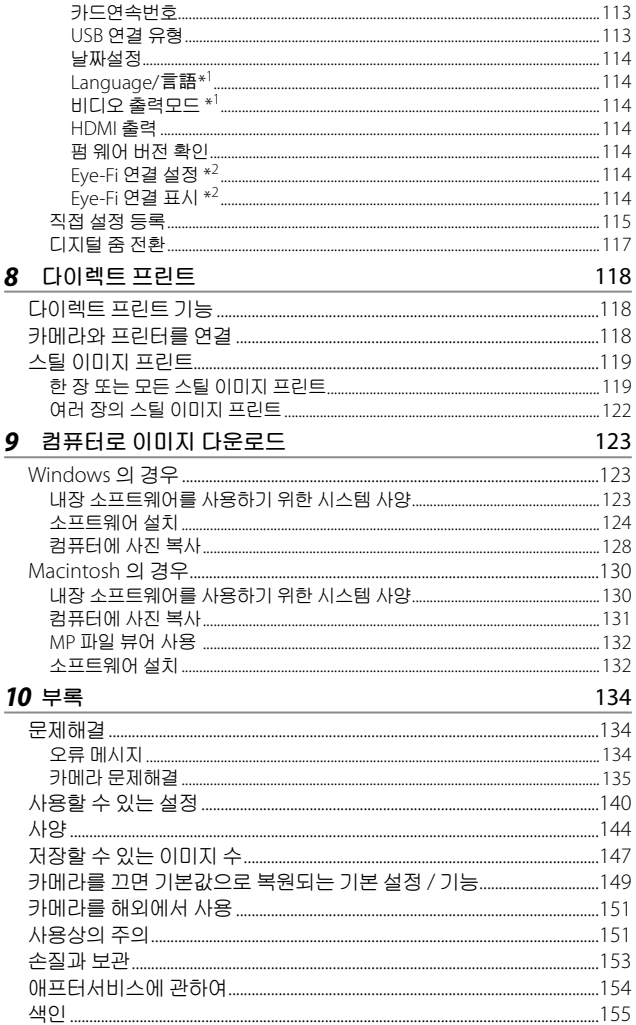

# 기본 조작

카메라를 처음 사용하실 때에 는 여기서부터 읽어주십시오.

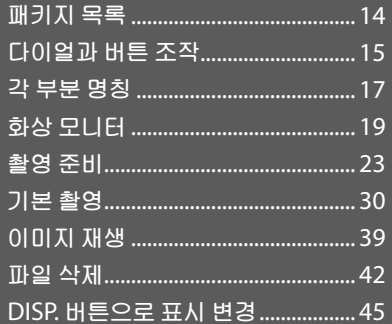

## **패키지 목록**

패키지를 열어 들어있는 모든 내용물을 확인합니다 . \* 동봉물의 실제 모양은 다를 수 있습니다 .

• CX5

카메라의 시리얼 번호는 카메라의 밑면에 기재되어 있습니다 .

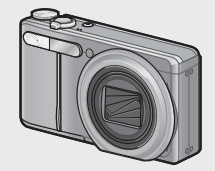

- USB **케이블**
- AV **케이블**
- **핸드 스트랩**

### **옵션 액세서리**

- **소프트 케이스** (SC-90) 카메라 보관에 사용합니다 .
- **충전 배터리** (DB-100)
- **배터리 충전기** (BJ-10)

• **충전 배터리**

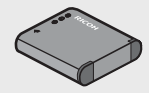

• **배터리 충전기**

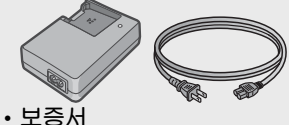

- **카메라 설명서**
- HDMI **케이블** (HC-1) 카메라를 HDMI 와 호환되는 TV 에 연결해 재생할 때 사용합니다 .
- **넥 스트랩** (ST-2) 2 개의 고리가 달린 넥 스트랩에 는 RICOH 로고 자수가 새겨져 있 습니다

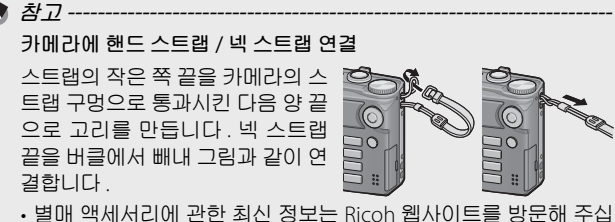

시오 (http://www.ricoh.com/r\_dc/).

# **다이얼과 버튼 조작**

### **모드 다이얼 사용법**

스틸 이미지나 동영상을 촬영하기 전 에 모드 다이얼을 원하는 모드로 설정 합니다 .

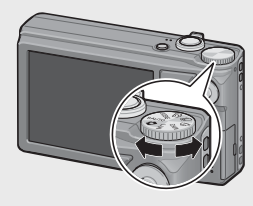

#### **모드 다이얼 마크와 설명**

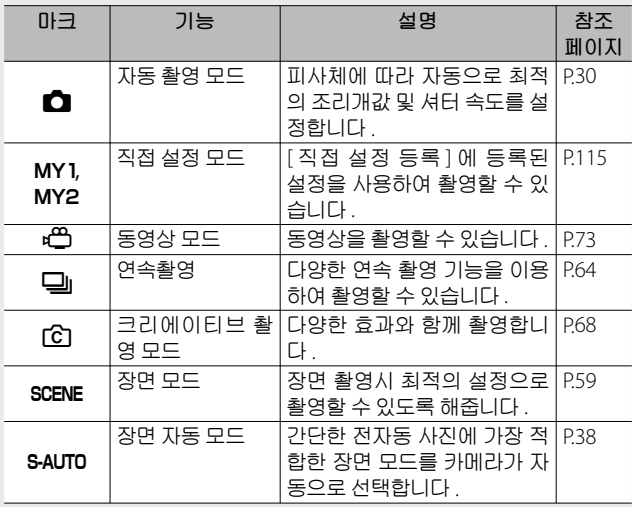

카메라를 처음 사용하실 때에는 여기서부터 읽어주십시오. **15카메라를 처음 사용하실 때에는 여기서부터 읽어주십시오** .

## ADJ./OK **버튼 사용법**

- 항목을 선택하거나 결정하려면 ADJ./OK 버튼 ▲▼₩↓을 사용 합니다 .
- $\cdot$  이 설명서에서 "ADJ./OK 버튼을  $\blacktriangle$ ▼₩4 으로 누름"은 ADJ./OK 버튼을 위 , 아래 , 왼쪽 또는 오른쪽 방향으로 눌러야 한다는 의미입니다 .
- "ADJ./OK 버튼을 누름"이라는 지침은 버 튼의 중앙을 누른다는 의미입니다 .

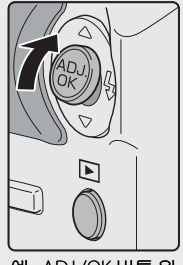

예 : ADJ./OK 버튼 위 로 밀기

**각 부분 명칭**

**카메라**

**앞면**

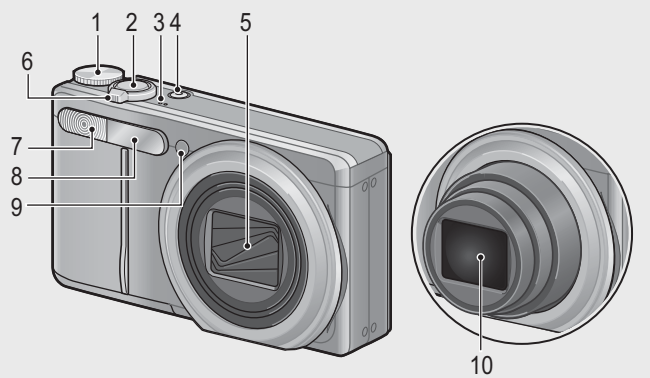

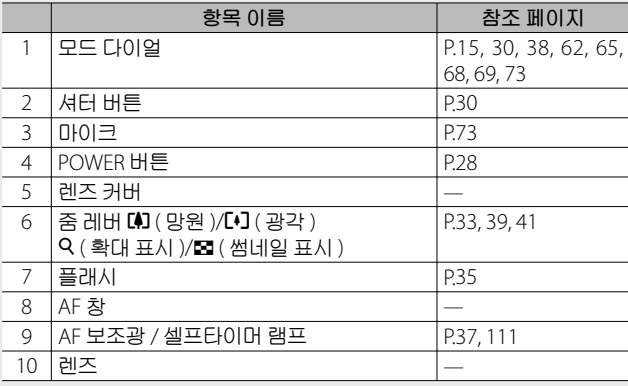

**뒷면**

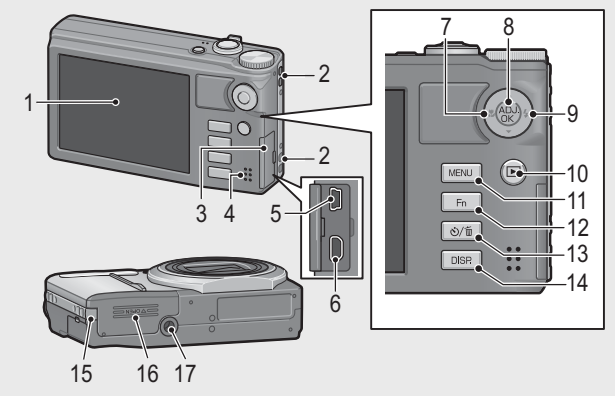

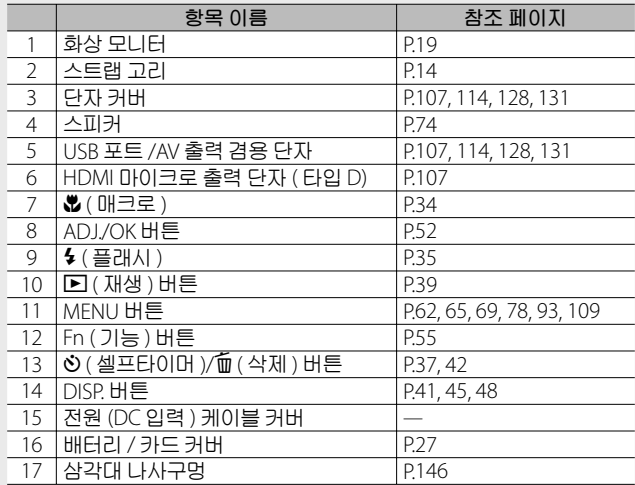

카메라를 처음 사용하실 때에는 여기서부터 읽어주십시오 . **카메라를 처음 사용하실 때에는 여기서부터 읽어주십시오** .

## **화상 모니터**

#### **촬영 중의 화상 모니터 표시 예**

스틸 이미지 모드

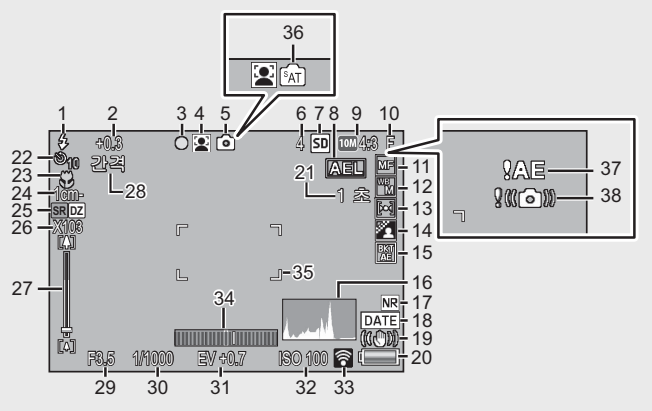

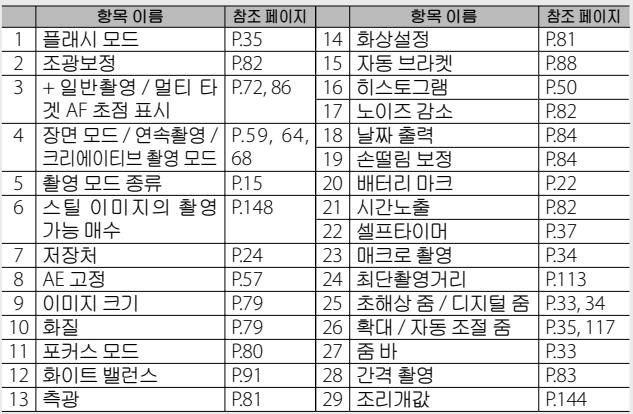

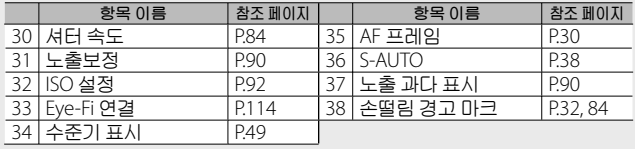

동영상 모드

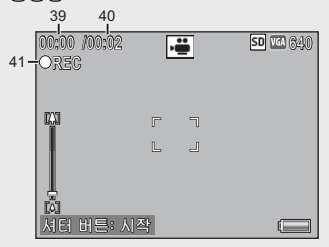

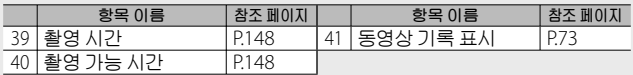

 $\bullet$ **참고** -------------------------------------------------------------------------

기록할 수 있는 나머지 매수가 10,000 장 이상일 때는 "9999" 로 표 시됩니다 .

카메라를 처음 사용하실 때에는 여기서부터 읽어주십시오. **20카메라를 처음 사용하실 때에는 여기서부터 읽어주십시오** .

#### **재생 중의 화상 모니터 표시 예**

스틸 이미지 모드

동영상 모드

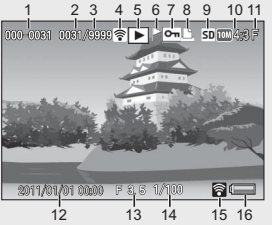

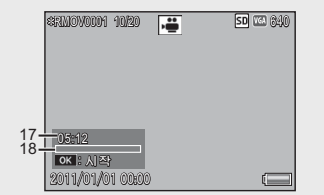

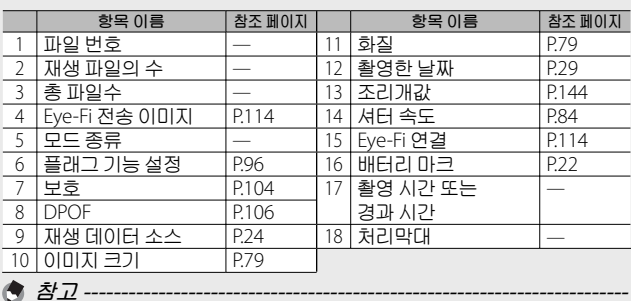

- 카메라 사용중에 화상 모니터는 카메라의 상태나 작동설명에 관한 메시지를 표시하기도 합니다 .
- DISP. 버튼을 누르면 추가 정보를 볼 수 있습니다 (CGPP.45).

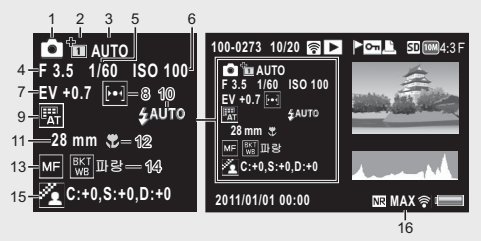

• 장면 모드에서 [ 요리 ] 옵션의 색을 바꾸면 , [ 화이트 밸런스 ] 아 이콘 오른쪽에 색 정보 ("R:X"또는"B:X") 가 표시됩니다 .

카메라를 처음 사용하실 때에는 여기서부터 읽어주십시오. **21카메라를 처음 사용하실 때에는 여기서부터 읽어주십시오** .

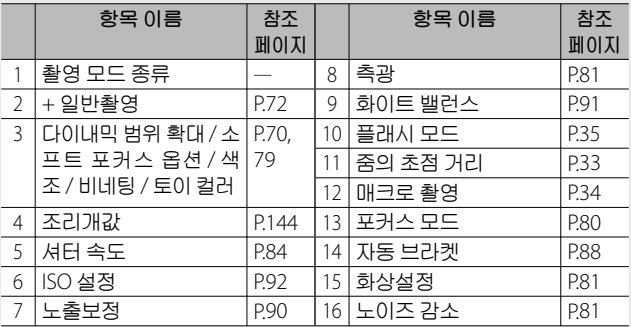

• Eye-Fi 카드 (GTP.24) 를 사용하면 촬영이나 재생하는 동안 화상 모니터에 연결 상태가 표시됩니다 .

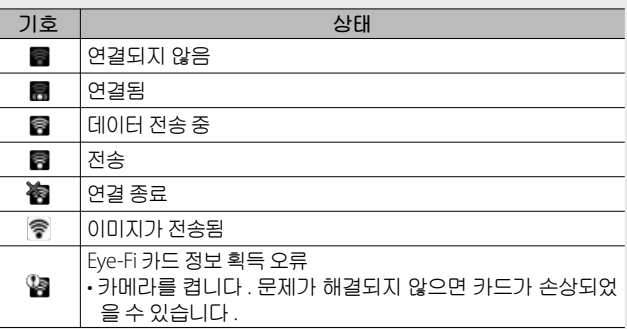

**배터리 잔량 표시**

화상 모니터의 오른쪽 하단에 충전 배터리의 소모량을 표시하 는 마크가 표시되어 있습니다 . 배터리가 소모되기 전에 충전하 십시오 .

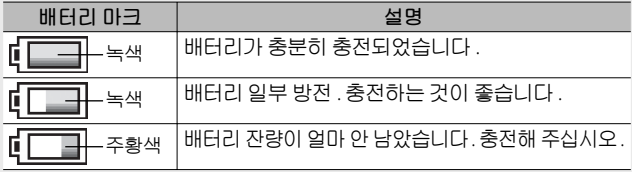

카메라를 처음 사용하실 때에는 여기서부터 읽어주십시오 **22카메라를 처음 사용하실 때에는 여기서부터 읽어주십시오** .

# **촬영 준비**

#### **전원을 켜고 촬영할 준비를 합니다** .

- **참고** -------------------------------------------------------------------------
	- 배터리를 분리하기 전에 반드시 카메라가 꺼져 있는지 확인하십시오 .
	- 카메라 끄기에 대한 자세한 정보는 P.28 를 참조하십시오 .

### **배터리에 대하여**

본 카메라에는 카메라와 함께 제공되는 전용 리튬 이온 배터리 인 충전 배터리 DB-100 이 사용됩니다 . 사용전에 배터리를 충전 할 필요가 있습니다 . 구입 시 배터리는 충전되어 있지 않습니다 .

- $\circlearrowright$  촬영 가능한 매수· **한 번 충전으로 촬영 가능한 대략적인 매수** : **약** 280 **장**
	- CIPA 규격 ( 온도 : 섭씨 23 도 , 화상 모니터 켜짐 , 30 초마다 망원측 과 광각측에서 교대로 촬영 , 두 번에 한 번 플래시 발광 , 10 장 촬영 할 때마다 전원 끄기 ) 에 준거하여 측정했습니다 .
	- 카메라를 싱크로 모니터 모드 (GPP.45) 또는 절전 모드 (GPP.114) 로 설정하면 촬영할 수 있는 사진 수가 늘어납니다 .
	- 촬영 매수는 어디까지나 대략치입니다 . 카메라의 설정 , 재생 등의 작동시간이 길면 촬영 가능 시간 ( 촬영 매수 ) 이 짧아집니다 . 카메라를 장시간 사용할 계획일 때는 여분의 배터리를 휴대하는 것이 좋습니다 .

**주의** -------------------------------------------------------------------------

- 조작 후에는 배터리가 갑자기 뜨거워질 수가 있습니다 . 카메라를 끄고 충분히 식힌 다음 배터리를 분리하십시오 .
- 장기간 카메라를 사용하지 않을 경우에는 배터리를 카메라에서 분 리시켜 주십시오 .
- 리튬 이온 배터리를 사용하는 경우에는 지정된 충전 리튬이온 배 터리 (DB-100) 만 사용하십시오 . 다른 충전 리튬이온 배터리는 사 용하지 마십시오 .
- 배터리는 정부나 지역에서 정한 규정에 따라 처분하십시오 .

## SD **메모리 카드에 대하여** ( **시판** )

사진은 카메라의 40 MB 내장 메모리나 타 공급업체에서 별도로 구입한 SD 또는 SDHC 메모리카드(이하"메모리 카드"라고 함) 에 저장할 수 있습니다.

 $\circ$  포맷에 대하여 -처음으로 메모리 카드를 사용하기 전이나 다른 장치에서 메모리 카 드를 사용한 후에는 반드시 본 카메라로 포맷하십시오. 셋 업 메뉴 (GP.109) 의 [ 포맷 [ 카드 ]] 항목 (GP.110) 을 이용하여 메모리 카 드를 포맷할 수 있습니다 .

 $\circ$  이미지의 저장장소 --SD 메모리 카드가 삽입되어 있지 않으면 카메라는 이미지를 내부 메 모리 (t) 에 기록합니다 . SD 메모리 카드가 들어 있으면 이 SD 메모 리 카드 (u) 에 이미지가 기록됩니다 .

 $\circ$  *이미지 재생 위치----*SD 메모리 카드가 삽입되어 있지 않으면 카메라는 내부 메모리 (M) 에서 이미지를 재생합니다 . SD 메모리 카드가 들어 있으면 SD 메모 리 카드 (u) 에서 이미지가 재생됩니다 .

SDXC 메모리 카드는 사용할 수 없습니다 .

SDXC **메모리 카드** --------------------------------------------------------

D Eye-Fi 카드 -----

Eye-Fi X2 시리즈 카드 ( 무선 LAN 기능이 내장된 SD 메모리 카드 ) 를 사용할 수 있습니다 . Eye-Fi 카드에 대한 자세한 사항은 Eye-Fi 의 웹사이트 (http://www.eye.fi/) 를 방문하십시오 .

**주의** -------------------------------------------------------------------------

- SD 메모리 카드가 삽입되어 있으면 카드가 꽉 찬 경우에도 내장 메 모리에는 데이터가 저장되지 않습니다 .
- 카드 접촉부를 깨끗이 관리합니다 .
- 이 제품은 Eye-Fi 카드 기능 ( 무선 전송 포함 ) 의 지원을 보장하지 않습니다 . Eye-Fi 카드에 관한 사항은 카드 제조사에 문의하십시 오 . 또한 Eye-Fi 카드는 카드를 구입한 나라에서만 사용할 수 있습 니다 . 그 지역에서 카드를 사용할 수 있는지 확실하지 않은 경우는 카드 제조사에 문의하십시오 .
- $\circ$  *이미지에 쓰기방지 설정 -*SD 메모리 카드의 쓰기방지 스위치를 LOCK 으로 옮 기면 이미지를 실수로 삭제하거나 포맷하는 것을 방 지할 수 있습니다 . 카드가 잠겨있으면 카드에 저장할 수 없으므로 이미

지를 촬영할 수 없습니다 . 촬영하기 전에 해제합니다 .

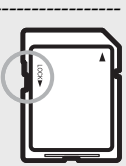

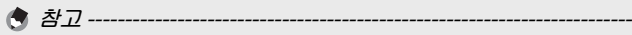

- 재생설정 메뉴 (@P.93) 의 [ 내장 메모리에서 카드로 복사 ] 항목 (GP.95) 을 이용하여 내장 메모리의 화상을 메모리 카드로 복사 할 수 있습니다 .
- $\cdot$  [ 동영상 사이즈 ] 에서 [m 1280] 을 선택하고 동영상을 녹화할 경 우 Speed Class 6 메모리 카드를 권장합니다 .

### **충전 배터리 충전**

사용전에 배터리를 충전할 필요가 있습니다 .

- $1$  **배터리** 충전기에 배터리를 삽입한 다음 , 배터리의  $\oplus$  및 s **표시가 배터리 충전기의 표시와 맞는지 확인합니다** .
	- 이 때, 배터리 라벨면을 위로 합니다 .

r 와 s 를 반대로 하지 않도록 주의합니다 .

*2* **전원 케이블을 <sup>콘</sup> 센트에 꽂습니다** .

**그** 주의 ----

- **배터리 충전은 배 터 리 충전기** (BJ-10) **를 사용합** 2. **니다** . BJ-10 **이외 의 충전기를 사용 하면** , **충전되지 않습니다** .
- 충전이 시작됩니다 . 아래 표에 나타난 것처럼 충전 램프가 충전 상태를 표시합니다 . 충전이 완료되면 전원 케이블을 콘센트에서 분리합니다 .

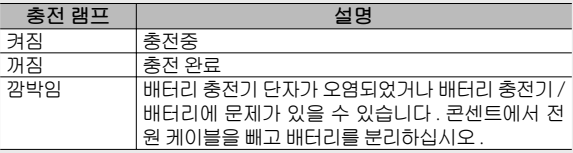

• 대략적인 배터리 충전 시간은 아래와 같습니다 . 배터리의 잔량에 따라 충전 시간이 달라집니다 .

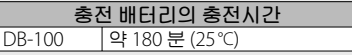

카메라를 처음 사용하실 때에는 여기서부터 읽어주십시오 **26카메라를 처음 사용하실 때에는 여기서부터 읽어주십시오** .

# **충전 배터리와** SD **메모리 카드 삽입**

충전 배터리를 충전한 뒤에는 충전 배터리와 SD 메모리 카드를 장착합니다 . 배터리나 메모리 카드를 분리하기 전에 반드시 카 메라가 꺼져 있는지 확인하십시오 .

*1* **배터리** / **카드 커버를 엽니다** .

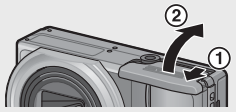

- *2* **충전 배터리와** SD **메모리 카드를 삽입합니다** .
	- SD 메모리 카드를 바른 방향으로 향하게 하고 소리가 날 때까지 카드를 끝까지 넣습니다 .
	- 충전 배터리가 제자리에 삽입되면 그림에 표시된 훅 부분에서 고 정됩니다 .

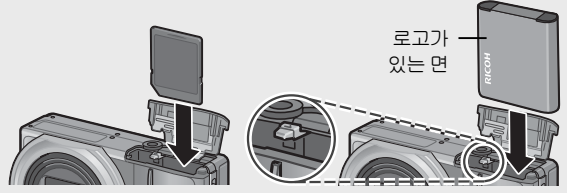

- 배터리가 올바른 방향으로 삽입되어 있지 않으면 카메라가 켜지 지 않습니다 . 배터리를 올바른 방향으로 다시 삽입하십시오 .
- *3* **배터리** / **카드 커버를 닫고 그림 과 같이 반대 방향으로 밉니다** .

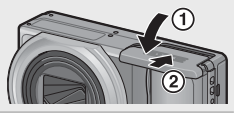

#### **충전 배터리 분리**

배터리 / 카드 커버를 엽니다 . 충전 배터리를 고정하고 있는 훅 을 해제합니다 . 배터리가 나옵니다 . 배터리를 당겨서 꺼냅니다 . 카메라에서 배터리를 분리할 때는 배터리를 떨어뜨리지 않도록 주의하여 주십시오 .

#### SD **메모리 카드 분리**

배터리 / 카드 커버를 엽니다 . SD 메모리 카드를 가볍게 눌러 꺼 냅니다 . 카메라의 카드를 꺼냅니다 .

## **전원 켜기** / **끄기**

POWER 버튼을 눌러 카메라를 켜거나 끕니다 .

카메라를 켜면 시작음이 울리고 화상 모니터가 켜집니다 .

카메라가 켜져 있을 때 POWER 버튼 을 누르면 그날 기록된 파일 수가 표시 된 후 카메라가 꺼집니다 .

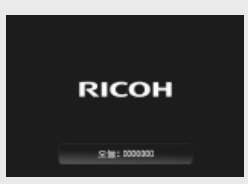

**참고** -------------------------------------------------------------------------

- 카메라를 끄기 전에 시계를 조정하면 시계가 설정된 이후 촬영된 사진의 수가 표시됩니다 .
- 시계가 설정되어 있지 않으면 0 이 표시됩니다 .

#### **카메라를 재생 모드에서 사용**

6 ( 재생 ) 버튼을 길게 누르고 있으면 카메라가 재생 모드에서 켜지므로 한 번에 재생을 시작할 수 있습니다 .

 $\Box$  버튼으로 카메라를 켰을 때 다시  $\Box$  버 튼을 누르면 카메라가 꺼집니다 .

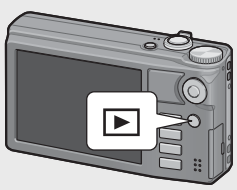

- $\bigcirc$  오토 파워 오프에 대하여 --
	- 설정한 시간 동안 카메라를 사용하지 않으면 절전을 위해 카메라 가 자동으로 희미해지거나 (절전 모드) 꺼집니다 (오토 파워 오프).
	- 절전 모드 설정 (LGPP.114) 과 오토 파워 오프 설정 (LGPP.111) 을 변경할 수 있습니다 .

### **언어** , **날짜 및 시간 설정**

처음으로 카메라를 켜면 언어 설정 화면 ( 화상 모니터에 표시되 는 언어 ) 이 나타납니다 . 언어를 설정한 후 날짜 / 시간 ( 이미지 에 날짜와 시간을 넣어 프린트하기 위함 ) 설정으로 진행됩니다 . **언어 설정**

- 1 ADI/OK HI**트음 AV#4 으**로 **눌러 언어를 선택합니다** .
	- DISP. 버튼을 누르면 언어 설정이 취 소되고 날짜 / 시간 설정 화면이 나타 납니다 .

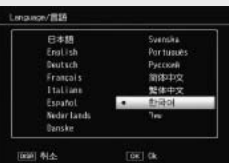

- *2* ADJ./OK **버튼을 누릅니다** .
	- 언어가 설정되고 날짜 / 시간의 설정 화면이 나타납니다 .

#### **날짜와 시간 설정**

- *1* ADJ./OK **버튼을** !"NF **으로 눌러 <sup>년</sup>** , **<sup>월</sup>** , **날짜** , **시간 과 포맷을 설정합니다** .
	- $\cdot$   $\blacktriangle \blacktriangledown$  로 설정을 바꾸고 ,  $\mathcal{B}$ 4 로 항목 을 이동합니다 .
	- DISP. 버튼을 눌러 설정을 취소할 수 있습니다 .
	- ADJ./OK 버튼 사용법은 P.16 를 참조 하십시오 .
- *2* **화면의 정보를 확인한 <sup>후</sup>** ADJ./OK **버튼을 누릅니다** .
	- 확인 화면이 나타납니다 .

#### *3* ADJ./OK **버튼을 누릅니다** .

- 날짜와 시간이 설정됩니다 .
- 셋 업 메뉴 (Le P.109)의 [Language/言語] 및 [ 날짜설정 ] 항목 (GP.114) 을 이용하여 언제라도 언어 , 날짜 및 시간을 변경할 수 있습니다 .
- **참고** -------------------------------------------------------------------------
	- 촬영설정 메뉴 (@PP.78) 의 [ 날짜 출력 ] 항목 (@PP.84) 을 이용하 여 사진에 기록 날짜 및 시간을 삽입할 수 있습니다 .
	- 날짜 및 시간 설정을 유지하려면 두 시간 이상 전원이 남은 배터리 를 카메라에 넣어 주십시오 .
	- 카메라에서 배터리를 꺼내고 약 1 주일 이상 지나면 날짜 및 시 간 설정이 손실됩니다 . 그럴 경우 , 시간설정을 다시 해주십시오 .

# **기본 촬영**

**30카메라를 처음 사용하실 때에는 여기서부터 읽어주십시오** . 카메라를 처음 사용하실 때에는 여기서부터 읽어주십시오

### 촬영 준비가 되었습니다 .

### **자동 촬영 모드로 촬영하기** ( **초점만 맞추고 누름** )

자동 촬영 모드로 촬영하려면 모드 다이얼을  $\Omega$  로 돌립니다.

셔터 버튼은 2 단계로 작동합니다 . 셔터 버튼을 반 정도 ( 반누름 ) 누르면 자동으로 초점을 맞춥

니다 . 그리고 나머지를 누르면 ( 완전누름 ) 사진이 촬영됩니다 .

피사체가 구도의 중앙에 없을 때에는 초점을 조정 후 구도를 잡 습니다 ( 초점 고정 ).

*1* **카메라를 양손으로 단단히 잡고 <sup>양</sup> 팔꿈치를 가볍게 몸에 붙입니다**

 $\bigcirc$  9999  $\Xi$  (m/4:3

- *2* **셔터 버튼에 손가락을 댑니다** .
- *3* **피사체를 화면 중앙의** AF **프레임에 위치시켜 사진의 <sup>구</sup> 도를 잡고 셔터 버튼을 반누름합니다** .

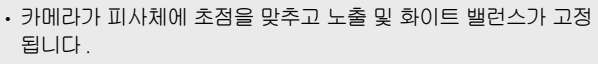

• 초점 거리는 최대 9 곳에서 측정됩니다 . 초점이 맞는 위치는 녹색 프레임으로 나타납니다 .

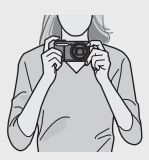

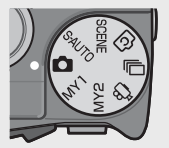

- **31카메라를 처음 사용하실 때에는 여기서부터 읽어주십시오** . 카메라를 처음 사용하실 때에는 여기서부터 읽어주십시오
- *4* **배경에 대해서 피사체가 위치하고 있는 전경에 초점을 맞추고 사진을 촬영하려면 셔터 버튼을 반누름하여 피사 체에 초점을 맞춘 다음 다시 구도를 잡아 촬영합니다** . 초점을 맞추고 싶은 피사체

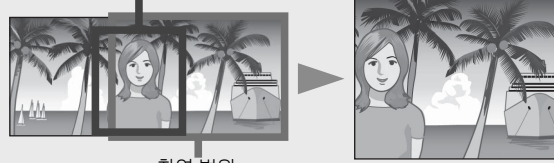

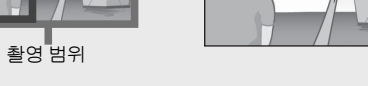

- *5* **셔터 버튼을 끝까지 부드럽게 누릅니다** .
	- 촬영한 스틸 이미지가 화상 모니터에 잠시 나타난 다음에 내장 메 모리나 SD 메모리 카드에 저장됩니다 .
	- **주의** ------------------------------------------------------------------------- • 촬영할 때는 손가락 , 머리카락 또는 스트 랩으로 렌즈 , 플래시 또는 AF 창을 막지 않 도록 주의하십시오 .
		- 렌즈 부분을 손으로 잡지 마십시오 . 줌 및 초점이 정상적으로 작동하지 않습니다 .

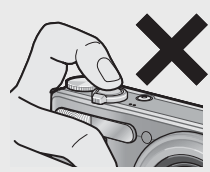

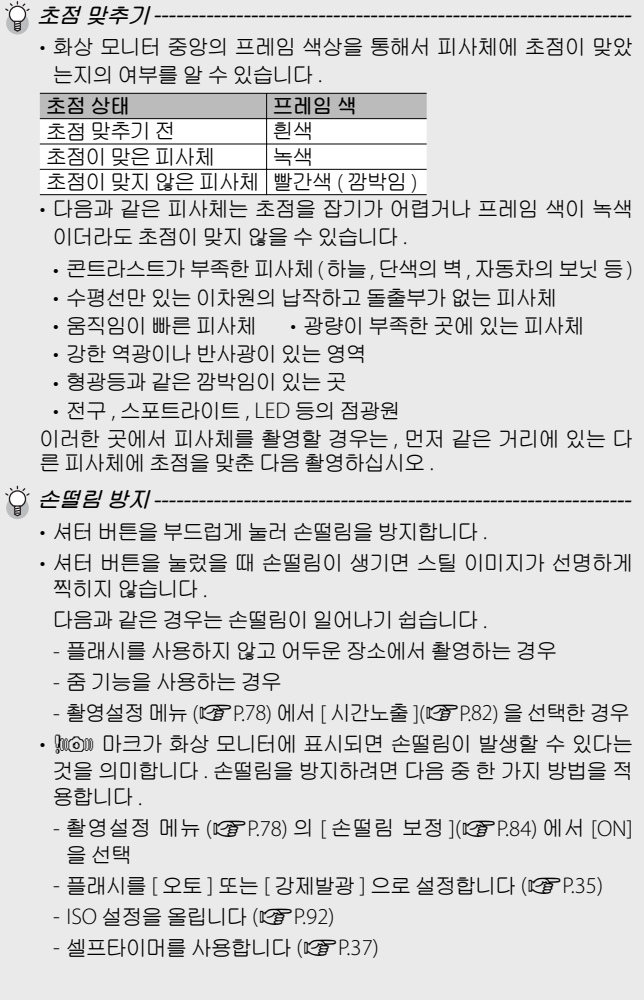

카메라를 처음 사용하실 때에는 여기서부터 읽어주십시오. **32카메라를 처음 사용하실 때에는 여기서부터 읽어주십시오** .

 $\zeta$ 

# **줌 기능 사용**

 $[4]$  ( 망원 ) 쪽으로 줌 레버를 돌리면 피 사체를 크게 확대하여 찍을 수 있습니 다 . [•] (광각 ) 쪽으로 줌 레버를 돌리면 넓은 범위의 사진을 찍을 수 있습니다. 얼마나 확대되고 축소되었는지는 화상 모니터의 줌 바와 줌 비율로 표시됩니 다 .

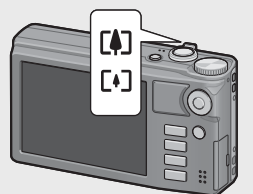

 $\bullet$ egur de controla de la controla de la controla de la controla de la controla de la controla de la controla de<br>Desdevenimentos  $\lceil \cdot \rceil$ řIJıįĸ .<br>광각 망원

줌 바

줌 바의 흰 부분은 광학 줌 ( 최대 10.7 × ) 을 초록 부분은 초해상 줌  $($  최대 2.0  $\times$  ) 을 나타냅니다. 초해상 줌을 사용하면 화상 모니터에 기호가 나타나며 줌 비율이 초록 색으로 표시됩니다 .

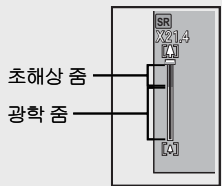

초해상 줌을 사용하면 피사체를 확대했을 때 화질이 저하되는 현상을 줄일 수 있습니다 .

**참고** -------------------------------------------------------------------------

- 셋 업 메뉴 (GFP.109) 에서 [스텝 줌 ]을 [ON](GFP.110) 으로 설 정하면 광학 줌은 8 단계씩 , 초해상 줌은 2 단계씩 조정할 수 있습 니다 .
- 셋 업 메뉴 (@P.109) 에서 [ 디지털 줌 전환 ] (@P.112) 을 [ 보통 ] 으로 선택하면 초해상 줌을 활용할 수 있습니다 .
- 동영상 모드 , 연속 모드 또는 크리에이티브 촬영 모드에서는 초해 상 줌 기능을 사용할 수 없습니다 .

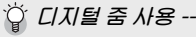

디지털 줌을 사용하면 초해상 줌에서 더욱 피사체를 확대할 수 있습 니다 ( 스틸 이미지는 최대 4.8 × , 프레임 사이즈가 1280 인 동영상 은 최대 2.8 × , 프레임 사이즈가 640 또는 320 인 동영상은 4.0 × 더 확대 가능 ).

디지털 줌을 사용하려면 줌 바의 표시가 최대 배율에 도달 할 때까지 중 레버를 [4] 쪽으로 돌 린 다음, 줌 레버에서 잠시 손을 뗀 후 다시 [4] 쪽으로 줌 레버를 돌려 주십시오 .

디지털 줌을 사용하면 화상 모니터에 기호가 나타나며 줌 비율이 노란색으로 표시됩니다 . [ 화 질 / 화상사이즈 1 가 m 4: 3 F 또는 m 4: 3 N 으

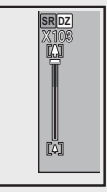

로 설정되어 있으면 [ 디지털 줌 전환 ] 을 [ 자동리사이즈 ] 로 설정할 수 있습니다 (LSPP117).

촬영 모드 또는 촬영 메뉴의 설정에 따라 디지털 줌을 사용할 수 없 는 경우가 있습니다 (LSPP.140).

### **근접 촬영** ( **매크로 촬영** )

매크로 촬영 기능은 카메라에 아주 근 접한 피사체를 촬영할 수 있게 해줍니 다 . 근접 촬영을 하려면 ADJ./OK 버튼  $\cong$   $\bullet$  ( 매크로 ) 쪽으로 누릅니다 . ADJ. OK 버튼을 ₩ ( 매크로 ) 쪽으로 한번 더 누르면 매크로 모드가 취소됩니다.

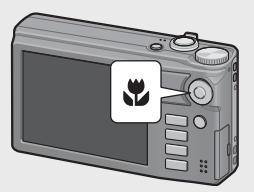

• 매크로 촬영 중에는 줌 위치에 따라 최소 촬영 거리가 변경됩니다 .<br>- 최소 촬영 거리를 화면에 표시하려면 [ 최단촬영거리 ] 를 [ 표시 ] 로 설정합니다 (LSPP.113).

**참고** -------------------------------------------------------------------------

- [ 포커스 ](L TP.84) 가 [ 스폿 AF] 로 설정됩니다 .
- 일부 촬영 모드에서는 매크로 모드를 사용할 수 없습니다 (LGP P.140).
- 매크로 촬영에서 피사체를 보다 크게 찍고 싶을 때는 장면 모드의 [줌 매크로 ] (L TP.60) 를 사용합니다.

• 줌을 사용할 때의 최단 촬영 거리와 촬영 범위는 다음과 같습니다 .

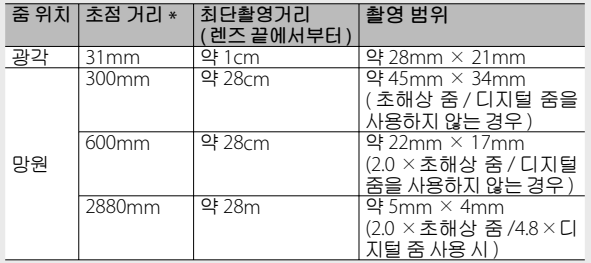

\* 35mm 카메라 환산치

# **플래시 사용**

촬영에 가장 적합한 플래시 모드를 선택할 수 있습니다 . 구입 시 의 설정은 [ 오토 ] 로 설정되어 있습니다 .

- *1* ADJ./OK **버튼을** <sup>F</sup> ( **플래시** ) **<sup>방</sup> 향으로 누릅니다** .
	- 플래시 모드 마크의 목록이 화상 모니 터에 표시됩니다 .

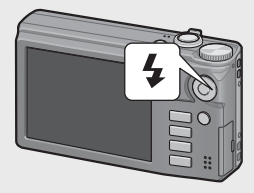

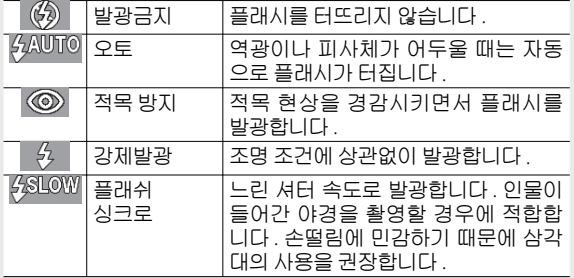
- *2* ADJ./OK **버튼을** !" **으로 눌러 플래시 모드를 선택합니 다** .
	- 플래시 모드 마크가 화상 모니터의 왼쪽 상단에 표시됩니다.
	- 플래시가 충전 중일 때 화상 모니터의 왼쪽 상단에 플래시 모드 마 크가 깜박입니다 . 플래시 충전이 완료되면 카메라 촬영 준비 완료 를 표시하기 위해서 마크 깜박임이 정지하고 마크가 지속적으로 표시됩니다 .
- $27 27 12$ 
	- 플래시가 충전되는 동안에는 촬영을 할 수 없습니다 ( 약 5 초 ).
	- 플래시를 사용할 경우에는 카메라를 켠 후 촬영 준비가 될 때까지 더 오래 걸릴 수 있습니다 .
- **食 참고----**
	- 플래시 모드 설정은 ADI/OK 버튼을 다시  $\frac{1}{2}$  ( 플래시 ) 방향으로 누를 때 까지 유지됩니다 .
	- 다음 모드 , 옵션 또는 기능이 선택되면 플래시가 발광하지 않습니다 .
		- 동영상 모드
		- 연속촬영
		- 크리에이티브 촬영 모드의 [ 다이내믹 범위 이중 촬영 ] 옵션
		- 장면 모드의 [ 풍경 ], [ 매너 모드 ], [ 애완동물 ], [ 야간 풍경 멀티샷 ], [ 불 꽃놀이 ] 또는 [ 골프 스윙 연사 모드 ] 옵션
		- 멀티 타겟 AF
		- 브래킷 촬영
	- 촬영설정 메뉴 (LGPP.78) 의 [ 조광보정 ] 항목 (LGPP.82) 을 이용하여 플 래시 레벨을 조정할 수 있습니다 .
	- 보조 플래시는 AE 의 정확성을 위해 발광합니다 .
	- 일부 촬영 모드 또는 일부 촬영 메뉴 옵션에서는 플래시를 사용할 수 없 습니다 (GP.140).

# **셀프타이머 사용**

2 초 또는 10 초 후 촬영되도록 셀프 타이머를 설정하거나 , [ 사 용자 셀프 ] (L2 P.83) 를 선택하여 셀프 타이머 설정을 사용자 가 지정할 수 있습니다 .

- *1* **촬영할 준비를 하고** <sup>t</sup> ( **셀프타이머** ) **버튼을 누릅니다** .
	- 셀프 타이머 모드 설정 목록이 화상 모니터에 표시됩니다 .
- *2* ADJ./OK **버튼을** !" **으로 눌러 모드를 선택합니다** .
	- 셀프타이머 기호와 초 수가 화상 모 니터의 좌측 상단에 표시됩니다 .

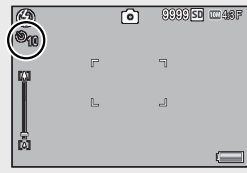

- *3* **셔터 버튼을 누릅니다** .
	- [10] 으로 설정하면 , 셀프 타이머가 시작될 때 셀프 타이머 램프가 8 초 동안 켜진 다음 마지막 2 초 동안 깜박인 후 사진이 촬영됩니다 .
	- [ 사용자 셀프 ] 로 설정하면 사진이 촬영되기 전에 셀프 타이머 램 프가 2 초 동안 깜박인 다음 설정된 촬영 간격으로 사진이 촬영됩 니다 . 초점 위치는 첫 번째 촬영 위치로 설정됩니다 .
	- [ 사용자 셀프 ] 로 설정한 경우 , 촬영 도중 셀프 타이머를 취소하 려면 MENU 버튼을 누릅니다 .

**食 참고---**

- 이미지 촬영 후에도 카메라가 셀프타이머 모드로 설정이 유지됩니다 . 셀프타이머를 취소하려면 V 버튼을 누르고 셀프타이머 설정을 [ 셀프 끄기 ] 로 변경합니다.
- 셀프타이머가 2 초로 설정된 경우는 셀프타이머 램프는 켜지거나 깜박 이지 않습니다 .
- 셀프 타이머가 설정되면 [ 간격 촬영 ] 설정이 해제됩니다 .

# **장면 자동 모드로 촬영하기**

장면 자동 모드에서는 카메라가 자동으로 최적 의 장면 모드 (L2 P59) 를 선택합니다.

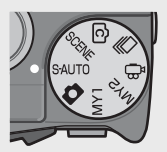

다음과 같은 장면 모드를 선택할 수 있습니다 .

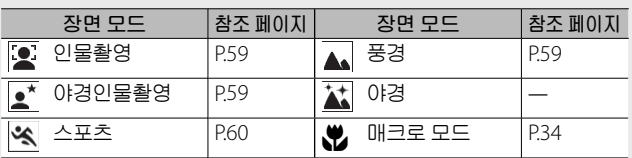

선택한 장면 모드의 아이콘이 모니터에 표 시됩니다 . 매크로 모드를 선택한 경우에는 화상 모니터에 아이콘이 표시됩니다 .

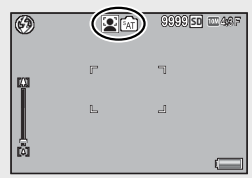

- **Ö 아경 모드** 이 장면은 장면 자동 모드에서만 사용할 수 있습니다 . 다음 조건이 모두 충족되는 경우에만 플래시가 발광합니다 .
	- 플래시가 [ 오토 ] 로 설정된 경우 .
	- 주위가 어두워 플래시가 필요하다고 판단되었을 경우 .
	- 가까운 거리에 인물 등의 피사체가 있는 경우 .

**食 참고 ---**

- 장면 자동 모드를 선택한 경우 촬영 메뉴에서 이용할 수 있는 옵션 에 관해서는 P.140 를 참조하십시오 .
- 카메라가 장면을 선택할 수 없는 경우에는 초점 , 노출 , 화이트 밸 런스가 각각 멀티 AF, 멀티 AE, 멀티 패턴 자동으로 설정됩니다 .

# **이미지 재생**

# **이미지 보기**

 $M$ 생 모드를 선택하려면  $\blacksquare$  ( 재생 ) 버 튼을 누릅니다 . 카메라가 꺼져 있을 때  $\blacksquare$  ( 재생 ) 버튼을 1 초 이상 누르면 카 메라가 재생 모드로 켜집니다 .

ADJ./OK 버튼 ½ 를 누르면 이전 파일 또는 다음 파일이 표시됩니다 . ADJ./ OK 버튼 ▲▼를 누르면 파일이 10 장 앞으로 또는 뒤로 표시됩니다 .

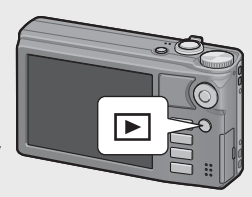

재생 모드를 촬영 모드로 전환하려면 ▶ 버튼을 다시 누릅니다.

 $\circlearrowright$  재생 모드에서 재생되는 이미지-- $\Box$  기호가 표시된 파일을 재생하는 방 법에 관해서는 P.74 를 참조하십시오 .

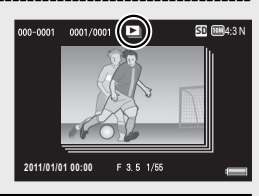

## **썸네일 표시**

20 **장**

줌 레버를 9 ( 썸네일 표시 ) 로 돌리면 화면을 20 프레임으로 분할하여 썸네일을 표시합니다 .

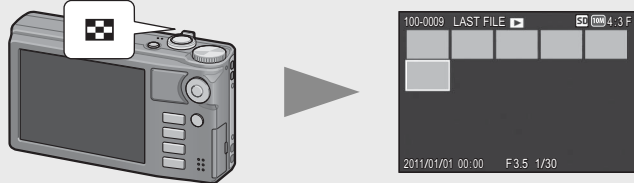

DISP. 버튼을 눌러 썸네일 목록과 페이지 목록 사이를 전환합니 다. 페이지 목록에서 ADJ/OK 버튼  $\triangle \triangledown 34 = \pm 3$  페이지를 선택합니다 .

이미지를 전체 화면으로 보려면 썸네일 목록에서 이미지를 선 택하고 ADJ./OK 버튼을 누르거나 줌 레버를 8 ( 확대 보기 ) 로 한번 돌립니다 .

#### 81 **장**

20 장이 표시된 상태에서 줌 레버를 9 로 돌리면 화면을 81 프레임으로 분할하여 썸네일을 표시합니다 .

DISP. 버튼을 눌러 썸네일 목록과 페이 지 목록 사이를 전환합니다 . 페이지 목록에서 ADJ.⁄OK 버튼 ▲▼₩↓ 를 눌 러 페이지를 선택합니다 .

한 장씩 표시로 전환하려면 썸네일 목 록에서 파일을 선택하고 ADJ./OK 버 튼을 누르거나 줌 레버를 8 ( 확대 보 기 ) 로 두 번 돌립니다 .

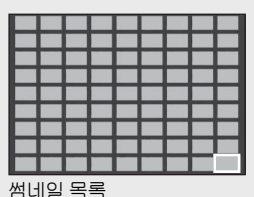

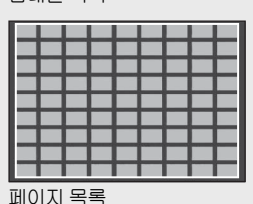

#### **기록 날짜**

81 장이 표시된 상태에서 줌 레버를 9 로 다시 더 돌리면 기록된 날짜별 로 썸네일이 표시됩니다 .

DISP. 버튼을 눌러 썸네일 목록과 날짜 목록 사이를 전환합니다 . 날짜 목록에 서 ADJ./OK 버튼 ½ 를 눌러 날짜를 서택하거나 ADI/OK 버튼 ▲▼ 를 눌 러 페이지를 선택합니다 .

한 장씩 표시로 전환하려면 썸네일 목 록에서 파일을 선택하고 ADJ./OK 버 튼을 누르거나 줌 레버를 8 ( 확대 보 기 ) 로 세 번 돌립니다 .

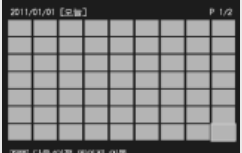

썸네일 목록

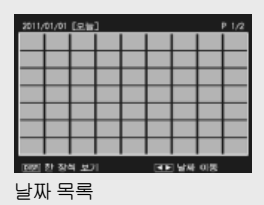

# **이미지 확대**

줌 레버를 8 ( 확대 보기 ) 로 돌려 선택한 스틸 이미지를 확대합 니다 . 배율은 이미지 크기에 따라 달라집니다 .

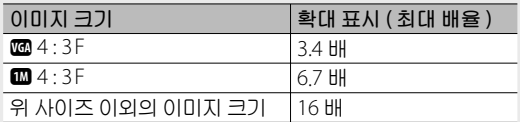

다음 지점에서 DISP. 버튼을 눌러 표시를 아래와 같이 변경합니 다.

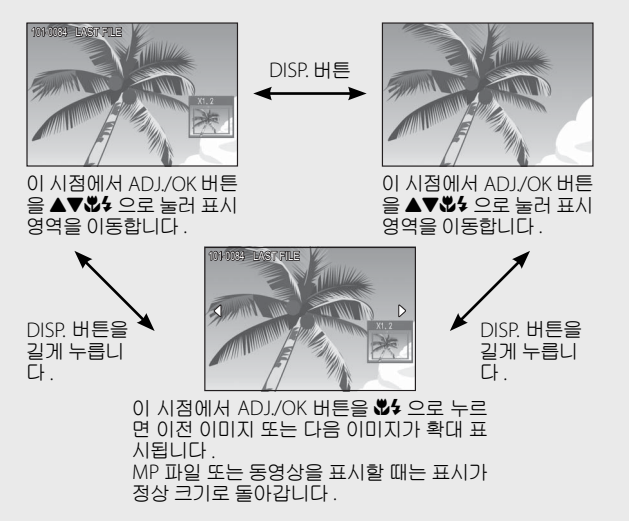

줌 레버를 9 ( 썸네일 표시 ) 로 돌리면 이전 크기로 돌아갑니다 .

- 동영상은 확대할 수 없습니다 .
- MP 파일을 확대하는 방법에 대해서는 P.74–75 을 참조하십시오 .

**참고** -------------------------------------------------------------------------

• 잘라진 사본 (LGPP97) 은 위의 배율로 확대할 수 없습니다 .

# **파일 삭제**

SD 메모리 카드나 내장 메모리에서 파일을 삭제할 수 있습니다 .

**참고** -------------------------------------------------------------------------

재생설정 메뉴 (G P.93) 의 [ 파일복원 ] 항목 (G P.95) 을 이용하여 실수로 삭제한 파일을 복원할 수 있습니다 . 하지만 파일을 삭제한 후 예를 들어 , 카메라를 끄거나 촬영 모드를 선택한 경우에는 파일 을 복원할 수 없습니다 .

### **파일 한 개 또는 모두 삭제하기**

- *1* 6 ( **재생** ) **버튼을 누릅니다** .
	- 마지막으로 기록된 파일이 표시됩니다 .
- *2* ADJ./OK **버튼을** !"NF **으로 눌러 삭제하고 싶은 파일 을 표시합니다** .
	- 여러 파일을 삭제하려면 줌 레버를 몇 ( 썸네일 표시 ) 방향으로 돌 려서 썸네일 표시를 표시한 다음 단계 3 으로 넘어갑니다 .
- *3* D ( **삭제** ) **버튼을 누릅니다** .
- *4* ADJ./OK **버튼** !" **<sup>를</sup> 눌러** [ **<sup>한</sup> 개 삭제** ] **또는** [ **모두 삭제** ] **를 선택합니다** .
	- ADJ./OK 버튼을 ₩ 으로 눌러 삭제 할 이미지를 변경할 수 있습니다 .

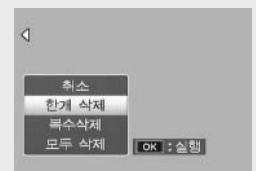

- *5* ADJ./OK **버튼을 누릅니다** .
	- [ 모두 삭제 ] 를 선택한 경우 , ADJ/OK 버튼 ₩4 를 눌러 [ 예 ] 를 선택한 다음 ADJ./OK 버튼을 누릅니다 .

# **복수 파일 삭제**

개별적으로 여러 개의 파일을 선택하거나 2 개의 이미지로 구성 된 하나 이상의 범위를 선택하여 그 사이에 있는 사진 전체를 선 택하는 방식으로 여러 파일을 동시에 삭제할 수 있습니다 . 여러 파일을 동시에 삭제하려면 재생 모드에서 而 ( 삭제 ) 버튼을 누 르고 아래 단계를 따릅니다 ( 언제든지 이미지를 삭제하지 않고 종료하려면 DISP. 를 누릅니다 ).

#### **여러 파일을 개별적으로 지정**

- *1* ADJ./OK **버튼을** !" **으로 눌러** [ **복수삭제** ] **<sup>를</sup> 선택한 다음** ADJ./OK **버튼을 누릅니다** .
	- 카메라가 이미 썸네일 표시로 되어 있는 경우 이 단계는 생략합니 다.
- *2* ADJ./OK **버튼을** !" **으로 눌러** [ **개별선택** ] **<sup>을</sup> 선택한 다음** ADJ./OK **버튼을 누릅니다** .
- *3* ADJ./OK **버튼을** !"NF **으 로 눌러 삭제하고 싶은 파일을 선 택하고** ADJ./OK **버튼을 누릅니 다** .

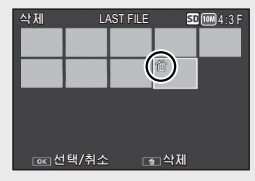

- 파일의 왼쪽 상단에 휴지통 마크가 표시됩니다 .
- MENU 버튼을 눌러 파일 범위를 지정하는 화면으로 전환합니다 . P.44 의 단계 3 이후를 참조하십시오 .
- *4* **단계** 3 **<sup>를</sup> 반복하여 삭제할 파일을 모두 선택합니다** .
	- 잘못 선택한 경우에는 파일에서 ADJ./OK 버튼을 다시 누르면 해 제할 수 있습니다 .
	- 취소하고 2 단계로 돌아가려면 DISP. 를 누릅니다 .
- *5* D ( **삭제** ) **버튼을 누릅니다** .
- *6* ADJ./OK **버튼을** NF **으로 눌러** [ **<sup>예</sup>** ] **<sup>를</sup> 선택한 다음** , ADJ./OK **버튼을 누릅니다** .

#### **여러 파일의 범위 지정**

- *1* ADJ./OK **버튼을** !" **으로 눌러** [ **복수삭제** ] **<sup>을</sup> 선택한 다음** ADJ./OK **버튼을 누릅니다** .
	- 카메라가 이미 썸네일 표시로 되어 있는 경우 이 단계는 생략합니 다 .
- *2* ADJ./OK **버튼을** !" **으로 눌러** [ **범위지정** ] **<sup>을</sup> 선택한 다음** ADJ./OK **버튼을 누릅니다** .
- 3 ADJ./OK 버튼을 ▲▼₩ 9 으로 **눌러 삭제할 파일 범위의 시작 위치를 선택한 다음** ADJ./OK **버 튼을 누릅니다** .
	- 파일 범위의 선택 시작 위치를 잘못 선 택한 경우는 DISP. 버튼을 누르면 시작 위치를 선택하는 화면으로 돌아갑니다.
	- MENU 버튼을 눌러 파일을 개별적으 로 지정하는 화면으로 전환합니다 . P.43 의 단계 3 이후를 참조하십시오 .
- **4** ADJ./OK 버튼을 ▲▼₩ ㅇㄹ **눌러 삭제할 파일 범위의 끝 부 분을 선택한 다음** ADJ./OK **버튼 을 누릅니다** .
	- 지정된 파일의 왼쪽 상단에 휴지통 마 크가 표시됩니다 .
	- 취소하고 2 단계로 돌아가려면 DISP. 를 누릅니다 .
- *5* **단계** 3 **<sup>및</sup>** 4 **<sup>을</sup> 반복하여 삭제할 모든 파일을 지정합니다** .
- *6* D ( **삭제** ) **버튼을 누릅니다** .
- *7* ADJ./OK **버튼을** NF **으로 눌러** [ **<sup>예</sup>** ] **<sup>를</sup> 선택한 다음** , ADJ./OK **버튼을 누릅니다** .

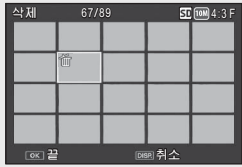

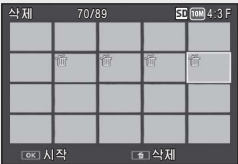

**ARKE** 

# DISP. **버튼으로 표시 변경**

DISP. 버튼으로 화면 표시 모드를 변경하고 화상 모니터에 표시 되는 정보를 스크롤합니다 .

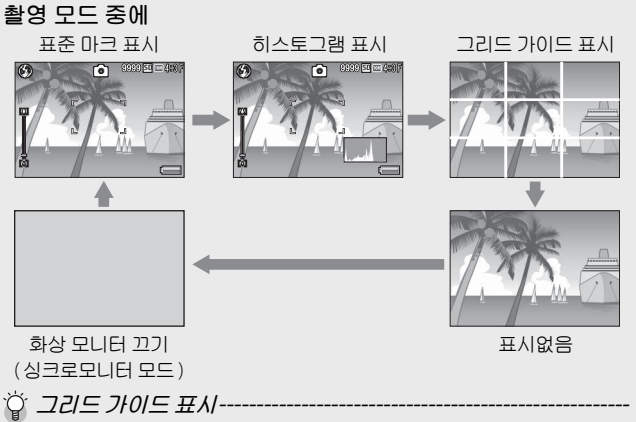

- 화상 모니터의 보조선을 사용하면 촬영 시 구도를 잡기 쉽습니다 . 이 선은 이미지에는 기록되지 않습니다 .
- 설정 메뉴의 [ 격자선 표시 옵션 ] 을 이용하여 그리드를 선택합니 다 (GP.112).

 $\circ$  432 모니터 모드 --

카메라가 작동 중일 때를 제외하고 화상 모니터를 꺼짐으로 합니다 . 전력 소모를 줄이는 데 효과적입니다 . 이 모드로 셔터 버튼을 반누 름하면 화상 모니터가 켜집니다 . 계속해서 셔터 버튼을 완전히 누르 면 화상 모니터에 촬영 이미지를 표시하고 나서 화상 모니터가 꺼집 니다 ( 이 설정은 셋 업 메뉴의 [LCD 절전 ] 과는 다릅니다 ).

**食 참고---**

- 셋 업 메뉴에서 [촬영 정보 표시 프레임]을 [ON]으로 설정한 경우, 일반 기호 표시 및 히스토그램 표시에 대해 촬영 정보 표시 프레임 을 표시할 수 있습니다 . (GP.112)
- 동영상 모드에서는 히스토그램이 표시되지 않습니다 . 표시를 숨기 거나 그리드 가이드가 표시된 경우에도 기록 중에 깜박이는 [●REC] 아이콘 , 기록 시간 , 남은 시간 등이 표시됩니다 .
- [ 수준기 설정 ] 이 [ 표시만 ] 또는 [ 표시 + 소리 ](@了P48) 로 설정 된 경우에는 일반 기호 표시 및 히스토그램 표시 중에 수준기가 표 시됩니다 . (L? P.49)
- 다음 조작중 하나를 수행하면 화상 모니터가 꺼져 있는 경우라도 다시 켜집니다 .
	- ADJ./OK 버튼, MENU 버튼, DISP. 버튼 또는 ( 재생 ) 버튼을 누른 경우

- 줌 레버를 돌린 경우

• 장면 자동 모드가 선택되면 DISP. 버튼으로 화면을 바꿀 수 없습니 다.

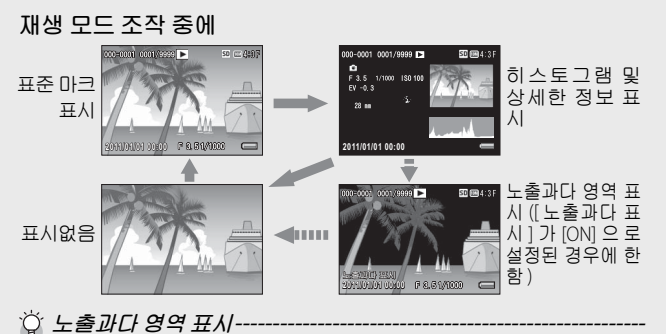

- 설정 메뉴에서 [ 노출과다 표시 ] 를 [ON] 으로 설정한 경우 (GP.113), 히스토그램과 세부 정보가 표시되는 동안 DISP. 버튼을 누르면 하이라이트 표시로 전환됩니다 .
- 이미지의 노출과다 영역이 검정색으로 깜박입니다 . 노출과다는 피 사체의 특히 밝은 부분이 하얗게 촬영되어 색의 농담을 나타내는 계조가 없어지는 상태입니다 . 계조가 없어지면 나중에 편집할 수 없습니다 . 직사광선을 피하고 노출을 (–) 쪽으로 조정하여 재촬영 할 것을 권장합니다 . (L2 P.90)
- 노출과다 영역의 표시는 참조용입니다 .

귀에라를 처음 사용하실 때에는 여기서부터 읽어주십시오 **47카메라를 처음 사용하실 때에는 여기서부터 읽어주십시오** .

## **전자 수준기에 대하여**

셋 업 메뉴를 사용하거나 DISP. 버튼을 길게 눌러 [ 수준기 설정 ] 을 설정한 경우 , 수준기 표시 및 수준기 소리를 통하여 촬영 중 이미지가 수평 상태인지를 알 수 있습니다 . 일반 기호 표시 및 히스토그램 표시 중에 수준기가 표시됩니다 .

풍경이나 건물 사진을 촬영할 때 이미지의 수평 유지에 도움이 됩니다 . 또한 수평선이 보이는 사진을 촬영할 때도 매우 유용합 니다 .

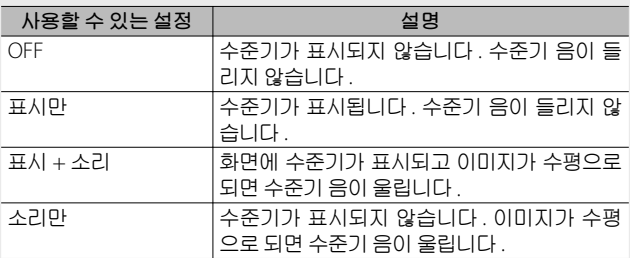

- *1* **설정 메뉴에서** [ **수준기 설정** ] **을 선택하고** (GP.109) ADJ./ OK **버튼** F **를 누릅니다** .
- 아마지 확인시간 오토 파워 오프 LCD 절전 디지털 중 전환 기 설정 격자선 표시 옵션 기능 안내 MENU 완료 ▶ 신
- 촬영 모드에서 DISP. 버튼을 길게 눌 러도 설정 메뉴를 표시할 수 있습니 다.
- *2* ADJ./OK **버튼** !" **<sup>를</sup> 눌러 설정을 선택한 다음** ADJ./ OK **버튼을 누릅니다** .

**49카메라를 처음 사용하실 때에는 여기서부터 읽어주십시오** . 귀에라를 처음 사용하실 때에는 여기서부터 읽어주십시오

#### **수준기 표시**

#### **수평인 경우** :

수준기 표시가 녹색이 되어 눈금이 중앙 <sup>에</sup> 있음을 알립니다 . 녹색

#### **왼쪽이나 오른쪽으로 기울어진 경우** :

수준기 표시의 마크가 주황색이 되고 카 메라가 기울어진 방향의 반대 방향을 가 리킵니다 .

**카메라가 오른쪽이나 왼쪽으로 너무 많이 기울어진 경우** :

카메라가 기울어진 방향의 반대쪽 방향 수 준기 표시의 절반이 빨간색이 됩니다 . 수 준기 표시의 마크는 표시되지 않습니다 .

**카메라가 너무 앞으로 또는 뒤로 기울어졌거 나 카메라가 평행을 결정하지 못했을 경우** : 수준기 표시의 위아래가 빨간색으로 표 시됩니다 . 수준기 표시의 마크는 표시되 지 않습니다 .

**카메라를 세로로 잡은 경우** :

카메라를 세로로 잡고 촬영할 때는 수준기 기능을 사용하여 이미지가 세로 방향으로 수평인지 판별할 수 있습니다 ( 수준기가 다른 장소에 표시됩니다 ).

**주의** -------------------------------------------------------------------------

- 그리드 가이드 표시 , 표시 없음 또는 화상 모니터를 끈 경우에는 (GP.45), 수준기 음은 들리지만 수준기 표시는 표시되지 않습니 다 . [ 수준기 설정 ] 을 [ 표시 + 소리 ] 로 설정한 경우에도 수준기 소리만 들립니다 .
- 카메라를 거꾸로 들고 있는 경우 , 동영상 , 촬영 및 간격 촬영 중에 는 수준기 기능을 사용할 수 없습니다 .
- 카메라가 움직이고 있거나 놀이기구에서처럼 피사체가 움직이는 환경에서는 수준기 기능의 정확도가 떨어질 수 있습니다 .
- [수준기 설정]을 [표시+소리] 또는 [소리만]으로 설정하거나 [음 량설정 ] 을 [] ( 음소거 ) 로 설정한 경우에는 수준기 음이 들 리지 않습니다 (GP.111).
- 이미지 촬영 중에 이미지가 수평인지 아닌지를 확인할 경우의 참 조용으로 이 기능을 사용하십시오 . 카메라를 수준기로 사용할 때 의 수준기 정확도는 보증할 수 없습니다 .

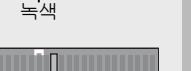

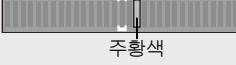

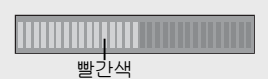

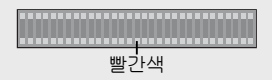

# **히스토그램 표시에 대하여**

히스토그램이 켜져 있으면 히스토그 램은 화상 모니터 화면의 오른쪽 아래 에 표시됩니다 . 히스토그램의 세로 축 은 화소 수 , 가로 축은 농도를 나타냅 니다 ( 왼쪽으로부터 샤도우 ( 어두움 ), 중간조 , 하이라이트 ( 밝음 )).

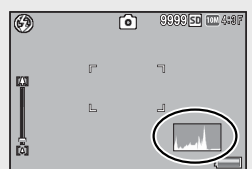

히스토그램을 사용하면 화상 모니로 확인할 때 , 주위의 밝기에 영향을 받지 않고 판단할 수 있습니다 . 또한 , 이미지가 너무 밝 아지거나 너무 어두워지는 것을 방지할 수 있습니다 .

히스토그램의 피크가 오른쪽으로 치 우쳐져 있으면 하이라이트 부분에 화 소 수가 집중하여 노출과다 사진이 됩 니다 .

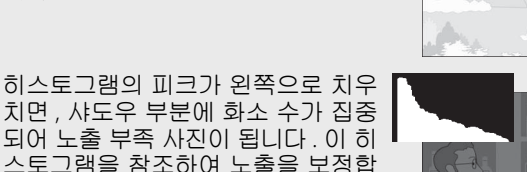

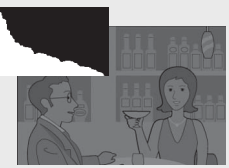

**참고** -------------------------------------------------------------------------

니다 .

- 화상 모니터에 표시되는 히스토그램은 어디까지나 참고를 위한 것 입니다 .
- 사진을 촬영한 뒤 히스토그램을 조정하여 밝기와 콘트라스트를 보 정할 수 있습니다 (LSPP.100).
- 촬영 조건 ( 플래시가 필요하거나 , 주변광이 어둡다거나 등 ) 에 따 라 , 히스토그램에 표시된 노출 레벨은 촬영 이미지의 밝기와 일치 하지 않을 수도 있습니다 .
- 노출보정은 한계가 있습니다 . 그래서 반드시 최상의 결과를 얻을 수 있다고는 할 수 없습니다 .
- 중앙 부분에 피크가 있는 히스토그램은 반드시 최상의 결과를 제 공하지 않을 수도 있습니다. 예를 들면, 의도적으로 노출을 적게<br>또는 과다하게 할 경우에는 조절이 필요합니다.
- 노출 보정에 관한 정보는 P.90 를 참조합니다 .

# **상세 조작**

**다양한 카메라 기능에 대해 보다 자세한 정보가 필요하시 다면 이 장을 읽어 주십시오** .

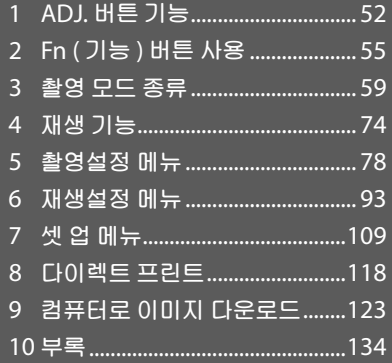

# **1** ADJ. **버튼 기능**

ADJ./OK 버튼에는 다음과 같은 기능이 있습니다 . 각 기능의 조 작 순서에 대해서는 해당 참조 페이지를 참조하십시오 .

1촬영 메뉴에서 네 가지 기능 할당

2 AE 및 AF 타겟 이동

## ADJ./OK **버튼에 할당된 촬영 메뉴 옵션 선택하기**

촬영설정 메뉴의 네가지 기능을 ADJ./OK 버튼에 할당할 수 있 습니다 . 다섯 번째 기능은 AF/AF 타겟 이동 (L) P.53) 으로 고정 되며 변경할 수 없습니다 .

ADJ./OK 버튼을 사용하면 더 적은 버튼 조작으로 촬영설정 메 뉴 표시 없이 설정을 구성할 수 있습니다 . 자주 사용하는 기능에 사용하면 편리합니다 .

- *1* **<sup>셋</sup> <sup>업</sup> 메뉴의** [ADJ. **버튼 설정** 1/2/3/4] **<sup>로</sup>** ADJ./OK **버튼 에 할당할 기능을 설정합니다** .
	- 구입 시에는 네 가지 기능이 할당되어 있습니다 . 할당된 기능을 변경할 수 있습니다.
- *2* **촬영 모드에서** ADJ./OK **버튼을 누릅니다** .
	- ADJ. 모드 화면이 표시됩니다 . AE/AF

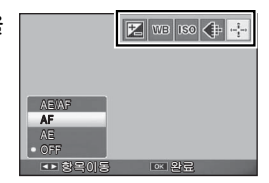

- *3* ADJ./OK **버튼을** NF**으로 눌러 원하는 항목을 선택합니다**.
- *4* ADJ./OK **버튼** !" **<sup>를</sup> 눌러 설정을 선택한 다음** ADJ./ OK **버튼을 눌러 설정을 확인합니다** .
- **食 참고----**
	- ADJ./OK 버튼에 할당할 수 있는 기능에 관해서는 P.142 을 참조하 십시오 .
	- ADJ. 모드에서 MENU 버튼을 누르면 촬영 메뉴가 표시됩니다 .

# AE **및** AF **타겟 이동**

자동 노출 (AE) 과 자동 초점 (AF) 의 타겟을 이동할 수 있습니다 .

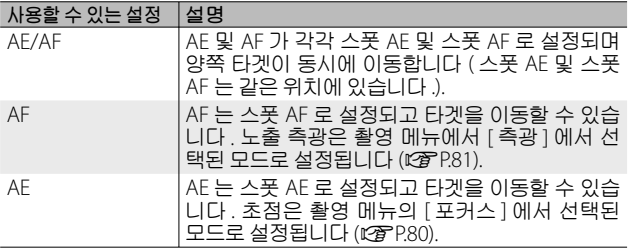

- *1* **모드 다이얼을** <sup>5</sup>/X/<sup>R</sup> **<sup>로</sup> 돌린 다음** ADJ./OK **버튼을 누릅니다** .
- *2* ADJ./OK **버튼** NF **<sup>를</sup> 눌러** <sup>P</sup> **를 선택합니다** .
- *3* ADJ./OK **버튼** !" **<sup>를</sup> 눌러 <sup>설</sup> 정을 선택한 다음** ADJ./OK **버튼 을 누릅니다** .

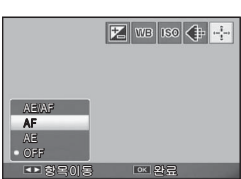

• 타겟 이동 화면이 표시됩니다 .

- *4* ADJ./OK **버튼** !"NF **<sup>를</sup> 눌러 초점 또는 노출을 설정하는 데 사용할 피사체 위에 타겟을 위 치시킵니다** .
	- DISP. 버튼을 누르면 단계 2 의 화면 표시로 돌아갑니다

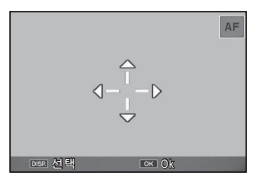

- *5* ADJ./OK **버튼을 누릅니다** .
- *6* **셔터 버튼을 반누름한 다음 끝까지 부드럽게 누릅니다** .

**1**

ADJ. **버튼 기능**

**食 참고---**

- 장면 모드의 [ 요리 ], [ 줌 매크로 ] 를 사용하거나 장면 모드의 [ 고 감도 ], [ 경사보정모드 ], [ 문자 ] 와 동영상 촬영 모드에서 ADJ./OK 버튼을 ₩( 매크로 ) 쪽으로 기울이면 타겟 아이콘 (國) 가 圈 로 변 경됩니다 .
- 크리에이티브 촬영 모드에서 [ 축소 ] 또는 [ 토이 카메라 ] 를 선택 하면 매크로 타겟 시프트 기능을 사용할 수 없습니다 .
- Fn 버튼을 사용하여 매크로 타겟 이동 기능을 활성화하고 (C蛋 P.55) 취소하지 않은 경우에는 團 가 표시되지 않습니다 .
- 이 기능은 [ 포커스 ](LS P.80) 를 [ 멀티 AF], [ 스폿 AF], [ 스냅 ] 또는 [ ∞ ( 무한대 )] 로 설정한 경우 이용이 가능합니다 .

# **2** Fn ( **기능** ) **버튼 사용**

Fn 버튼을 누르면 설정 메뉴의 [Fn 버튼 설정 ] 옵션 (LGP P56) 을 사용하여 Fn 버튼에 할당한 기능에 빠르게 액세스할 수 있습니 다 .

Fn 버튼에 할당되는 기능은 아래 옵션에서 선택할 수 있습니다 .

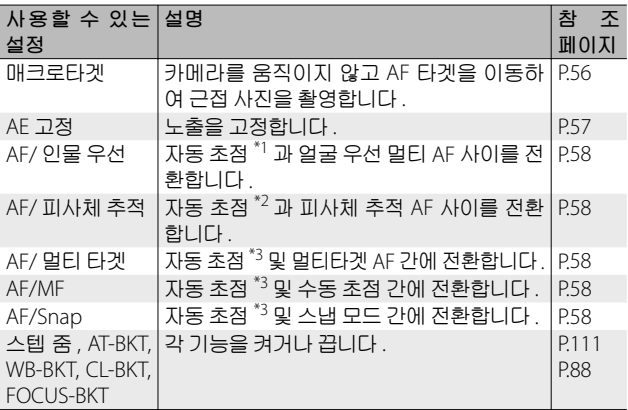

\*1 [ 멀티 AF], [ 스폿 AF] 또는 [ 피사체 추적 ]

\*2 [ 멀티 AF], [ 스폿 AF] 또는 [ 얼굴 우선 멀티 ]

\*3 [ 멀티 AF], [ 스폿 AF], [ 얼굴 우선 멀티 ] 또는 [ 피사체 추적 ]

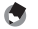

**食** 참고----

- 각 촬영 모드에서 할당할 수 있는 항목에 대한 정보는 P.140 를 참 조하십시오 .
- 크리에이티브 촬영 모드에서 [ 축소 ](LSPP.71) 를 선택한 경우에는 Fn 버튼을 사용하여 열거된 기능에 액세스할 수 없습니다 .
- 재생 모드에서 Fn 버튼을 누르면 [ 플래그 기능 설정 ] 으로 할당된 이미지가 표시됩니다 . 조작 순서는 P.96 를 참조하십시오 .
- 재생 메뉴에서 [ 자르기 ], [ 레벨 보정 ]([ 수동 ] 을 선택한 경우 ) 또 는 [ 화이트 밸런스 보정 ] 을 선택하고 Fn 버튼을 누르면 조작 순서 를 설명하는 화면이 표시됩니다 (GP.97, 100, 102).

# Fn **버튼에 역할 할당하기**

Fn 버튼에 기능을 할당하려면 아래의 단계를 따릅니다 .

- *1* **설정 메뉴에서** [Fn **버튼 설정** ] **을 선택하고** (GP.109) ADJ./ OK **버튼** F **를 누릅니다** .
- *2* **설정을 선택한 다음** ADJ./OK **<sup>버</sup> 튼을 누릅니다** .

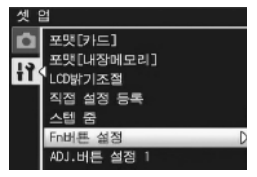

# **매크로 촬영에 대해** AF **타겟 이동**

근접 촬영을 위한 초점 타겟을 선택할 수 있습니다 .

- *1* **<sup>셋</sup> <sup>업</sup> 메뉴에서** [Fn **버튼 설정** ] **<sup>을</sup>** [ **매크로타겟** ] **으로 <sup>설</sup> 정합니다** .
- *2* **촬영 준비가 <sup>된</sup> 상태에서** Fn **<sup>버</sup> 튼을 누릅니다** .
	- 매크로 타겟 이동 화면이 나타납니 다 .

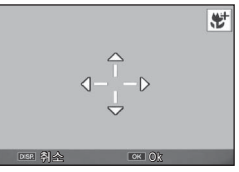

- *3* ADJ./OK **버튼을** !"NF **으로 눌러 십자 표시를 원하는 타겟 위치로 이동시킬 수 있습니다** .
- *4* ADJ./OK **버튼을 누릅니다** .
	- DISP. 버튼을 누르면 매크로 타겟 이동 기능이 취소됩니다 .
- *5* **셔터 버튼을 반누름한 다음 끝까지 부드럽게 누릅니다** .
	- 십자 표시가 있는 영역에 초점이 맞춰집니다 .
	- ADI/OK 버튼을 ₩( 매크로 ) 방향으로 누르면 매크로 타겟 이동 기능이 취소됩니다 .

**食 참고---**

ADJ./OK 버튼 (@P.53) 을 사용하여 AE/AF 타겟 전환 기능을 켠 후 취소하기 전에는 Fn 버튼을 눌러도 매크로 타겟 전환 기능을 사용할 수 없습니다 .

### **노출 고정**

Fn(기능) 버튼에 [AE 고정 ] 을 할당한 다음 (L? P56), 촬영 중 에 Fn 버튼을 누르면 노출을 고정하거나 취소할 수 있습니다 .

- *1* **<sup>셋</sup> <sup>업</sup> 메뉴에서** [Fn **버튼 설정** ] **<sup>을</sup>** [AE **고정** ] **으로 설정 합니다** .
	- 조작 순서는 P.56 를 참조합니다 .
- *2* **촬영 준비가 <sup>된</sup> 상태에서 피사체를 화상 모니터의 중앙 에 위치시키고** Fn **버튼을 누릅니다** .
	- 노출이 고정되며 AEL 마크, 조리개 | 6 값 , 셔터 속도가 화면에 표시됩니다 .
	- Fn 버튼을 다시 눌러 AE 고정을 취소 합니다 .

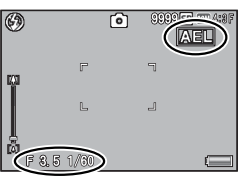

**참고** ------------------------------------------------------------------------- • 동영상 모드에서는 AE 고정 기능을 사용할 수 없습니다 .

• AE 고정 기능은 [ 시간노출 ] 이 [OFF] 로 설정된 경우에만 사용할 수 있습니다 .

Fn ( **기능** ) **버튼 사용**

### **초점 설정 선택**

아래 기능이 Fn 버튼에 할당된 경우에는 (☞ P.56) Fn 버튼을 눌 러 촬영 중에 초점 설정을 변경할 수 있습니다 .

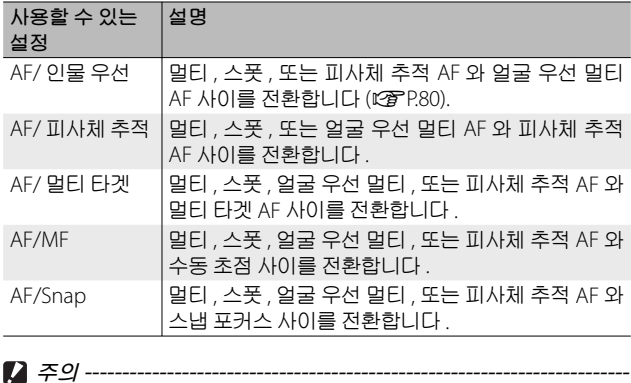

Fn 버튼은 표시된 모드 사이를 전환하는 데만 사용됩니다 . 다른 초점 모드를 선택한 경우에는 Fn 버튼을 눌러도 아무런 효과가 없습니다 .

### $\,$  장면 모드 (SCENE)

장면 모드에서는 다음과 같은 14 개 모드를 선택할 수 있습니다 .<br>카메라 설정이 선택한 피사체 유형에 자동으로 최적화됩니다 . **장면 모드**

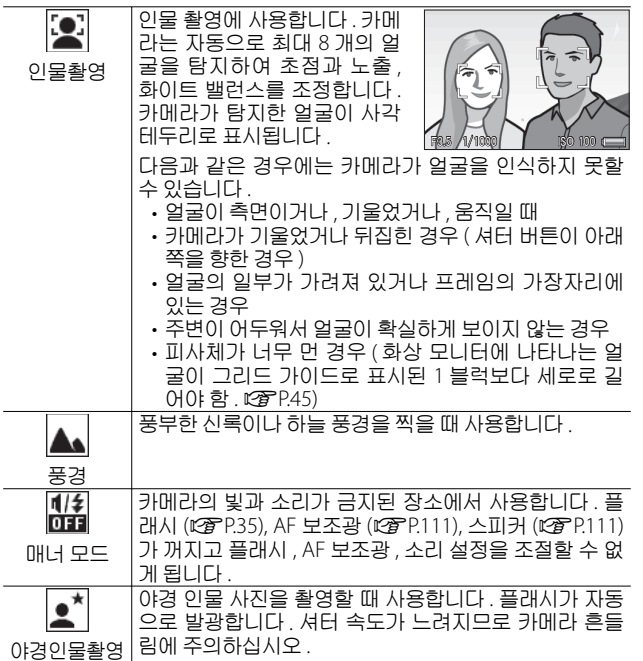

**3**통<br>*영* 

모드<br>미 **종류**

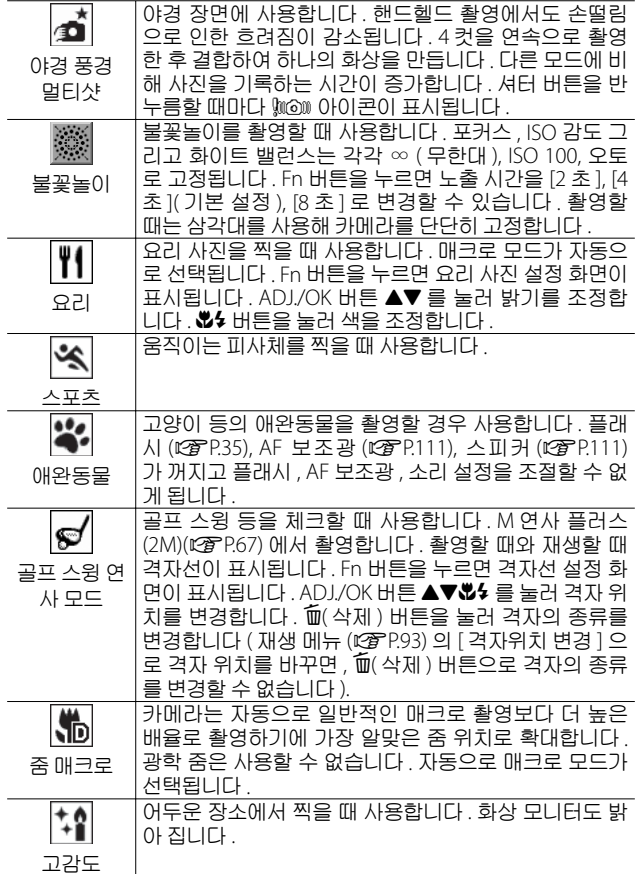

8년<br>02 **모드** 종<br>우

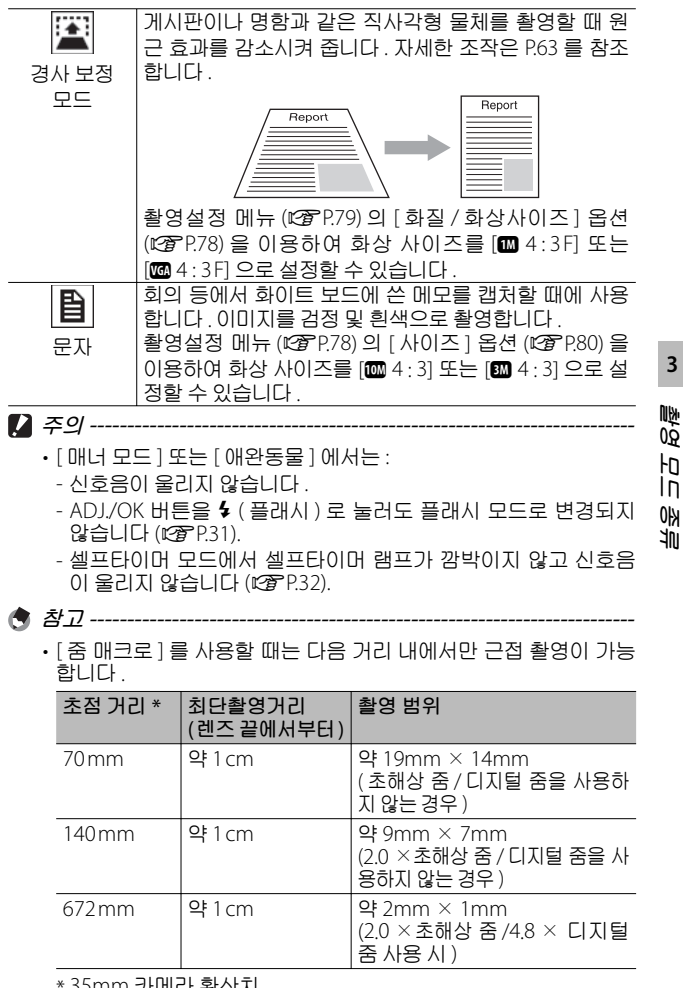

5mm 카메라 환산지 • 야간 풍경 멀티샷의 손떨림 보정 기능은 PhotoSolid® 으로

Morpho, Inc 의 제품입니다 .

### **장면 모드 선택**

### *1* **모드 다이얼을**W**<sup>에</sup> 맞춥니다** .

• 카메라 촬영 준비가 완료되고 선택 표시됩니다 .

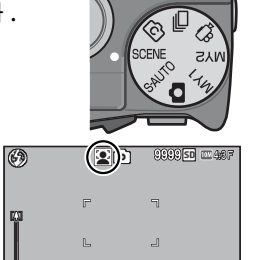

한 장면 모드가 화상 모니터 상단에

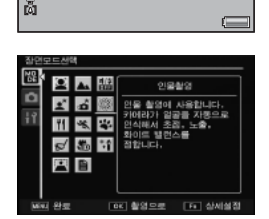

- *2* **장면 모드를 바꾸려면** MENU **<sup>버</sup> 튼을 누릅니다** . • 장면 모드 선택 화면이 표시됩니다 .
- *3* **장면 모드를 선택합니다** .
- *4* ADJ./OK **또는** Fn **버튼을 누릅니다** .
	- ADJ./OK 버튼을 누르면 촬영 모드로 돌아가고 선택한 옵션이 화 상 모니터의 상단에 표시됩니다 .
	- Fn 버튼을 누르면 강조한 옵션이 선택되고 촬영 메뉴 (L2 P.78) 가 표시됩니다 .
- *5* **셔터 버튼을 눌러서 사진을 촬영합니다** .
- **장면 모드에서 촬영설정 메뉴 또는 셋 업 메뉴 설정 변경** ---------- 촬영 모드의 MENU 버튼을 눌러 메뉴를 표시한 후 ADJ./OK 버튼을  $\bullet$  으로 눌러 [MODE] 탭을 선택합니다 . 그런 다음 ADJ/OK 버튼을 ▼ 으로 한 번 눌러 촬영설정 메뉴를 표시하거나 두 번 눌러 셋 업 메 뉴를 표시할 수 있습니다 .

**3**

**촬영** 마<br>미 **종류**

## **경사 보정 모드 사용**

*1* **장면 모드 메뉴에서** [ **경사 보정 모드** ] **<sup>를</sup> 선택하고** ADJ./OK **버튼을 누릅니다** .

#### *2* **셔터 버튼을 눌러서 사진을 촬영합니다** .

- 이미지가 처리 중이라는 내용이 표시되고 보정 영역으로 인식된 부분이 오렌지색 테두리로 표시됩니다 . 최대 5 개 영역을 인식할 수 있습니다 .
- 보정 부분을 검출할 수 없었을 경우에는 오류 메시지가 표시됩니 다 . 원본 이미지는 변경 없이 유지됩니다 .
- $\cdot$  다른 보정 영역을 선택할 경우에는 ADJ/OK 버튼을  $\overline{\phantom{a}}$  으로 눌러 서 원하는 곳까지 오렌지색 테두리를 이동합니다 .
- 경사 보정 모드를 취소할 때는 ADJ/OK 버튼을 ▲ 으로 누릅니다 . 경사 보정을 취소해도 원본 이미지는 변경 없이 그대로 유지됩니 다 .
- *3* ADJ./OK **버튼을 누릅니다** .
	- 이미지가 보정 중임이 표시되며 보정 된 이미지가 기록 됩니다 . 원본 이미지는 변경 없이 유지됩니다 .

**을** 참고----이미 촬영한 스틸 이미지의 경사도 보정할 수 있습니다 (CGPP103).

**그** 주의-----

[ 경사 보정 모드 ] 가 선택된 경우는 다음 사항에 유의합니다 .

- 피사체를 될 수 있는 한 크게 , 피사체 전체가 화상 모니터의 표시 화면에 들어가도록 촬영합니다 .
- 다음과 같은 경우에는 피사체를 인식할 수 없을 수 있습니다 .
	- 초점이 맞지 않은 피사체의 경우
	- 피사체의 4 개의 변이 확실하게 보이지 않을 경우
	- 피사체가 배경과 구별되기 어려울 경우
	- 배경이 복잡한 구도일 경우
- 보정 전과 보정 후의 2 가지 화상이 기록됩니다 . 기록 가능 매수 가 2 장 미만인 경우에는 촬영할 수 없습니다 .
- [ 날짜 출력 ] 기능이 활성화되어 있으면 보정 영역이 제대로 감지 되지 않을 수 있습니다 .

**3**

통<br>80 머<br>미 **종류**

# **연속촬영** (马)

다양한 연속 촬영 기능을 사용하려면 모드 다이얼을 믿 로 돌립 니다 . 연속 모드는 MENU 버튼을 누를 때 표시되는 연속 모드 선택 대화상자에서 선택할 수 있습니다 .

#### **연사 모드**

**3**

**촬영** 모드<br>기 종<br>아

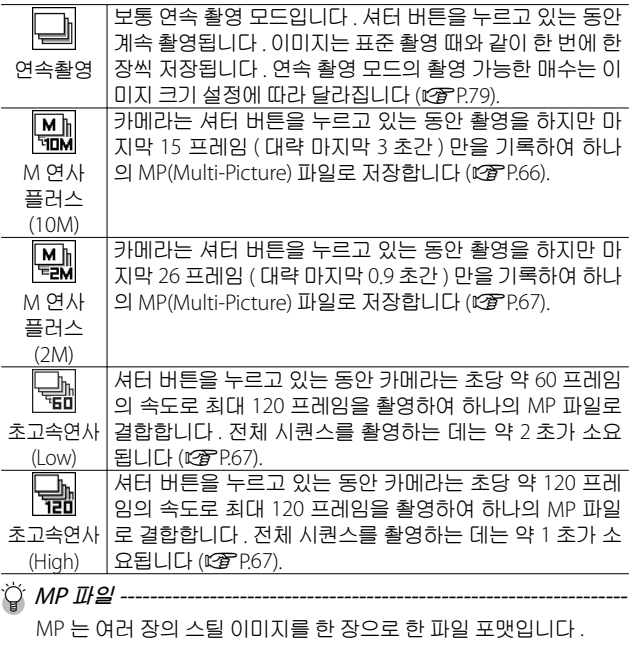

**2** 주의----

내장 메모리를 사용하면 기록 시간이 증가할 수 있습니다 .

# **연속촬영 모드에서 촬영**

*1* **모드 다이얼을** <sup>R</sup> **<sup>에</sup> 맞춥니다** .

• 카메라가 촬영 모드로 진입하고 현 재 연속촬영 모드가 화상 모니터의 상단에 표시됩니다 .

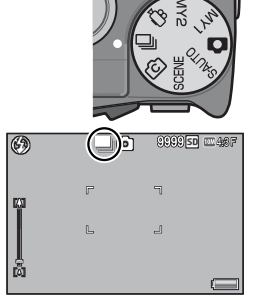

- *2* MENU **버튼을 누릅니다** .
	- 다른 연속촬영 모드를 선택하려면 MENU 버튼을 눌러 연속촬영 옵션을 표시합니다 .

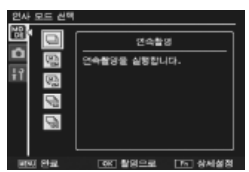

- *3* **원하는 옵션을 선택합니다** .
- *4* ADJ./OK **또는** Fn **버튼을 누릅니다** .
	- ADJ./OK 버튼을 누르면 촬영 모드로 돌아가고 선택한 옵션이 화 상 모니터의 상단에 표시됩니다 . Fn 버튼을 누르면 강조한 옵션이 선택되고 촬영설정 메뉴 (L P P.78) 가 표시됩니다.
- *5* **셔터 버튼을 눌러서 사진을 촬영합니다** .

 $\circlearrowright$  촬영설정 및 셋 업 메뉴 액세스 --촬영 모드의 MENU 버튼을 눌러 메뉴를 표시한 후 ADJ./OK 버튼을  $\bullet$  으로 눌러 [MODE] 탭을 선택합니다 . 그런 다음 ADJ/OK 버튼을 ▼ 으로 한 번 눌러 촬영설정 메뉴를 표시하거나 두 번 눌러 셋 업 메 뉴를 표시할 수 있습니다 .

**3**

통<br>80 머<br>미 **종류**

**참고** -------------------------------------------------------------------------

**3**

曼<br>60 마<br>미 종<br>유

- 초점 , 노출 값 , 화이트 밸런스가 고정됩니다 .
- ISO 감도가 증가합니다 .
- 형광등 조명에서 사진을 촬영할 경우 깜박거림이 수평 띠로 기록 될 수 있습니다 .
- [카드연속번호 ] 가 ION] 으로 설정되어 있고 (@PP.113) 연속 촬영 도중 파일 번호의 마지막 4 자리 수가"9999"를 초과하면 , 별도 의 폴더가 SD 메모리 카드에 만들어지고 연속 촬영 모드에서 촬영 된 연속 사진이 이 폴더에 저장됩니다 .

### M **연사 플러스** (10M)

카메라는 셔터 버튼을 완전히 누르고 있는 동안 촬영을 하지만 마지막 15 프레임 ( 대략 마지막 3 초간 ) 만을 기록하여 하나의 MP(Multi-Picture) 파일로 저장합니다 .

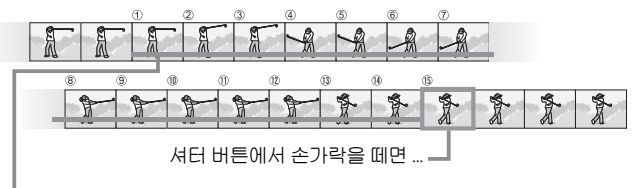

…카메라는 마지막 3 초 동안 촬영한 15 프레임을 기록합니다 .

- **그** 주의 ----조명이 어두운 경우에는 15 프레임을 기록하는 시간이 늘어날 수 있 습니다 .
- **한** 참고-------
	- 이미지 크기는 1 4·3N 로 고정됩니다 .
	- 시퀀스의 각 샷마다 시간이 별도로 기록됩니다 .

# M **연사 플러스** (2M)

카메라는 셔터 버튼을 완전히 누르고 있는 동안 촬영을 하지만 마지막 26 프레임 ( 대략 마지막 0.9 초간 ) 만을 기록하여 하나 의 MP(Multi-Picture) 파일로 저장합니다 .

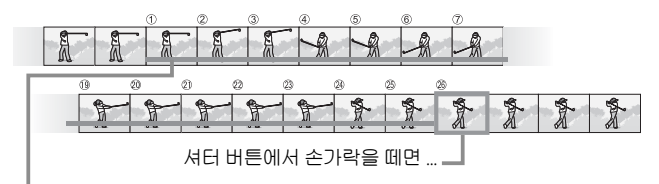

…카메라는 마지막 0.9 초 동안 촬영한 26 프레임을 기록합니다 .

- 홍성<br>영 머<br>미 **종류 그** 주의--------빠르게 움직이는 피사체를 촬영할 때는 촬영된 이미지에 피사체가 왜곡되어 표시될 수 있습니다 .
- **食** 참고--------
	- $\cdot$  이미지 크기는  $\overline{20}$  4 : 3 N 로 고정됩니다.
	- 셔터 버튼에서 손가락을 떼는 시간이 시퀀스의 모든 사진에 대한 촬영 시간으로 기록됩니다 .

### **초고속연사** (Low)/ **초고속연사** (High)

1 초 ( 초고속연사 (High)) 또는 2 초 ( 초고속연사 (Low)) 동안 연 속해서 120 장의 이미지가 기록됩니다 .

**그** 주의 ----

빠르게 움직이는 피사체를 촬영할 때는 촬영된 이미지에 피사체가 왜곡되어 표시될 수 있습니다 .

- **食 최고---------**
	- 이미지 크기는 34:3N 으로 고정됩니다 .
	- 셔터 버튼에서 손가락을 떼는 시간이 시퀀스의 모든 사진에 대한 촬영 시간으로 기록됩니다 .

**67**

# **크리에이티브 촬영 모드** (X)

여섯 가지 창의적 사진 효과 중에서 선택합니 다.

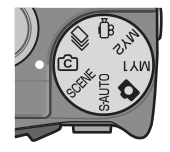

#### **크리에이티브 촬영 모드 옵션**

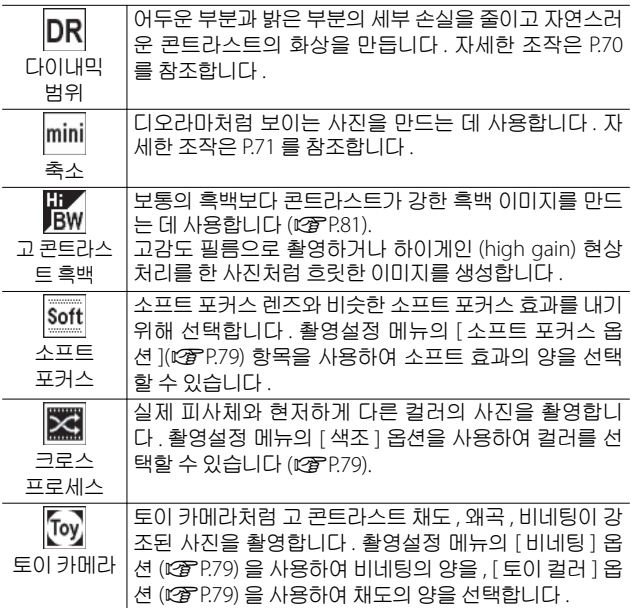

**촬영** 모드<br>그 종<br>마

# **크리에이티브 촬영 모드에서 촬영**

### *1* **모드 다이얼을** <sup>X</sup> **<sup>에</sup> 맞춥니다** .

• 카메라가 촬영 모드로 진입하고 현 재 크리에이티브 촬영 모드가 화상 모니터의 상단에 표시됩니다 .

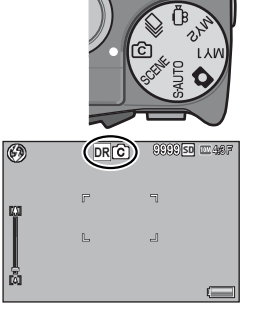

- *2* MENU **버튼을 누릅니다** .
	- 다른 크리에이티브 촬영 모드를 선택하려면 MENU 버튼을 눌러 크리에이티브 촬영 모드 옵션을 표시합니다 .
- *3* **원하는 모드를 선택합니다** .

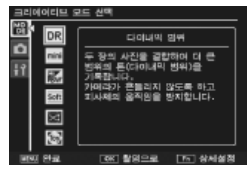

- *4* ADJ./OK **또는** Fn **버튼을 누릅니다** .
	- ADJ./OK 버튼을 누르면 촬영 모드로 돌아가고 선택한 옵션이 화 상 모니터의 상단에 표시됩니다 .
	- Fn 버튼을 누르면 강조한 옵션이 선택되고 촬영설정 메뉴 (GP.78) 가 표시됩니다 .
- *5* **셔터 버튼을 눌러서 사진을 촬영합니다** .

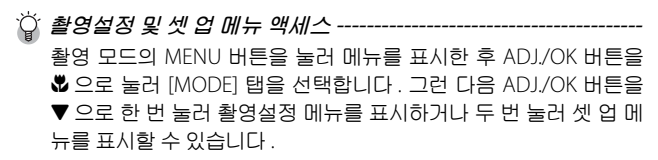

**3**

**촬영** 모드<br>기 **종류**

### **다이내믹 범위 이중 촬영**

"다이내믹 범위"는 카메라가 표현할 수 있는 밝기의 범위 ( 계 조 레벨 ) 를 가리킵니다 . 다이내믹 범위 이중 촬영은 밝은 부분 에서 어두운 부분으로 부드럽게 이어져 자연스러운 콘트라스트 를 연출합니다 .

**食** 社刀-----

다이내믹 범위 이중 촬영을 사용하면 , 노출이 서로 다른 두 장의 연 속 사진이 촬영된 다음 적정 노출 부분이 함께 결합됩니다 . 이 모드 에서는 다른 모드에서보다 긴 촬영 시간이 사용되므로 사진을 촬영 할 때 카메라 흔들림에 주의하십시오. ywow 기호가 항상 표시됩니다.

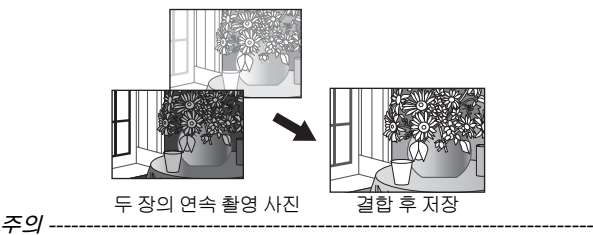

- 촬영 위치가 너무 밝거나 어두우면 다이내믹 범위 이중 촬영의 효 과가 없을 수 있습니다 .
- 다이내믹 범위 이중 촬영을 사용할 경우 촬영설정 메뉴 (LGPP.78) 의 [ 측광 ](L) P.70) 에서 [ 멀티 ] 를 선택할 것을 권장합니다 .
- 빠르게 움직이는 피사체를 촬영할 때는 촬영된 이미지에 피사체가 왜곡되어 표시될 수 있습니다 .
- 형광등의 깜박거림이 수평 띠로 나타날 수 있습니다 . 또한 형광등 은 색상과 밝기에도 영향을 줄 수 있습니다 .

#### **다이내믹 범위 확대 효과**

촬영 메뉴의 [ 다이내믹 범위 확대 ] 옵션 은 [ 오토 ], [ 매우 약함 ], [ 약함 ], [ 중간 ], [ 강함 ] 등 다섯 가지 레벨을 제공합니 다 . 확대 효과가 강할수록 카메라가 처 리하는 밝기의 범위가 넓어집니다 .

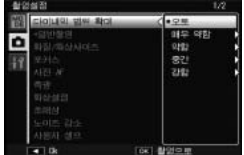

**촬영** 모드<br>기 종<br>아

크리에이티브 촬영 모드에서 [다이내믹 범위]를 선택한 경우 [다 이내믹 범위 확대 ] 옵션을 사용하여 효과를 선택할 수 있습니다 .

ADJ./OK 버튼을  $4$  으로 누를 때 [ 오 토 ] 이외의 옵션이 강조되면 오른쪽 그림처럼 메뉴가 표시됩니다 . 확장된 다이내믹 범위에 우선권이 주어지는 색조 범위를 [ 하이라이트 ], [ 새도우 ], [OFF] 중에서 선택합니다 .

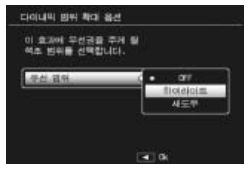

## **축소형 모드로 촬영**

이 모드는 디오라마처럼 보이는 사진을 생성합니다 . 이 모드는 높은 위치에서 사진을 촬영할 때 가장 효과적입니다 .

- *1* **크리에이티브 촬영 모드 메뉴에서** [ **축소** ] **<sup>를</sup> 선택하고** ADJ./OK **버튼을 누릅니다** .
- *2* Fn **버튼을 누릅니다** .
	- 축소 설정 화면이 표시됩니다 .
	- 최종 사진에서 초점이 맞지 않게 될 영역이 회색으로 표시됩니다 .
	- 설정을 취소하려면 DISP. 버튼을 누릅 니다 .

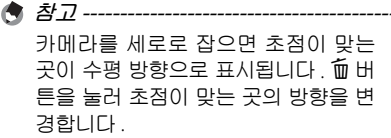

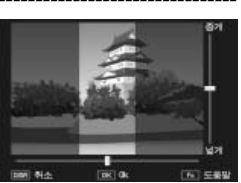
- *3* ADJ./OK **버튼을** !" **으로 눌러 서 초점이 맞게 될 영역의 위치 를 바꿉니다** .
	- 도움말을 보려면 Fn 버튼을 누릅니 다 . Fn 버튼을 한번 더 누르면 도움 말이 화면에서 사라집니다 .

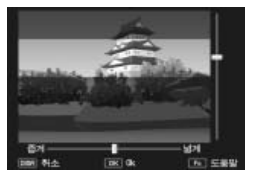

*4* ADJ./OK **버튼을** NF **으로 눌러 서 초점이 맞게 될 영역의 너비 를 선택합니다** .

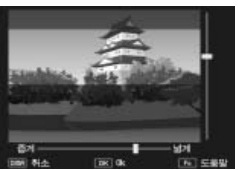

- *5* ADJ./OK **버튼을 누릅니다** .
- *6* **사진의 구도를 잡고 셔터 버튼을 반누름하여 초점을 <sup>맞</sup> 춘 다음 셔터 버튼을 끝까지 눌러 사진을 촬영합니다** .
	- **주의** ------------------------------------------------------------------------- 최종 이미지의 초점은 촬영 직후에 표시되는 이미지의 초점과 약간 다릅니다 .

### + **일반촬영**

촬영설정 메뉴의 [+ 일반촬영 ] 에서 [ON] 을 선택한 경우 카메 라는 크리에이티브 촬영 모드에서 촬영한 각 사진에 대해 두 장 의 사본을 기록합니다 . 하나는 크리에이티브 촬영 모드에서 선 택한 옵션에 따라 처리한 사본이고 , 다른 하나는 처리하지 않은 사본입니다 . 두 사본은 촬영 후 화상 모니터에 표시되며 처리하 지 않은 화상이 오른쪽에 , 수정한 사본이 왼쪽에 표시됩니다 .

이 옵션을 켜거나 끄려면 모드 다이얼을 접 로 돌린 다음 촬영 메뉴의 [+ 일반촬영 ] 옵션을 선택합니다 .

**きっぺい きょう ----**

다이내믹 범위 이중 촬영으로 사진을 촬영한 경우 , 촬영 후 사진이 표시될 때 두 화상에 모두 히스토그램이 포함됩니다 . [ 이미지 확인 시간 ] 을 [HOLD] 로 설정하면 (C蛋P.111) 확인 화면이 계속 표시되 어 히스토그램을 확인하고 손쉽게 이미지를 비교할 수 있습니다 .

**촬영** 모<br>미 종<br>아

**동영상 모드** (3)

### **동영상 촬영**

사운드와 함께 동영상을 녹화하려면 모드 다이 얼을 3 로 돌립니다 . 촬영설정 메뉴의 [ 동영 상 사이즈 ] 항목 (LSPP.80) 을 이용하여 프레임 크기를 선택할 수 있습니다 . 촬영하는 각 동영 상은 AVI 파일로 기록됩니다 .

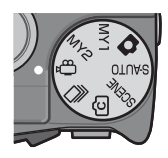

셔터 버튼을 반누름하여 초점을 맞추고 완전히 눌러 녹화를 시 작합니다. 녹화가 진행되는 동안 [●REC] 아이콘이 깜박이고 녹 화 시간과 남은 시간이 화상 모니터에 표시됩니다 . 셔터 버튼을 반누름하거나 완전히 눌러 녹화를 종료합니다 .

**주의** -------------------------------------------------------------------------

- 동영상 촬영시 작동음도 녹음될 수 있습니다 .
- 동영상의 최대 크기는 4GB 입니다. 최대 길이는 [m 1280] 의 [ 동 영상 사이즈 ] 로 녹화한 동영상의 경우 12 분 , [@ 640] 또는 [M 320] 으로 녹화한 동영상의 경우 29 분입니다 . 사용하는 메모 리 카드의 종류에 따라 이 시간에 도달하기 전에 촬영이 종료될 수 있습니다 . 저장할 수 있는 모든 동영상 파일의 최대 총 길이는 메모 리 카드의 용량에 좌우됩니다 (CTP.148).
- 빠르게 움직이는 피사체를 촬영할 때는 촬영된 이미지에 피사체가 왜곡되어 표시될 수 있습니다 .
- 형광등 밑에서 촬영하면 형광등의 깜박거림이 수평띠로 나타날 수 있습니다 .

**食** 최고-----

- 녹화 중에 디지털 줌 (L2 P.34) 을 위해 줌 레버를 사용할 수 있습니 다 .
- 피사체 추적 AF 는 사용할 수 없습니다 .
- 카메라는 초당 30 프레임의 속도로 동영상을 촬영합니다 .
- 남아있는 촬영 시간은 동영상 기록 중에 메모리의 용량에서 재계 산 되기 때문에 잘 변하지 않는 경우가 있습니다 .
- 배터리 잔량에 따라서 동영상 촬영 시 배터리가 완전히 방전될 수 도 있습니다 . 완전히 충전된 배터리의 사용을 권장합니다 .
- $\cdot$  [ 동영상 사이즈 ] 에서 [m 1280] 을 선택하고 동영상을 녹화할 경 우 Speed Class 6 메모리 카드를 권장합니다 .

**73**

**3**

**촬영** 머<br>미 **종류**

# **4 재생 기능**

### **동영상 재생**

동영상을 재생하려면 다음 단계를 수행합니다 .

- *1* **재생 모드에서 재생할 동영상을** RMOV0001 RMOV0001RMOV00010001/9999 0001/99990001/9999640 **선택합니다** .
- *<sup>2</sup>*ADJ./OK **버튼을 누릅니다** . 재생이 시작됩니다 . 화면에 재생 <sup>경</sup>
	- 과를 나타내는 표시 막대 또는 경과 ] 파클 나다내는 표시 먹내 또는 경파 | <mark>ब्बाआ</mark>र<br>서간이 표시됩니다

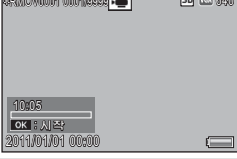

 $\vert$ 빨리감기 $\vert$   $\vert$  재생 중에 줌 레버를 [ $\vert$ ] 쪽으로 돌립니다 . 되감기 예전 제생 중에 줌 레버를 **다]** 쪽으로 돌립니다 .<br>일시적지 / 재생 *ADJ./O*K 버튼을 누릅니다 . ADJ/OK 버튼을 누릅니다 슬로우 재생 ─ │일시정지 중에 중 레버를 [♠] 쪽으로 계속 돌립니다 . 슬로우 되감기 │일시정지 중에 줌 레버를 **[∙]** 쪽으로 계속 돌립 니다 . 다음 프레임 - 그의시정지 중에 줌 레버를 [4] 쪽으로 돌립니다 .  $0.01$ 전 프레임 \_ \_ │일시정지 중에 줌 레버를  $\blacksquare$  쪽으로 돌립니다 . 음량 조절 시재생 중에 ADJ/OK 버튼을  $\blacktriangle$ ▼ 으로 누릅니다 .

# MP **파일 재생**

M 연사 플러스 , 초고속연사 또는 멀티 타겟 AF 로 하나의 스틸 이미지를 촬영하면 이미지는 하나의 MP 파일로 저장됩니다 . 다 음 방법을 사용하여 MP 파일을 재생합니다 .

- **참고** -------------------------------------------------------------------------
	- 보통 연속 촬영 모드에서 촬영한 이미지는 일반 스틸 이미지와 같 은 방법으로 재생할 수 있습니다 .
	- 초점 위치는 멀티 타겟 AF 촬영에 대해 표시됩니다 .
	- 장면 모드의 [골프 스윙 연사 모드]로 촬영하면 격자선이 표시됩니다.
- *1* **재생 모드에서 재생할** MP **파일 을 표시합니다** .
	- $\cdot$  MP 파일에는  $\blacksquare$  기호가 표시됩니다.

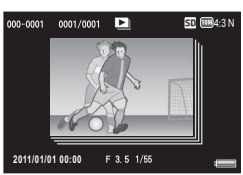

**재생 기능**

*2* **표시가 다음과 같이 변경됩니다** .

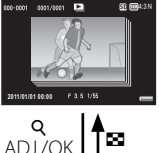

 $\overline{10}$   $\overline{21}$ 

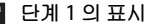

- DISP. 버튼을 눌러 "보통"과 "표시 없음"간에<br>- 변경합니다
- 줌 레버를 9 ( 확대 표시 ) 쪽으로 돌려도 이미 .<br>지를 확대할 수 없습니다. 이미지가 썸네일 표<br>시에 표시됩니다.
- 다른 조작 방법은 표준 스틸 이미지의 경우와 같습니다 .

#### ĵĻĴ ŏ **썸네일 표시**

- 
- MP 파일 이미지가 썸네일 표시에 표시됩니다 .<br>• ADJ/OK 버튼을 ▲▼↓ 으로 눌러 프레임을<br>- 선택합니다
- DISP. 버튼이 비활성화됩니다.

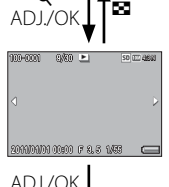

Q

**2011/01/01 00:00**

#### **단일 프레임 표시**

- 썸네일 표시에서 선택된 프레임을 표시합니다 .<br>• 줌 레버를 9 ( 확대 표시 ) 방향으로 돌려 확대
	- 표시를 표시합니다 .

**4재생 기능**

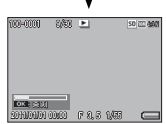

4:3 N **슬라이드쇼** • 이미지가 표시된 프레임부터 시작하여 연속 촬 영된 순서대로 자동으로 표시됩니다 .

• 슬라이드쇼 재생 중의 조작은 다음과 같습니다 .

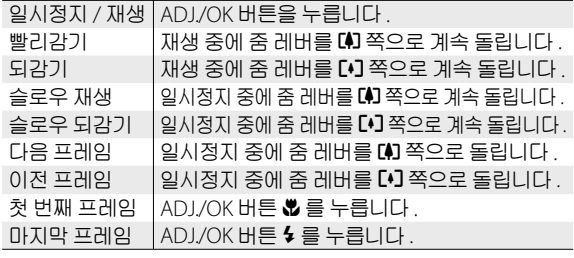

*3* MP **파일 이외의 파일을 재생하려면 단계** 1 **<sup>로</sup> 돌아가서** ADJ.OK **버튼을** !"NF **으로 누릅니다** .

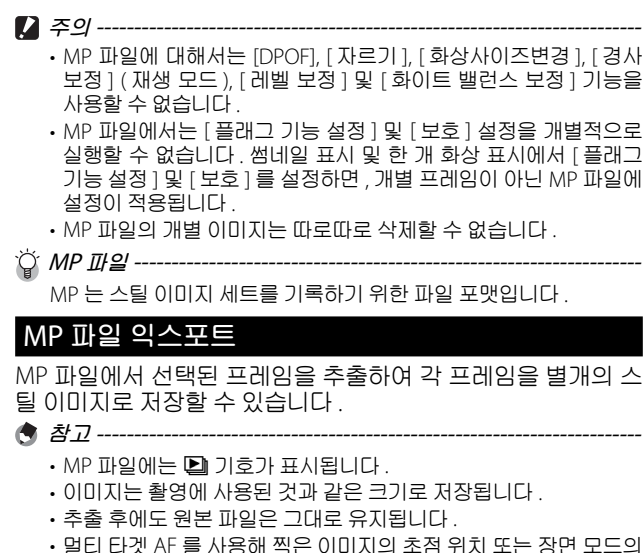

[ 골프 스윙 연사 모드 ] 를 사용할 때 표시되는 격자선은 추출된 이 미지에 표시되지 않습니다 .

MP 파일을 익스포트하려면 , 재생 모드에서 익스포트할 MP 파 일을 표시한 다음 MENU 버튼을 눌러 재생 메뉴를 표시하고 [ 스 틸이미지 익스포트 ] 를 선택합니다 .

[ 한 프레임 ] 을 선택한 경우에는 ADJ./OK 버튼 ₩ 를 눌러 익스포트 할 프레임을 선택할 수 있습니다 .

[ 모든 프레임 ] 을 선택하면 선택된 MP 파일의 모든 프레임이 익스포트됩 니다 .

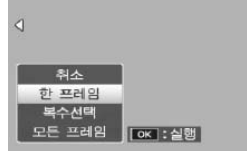

**재생 기능**

#### **복수 프레임 선택**

[ 복수선택 ] 을 선택한 경우에는 복수 의 개별 프레임 또는 특정 범위의 프레 임을 선택합니다 .

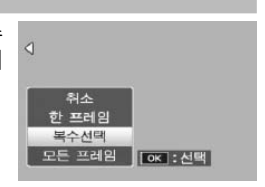

#### **복수의 개별 프레임을 선택하려면** :

*1* [ **개별선택** ] **<sup>을</sup> 선택하고** ADJ./OK **버튼을 누릅니다** .

#### *2* **프레임을 선택하고** ADJ./OK **버튼을 누릅니다** .

- MENU 버튼을 눌러 프레임 범위를 지정하는 화면으로 전환합니다 .
- 실수로 프레임을 선택한 경우에는 프레임을 선택한 후 ADJ./OK 버튼을 눌러 선택을 해제할 수 있습니다 .
- 익스포트할 프레임을 모두 선택합니다 .
- *3* Fn **버튼을 누르고** [ **<sup>예</sup>** ] **<sup>를</sup> 선택한 다음** ADJ./OK **버튼을 누릅니다** .
- 2 **개의 프레임과 그 사이의 모든 프레임을 선택하려면** :
- *1* [ **범위지정** ] **<sup>을</sup> 선택하고** ADJ./OK **버튼을 누릅니다** .
- *2* **<sup>첫</sup> 프레임을 선택하고** ADJ./OK **버튼을 누릅니다** .
	- MENU 버튼을 눌러 프레임을 개별적으로 지정하는 화면으로 전 화합니다 .
- *3* **마지막 프레임을 선택하고** ADJ./OK **버튼을 누릅니다** .
	- 2 단계와 3 단계를 반복하여 복수의 범위를 선택합니다 .

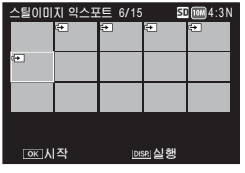

- *4* Fn **버튼을 누르고** [ **<sup>예</sup>** ] **<sup>를</sup> 선택한 다음** ADJ./OK **버튼을 누릅니다** .
- **참고** ------------------------------------------------------------------------- 썸네일 표시에서 [ 스틸이미지 익스포트 ] 를 선택한 경우에는 [ 개별 선택 ] 과 [ 범위지정 ] 을 직접 선택할 수 있습니다 .

**재생 기능**

## **5 촬영설정 메뉴**

촬영 메뉴는 사진을 촬영할 때 카메라 설정을 조정하는 데 사용 됩니다. 촬영 메뉴를 표시하려면 카메라가 촬영 모드에 있을 때 MENU 버튼을 누릅니다 .

### **메뉴 사용**

#### *1* **촬영 모드에서** MENU **버튼을 누릅니다** .

- 촬영설정 메뉴가 표시됩니다 .
- 장면 , 연속 또는 크리에이티브 촬 영 모드에서 촬영 메뉴를 표시하 려면 ADJ./OK 버튼을 ₩으로 눌 러 [MODE] 탭 을 선택한 다 음 ADJ./OK 버튼을 ▼ 으로 한 번 누 릅니다 .

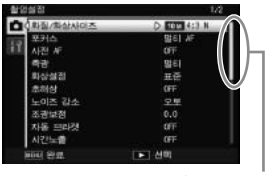

● 東海岸海外

 $q \times 216$ 

#### 표시되는 화면의 범위를 나타냅니다 .

TOW 413 型画

- *2* ADJ./OK **버튼을** !" **으로 눌러 원하는 메뉴 항목을 선택합니다** .
	- 이 상태에서 DISP. 버튼을 누르면 , 커 서가 촬영 메뉴 탭으로 이동합니다 .
	- $\bullet$  아래 항목에서 ADI/OK 버튼을  $\blacktriangledown$   $\circ$ 로 누르면 다음 화면이 표시됩니다 .
- *3* ADJ./OK **버튼을** <sup>F</sup> **으로 누릅니다** . • 메뉴 항목 설정이 표시됩니다 .
- *4* ADJ./OK **버튼을** !" **으로 눌러 설정을 선택합니다** .
- o **BLADS** 参考 말이 타격 M  $AA$ **DK 型团中華**
- *5* ADJ./OK **버튼을 누릅니다** .
	- 설정이 확인된 다음 촬영 메뉴가 사라지고 카메라는 촬영할 준비 가 됩니다 .
	- 강조한 옵션을 선택하고 2 단계에 표시된 메뉴로 돌아가려면 ADJ./OK 버튼을 ₩ 으로 누릅니다 .

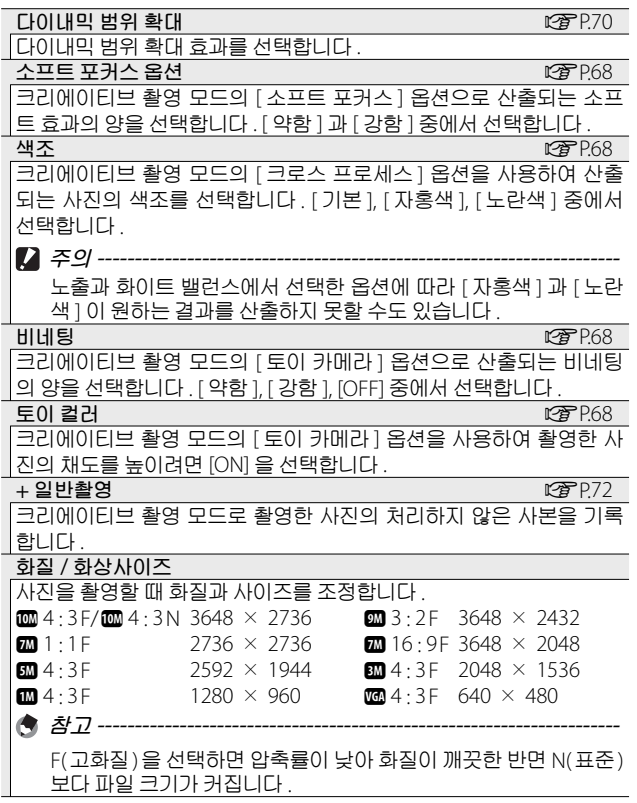

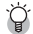

 $\bigcirc$  촬영설정 메뉴 옵션----

촬영설정 메뉴의 옵션은 선택한 촬영 모드에 따라 달라집니다 . 장면 및 크리에이티브 촬영 모드에서 사용할 수 있는 옵션은 선택한 장면 또는 크리에이티브 촬영 모드 옵션에 따라 달라집니다 . 자세한 내용 은 P.140 를 참조하십시오 .

**5촬영설정**

동영상 사이즈 GP.148

동영상 프레임 크기를 선택합니다 .

**문자농도**

장면 모드에서 [ 문자 ] 옵션을 사용할 때 콘트라스트를 조절합니다 .

<mark>사이즈 GPR B GP R TA B GP R TA B GP R TA B GP R TA B GP R TA B GP R TA B GP R TA B G</mark> 장면 모드에서 [ 문자 ] 옵션을 사용하여 촬영하는 사진의 사이즈를 선 <u>택합니다 .</u><br>포커스

포커스 GPRESS OF THE CONTINUES OF THE CONTINUES OF THE CONTINUES OF THE CONTINUES OF THE CONTINUES OF THE CONTINUES

초점 모드를 선택합니다 .

#### — **멀티** AF

9 개 AF 영역의 거리를 측정하여 가장 가까운 AF 영역에 초점 을 맞춥니다 . 초점이 맞지 않은 사진을 방지하기 위해 선택합 니다 .

**얼굴 우선 멀티**  $\overline{\bullet}$ 

카메라가 자동으로 얼굴을 탐지하여 초점을 맞춥니다 . 얼굴이 탐지되지 않으면 카메라는 멀티 AF 를 사용하여 초점을 맞춥니 다 .

#### **피사체 추적** 릚

카메라는 셔터 버튼을 반누름할 때 초점을 맞추고 사진을 촬영 하거나 셔터 버튼에서 손가락을 뗄 때까지 선택한 피사체를 추 적합니다 (LP P.86).

— **스폿** AF

화상 모니터 중앙에서 1 개의 AF 영역을 선택하여 이 영역에 초점을 맞출 수도 있습니다 .

**멀티 타겟** AF MT<sub>AF</sub>

초점을 여러 위치로 이동하면서 연속해서 5 장의 사진을 촬영 합니다 (LTPP.86).

MF

MF 수동으로 초점을 맞출 때 사용합니다 (C P.87).

**스냅** <sub>S</sub>

근거리 ( 약 2.5 m) 에 초점을 고정합니다 .

**∞** ( **무한대** ) ∣∞

무한대에 초점을 고정합니다 . 무한대는 먼 풍경 촬영에 적합 니다 .

**사전** AF

[ 포커스 ] 에 [ 멀티 AF], [ 얼굴 우선 멀티 ], [ 피사체 추적 ], [ 스폿 AF], 또 는 [ 멀티 타겟 AF] 가 선택된 상태에서 [ON] 을 선택하면 카메라는 셔터 버튼을 반누름하지 않은 경우에도 계속 초점을 맞춥니다 . 이렇게 하면 사진을 촬영할 때 초점을 맞추는 시간이 줄어 셔터 반응이 향상될 수 있 습니다 .

**5촬영설정**

**측광** 노출값을 정할 때 사용하는 측광방식 ( 어느 범위에서 측광할 것인가 ) 을 변경할 수 있습니다 . — **멀티** 256 개로 분할된 전체 촬영 범위를 각각 측광하여 종합적으로 노출값을 정합니다 . **중앙**  $\mathbf{F}$ 이미지 전체를 측광하면서 중앙 부분에 중점을 두어 노출값을 정합니다 . 중앙과 주변의 밝기가 다를 때 사용합니다 . **스폿**  $\blacksquare$ 중앙 부분에서만 측광하여 노출값을 정합니다 . 중앙의 밝기에 맞추고 싶을 때 이 설정을 사용합니다 . 콘트라스트 차가 심하 거나 역광일 때 효과적입니다 . **화상설정** 콘트라스트 , 샤프니스 , 색상 및 선명도를 포함한 이미지의 화질을 변 경할 수 있습니다 . **전**세 선명하게 콘트라스트 , 샤프니스 , 선명도를 증가시켜 강하고 선명한 사 진을 촬영합니다 . — **표준** 일반 화질의 이미지를 만듭니다 . **사용자 설정** 险 5개의 [콘트라스트] 및 [샤프니스], 화상설정 [ 선명도 ] 중에서 선택할 수 있습니 .<br>사용자의 기호에 따라 개별적으로<br>값을 설정할 수 있습니다. 다 . 신경도 . . . **i** . . . **흑백** BW 흑백 사진을 생성합니다 . **세피아 P**SP 세피아 톤의 사진을 만듭니다 .

**5촬영설정**

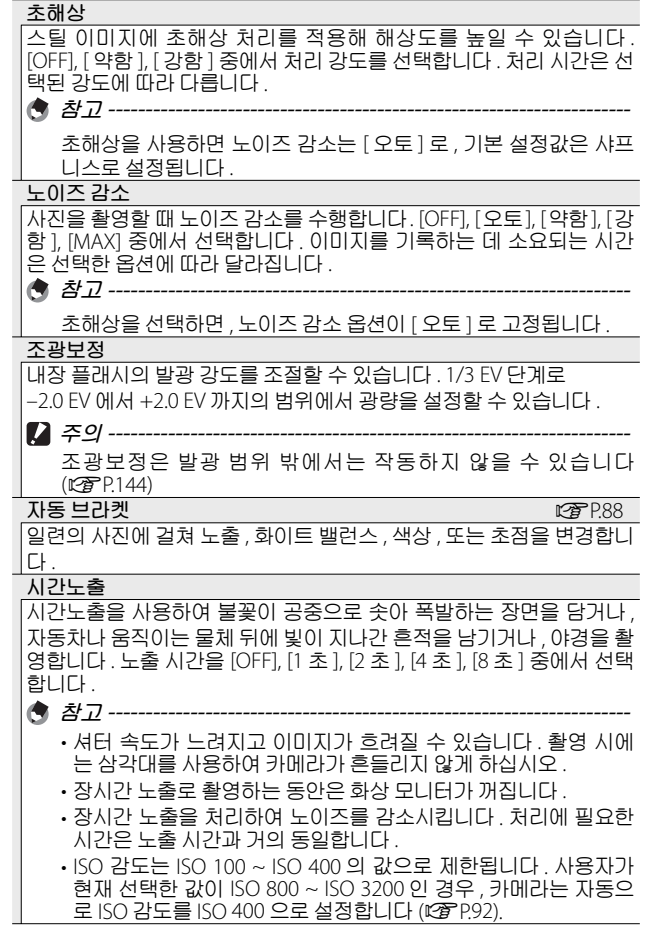

**5**

**촬영설정 메뉴**

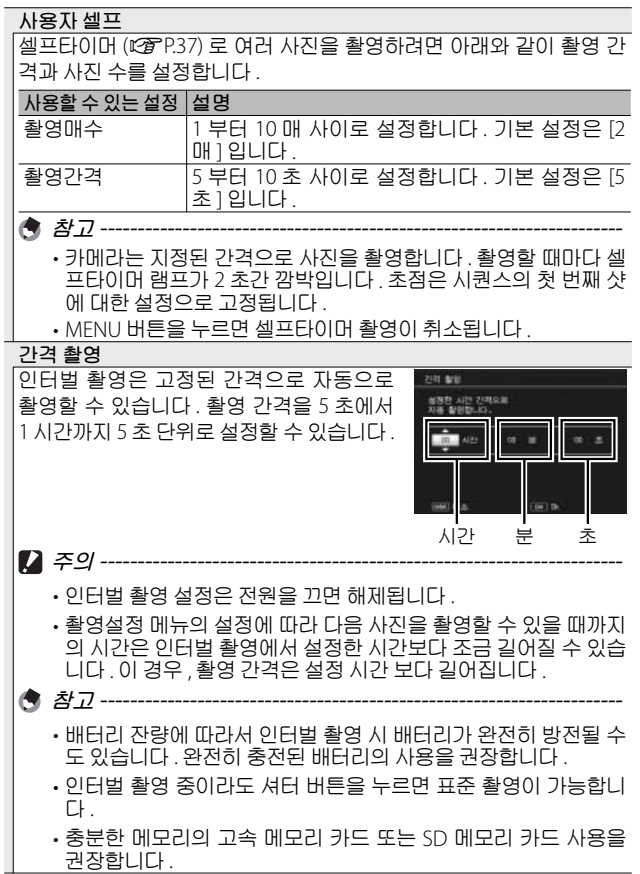

**5촬영설정**

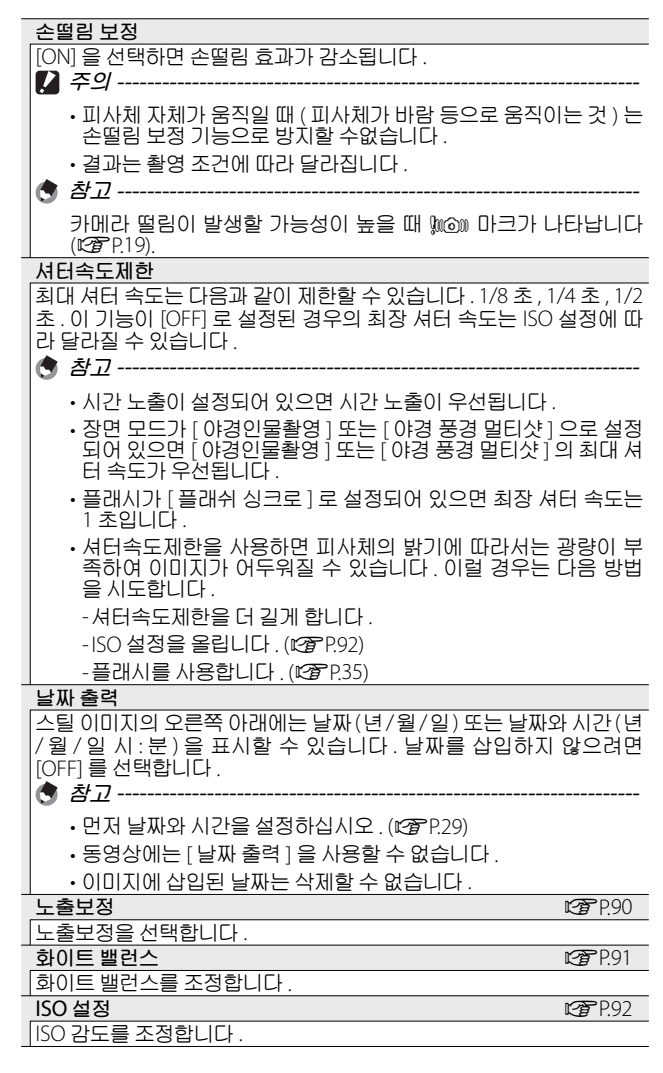

**촬영설정**

**메뉴**

#### ISO **오토에 대한 최대** ISO

[ISO 설정 ] 에서 [ 오토 ] 를 선택한 경우 카메라가 지정하는 최대 값을 선택합니다 . ISO 감도가 너무 높이 올라가는 것을 방지하기 위해 사용 합니다 .

**설정 초기화**

[ 예 ] 를 선택하고 ADJ./OK 버튼을 누르면 촬영 메뉴 설정이 기본값으 로 복원됩니다 .

#### **피사체 추적** AF

셔터 버튼을 반누름하면 카메라는 모니터 중앙의 초점 프레임 에 있는 피사체에 초점을 맞추고 녹색 타겟 아이콘이 표시됩니 다 ( 카메라가 추적할 피사체를 찾을 수 없으면 타겟 아이콘이 적색으로 표시됩니다 ). 셔터 버튼을 반누름하고 있는 동안 카메 라는 피사체를 추적합니다 ( 피사체가 프레임을 벗어나면 타겟 아이콘이 깜박이고 추적이 종료됩니다 ). 셔터 버튼에서 손가락 을 떼거나 사진을 촬영하면 자동으로 추적이 종료됩니다 .

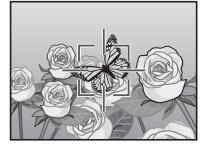

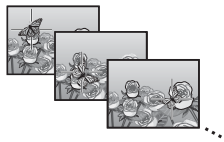

**주의** -------------------------------------------------------------------------

카메라는 빠르게 움직이거나 조명이 약한 피사체를 추적하지 못할 수도 있습니다 .

### **멀티 타겟** AF

셔터 버튼을 반누름하면 카메라가 여러 초점 위치를 자동으로 결 정합니다 . 셔터 버튼을 완전히 누르면 카메라가 여러 초점 위치 간 에 이동하면서 5 매의 연속 사진을 촬영합니다 . 5 매의 스틸 이미 지는 하나의 세트로 함께 그룹화되어 하나의 MP 파일로 저장됩니 다 . 이 기능은 망원 촬영 및 매크로 모드 촬영에 특히 유용합니다 .

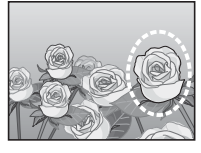

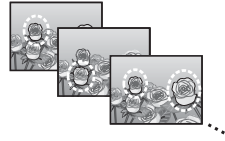

카메라가 초점을 맞출 수 있으면 O 아이콘이 표시됩니다 . 카메라가 초점 을 맞출 수 없으면 V 아이콘이 깜박 입니다 . 카메라가 선택한 초점 위치는 재생 중에만 표시됩니다 (L@PP.74).

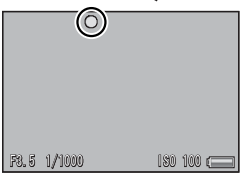

**촬영설정 메뉴**

 MP **파일** -------------------------------------------------------------------- MP 는 여러 장의 스틸 이미지를 한 장으로 한 파일 포맷입니다 .

• 플래시는 사용할 수 없습니다 .

- [ 시간노출 ] 설정을 사용할 수 없습니다 (LGPP82).
- 손떨림 보정 기능은 사용할 수 없습니다. 손떨림 보정 기능이 켜진 상태에서 [ 멀티 타겟 AF] 를 설정하면 @ . 가 @ . 로변경됩니다.

**食 최고-------**

- 디지털 줌을 사용할 때 이 기능을 켜면 , 디지털 줌이 비활성화되고 광학 줌의 최대 배율 (10.7 배 ) 에서 촬영이 수행됩니다 .
- [ 화이트 밸런스 ] 가 [ 멀티패턴자동 ] 로 설정되어 있어도 [ 오토 ] 로 작동합니다 .

#### **수동 초점** (MF)

**주의** -------------------------------------------------------------------------

카메라가 자동 초점을 사용하여 초점 을 맞출 수 없을 때는 수동 초점 (MF) 을 사용하여 선택한 거리에 초점을 맞 출 수 있습니다 . 화상 모니터에 초점 바가 표시됩니다 .

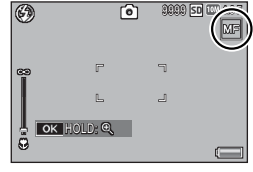

- *1* **필요에 따라** ADJ./OK **버튼을 길게 누릅니다** .
	- ADJ./OK 버튼을 누르고 있으면 화면 가운데의 배율만 증가합니다 .
	- ADJ./OK 버튼을 다시 길게 누르면 확대 표시에서 표준 표시로 돌 아갑니다 .
- *2* **필요에 따라 <sup>줌</sup> 레버로 <sup>줌</sup> 위치를 조절합니다** .
- *3* ADJ./OK **버튼을** !" **으로 눌러 초점을 조절합니다** .
	- ADJ/OK 버튼 ▲ 를 누르면 먼 물체에 초점이 맞추어지고 ADJ/OK 버튼 " 를 누르면 보다 가까운 물체에 초점이 맞추어집니다 .
- *4* **셔터 버튼을 눌러서 사진을 촬영합니다** .
- **食 참고-------**매크로 촬영 범위내에서도 수동 초점으로 피사체에 초점을 맞출 수 있습니다 .

**87**

**5**

**촬영설정**

# **자동 브라켓**

수행할 브라케팅 유형을 선택합니다 .

**참고** -------------------------------------------------------------------------

[Fn 버튼 설정 ] 으로 Fn ( 기능 ) 버튼에 [AT-BKT], [WB-BKT], [CL-BKT] 또는 [FOCUS-BKT] 를 할당하면 Fn 버튼을 눌러 켜거나 끌 수 있습니 다 (GP.55).

#### **자동 브라켓**

 $[ON]$ 을 선택한 경우, 셔터 버튼을 누 를 때마다 카메라는 3 장의 사진을 촬 영합니다 . 첫 번째는 0.5 EV 만큼 노출 을 덜 주고 , 두 번째는 현재의 노출 설 정으로 , 세 번째는 0.5 EV 만큼 노출을 더 주고 촬영합니다 .

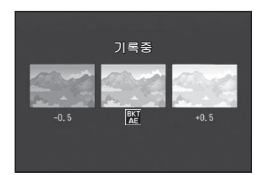

[ON] 을 선택하면 아이콘이 표시됩니다 .

**食 참고--------**

**5**

**촬영설정**

**메뉴**

- 노출 보정은 촬영설정 메뉴를 사용해서 변경 가능할 수 있습니다
- $(T^{\bullet}P.90)$ .
- [ 화이트 밸런스 ] 가 [ 멀티패턴자동 ] 로 설정되어 있어도 [ 오토 ] 로 작동합니다 .

### **화이트 밸런스 브라켓** (WB-BKT)

붉은색을 띤 이미지 , 푸른색을 띤 이미 지 , 현재 화이트 밸런스 이미지 , 이 3 가지 이미지가 자동으로 저장됩니다 .

[WB-BKT] 를 선택하면 아이콘이 표시 됩니다 .

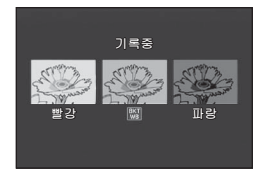

- **참고** -------------------------------------------------------------------------
	- 촬영설정 메뉴를 사용하여 화이트 밸런스를 변경할 수 있습니다 (GP.91).
	- [ 화상설정 ] 이 [ 흑백 ] 또는 [ 세피아 ] 로 설정되어 있으면 화이트 밸런스 브래킷 기능을 설정할 수는 있지만 작동하지는 않습니다 .

### **컬러 브라켓** (CL-BKT)

컬러 브라켓을 사용하면 흑백 , 컬러 , 세 피아 이미지의 세 이미지가 저장됩니다 .

[CL-BKT] 를 선택하면 아이콘이 표시 됩니다 .

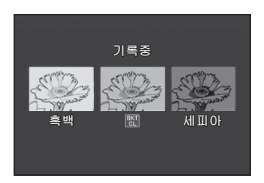

 $\bigcirc$  컬러 브라켓 촬영 중의 콘트라스트 , 샤프니스 , 선명도 --컬러 브라켓 촬영 중에는 [ 화상설정 ] 에서 설정한 콘트라스트 , 샤프 니스 , 선명도 값이 적용됩니다 . 하지만 , [ 화상설정 ] 이 [ 흑백 ] 또는 [세피아]로 설정된 경우에는 [화상설정]의 [표준] 값이 적용됩니다.

#### **포커스 브라켓** (FOCUS-BKT)

이 옵션을 선택하면 연속된 5 장의 사진에 걸쳐 초점이 선택한 양만큼 자동으로 바뀝니다 .

- *1* [FOCUS-BKT] **<sup>를</sup> 선택하고** ADJ./OK **버튼** <sup>F</sup> **<sup>를</sup> 누릅니다** .
- *2* ADJ./OK **버튼** NF **<sup>를</sup> 눌러 초점 간격을 선택한 다음** ADJ./OK **버튼을 두 번 누릅니다** .
	- 마크가 화면에 나타납니다 .
- *3* **셔터 버튼을 반누름합니다** .
	- 카메라가 [ 포커스 ] 설정에 따라 초점을 맞춥니다 .
- *4* **셔터 버튼을 끝까지 누릅니다** .
	- 카메라가 단계 3 의 초점 위치를 기 준으로 5 매의 연속 사진을 촬영합니 다.

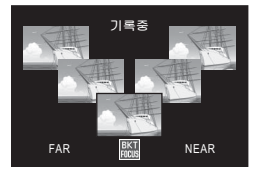

**참고** -------------------------------------------------------------------------

- [ 포커스 ] 를 [MF] 로 설정하면 , 첫 번째 사진은 측정 없이 설정된 초점 위치에서 촬영됩니다 .
- [ 화이트 밸런스 ] 가 [ 멀티패턴자동 ] 으로 설정되어 있어도 [ 오토 ] 로 작동합니다 .
- 사진은 다음 순서로 촬영되고 기록됩니다 .

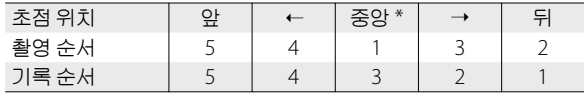

\* [ 포커스 ] 에 현재 선택된 옴션을 사용하여 초점을 설정합니다 (@@P.80).

#### **노출보정**

노출 보정을 사용하여 노출을 카메라가 선택한 값에서 변경합 니다 . –2 ~ +2 사이의 값에서 선택합니다 . 마이너스 값은 더 어 두운 사진을 , 플러스 값은 더 밝은 사진을 산출합니다 . 다음과 같은 상황에서 노출 보정이 필요할 수 있습니다 .

#### **역광 촬영**

배경이 너무 밝은 경우 피사체는 어둡게 ( 노출부족 ) 나타날 수 있습니다 . 이런 경우는 더 높은 (+) 노출로 설정합니다 .

#### **밝은 피사체를 찍을 경우**

전체 사진이 어둡게 나옵니다 ( 노출부족 ). 노출을 좀 더 높게 (+) 설정합니다 .

#### **어두운 피사체를 찍을 경우**

전체 사진이 밝게 나옵니다 ( 노출과다 ). 노출을 좀 더 낮게 (–) 설정합니다 . 스포트라이트를 받는 피사체를 찍을 때에도 마찬 가지입니다 .

ADJ/OK 버튼 ▲▼ 를 눌러 노출 값을 선택하고 ADJ./OK 버튼을 누릅니다 . 선택한 값이 화상 모니터에 표시됩니 다.

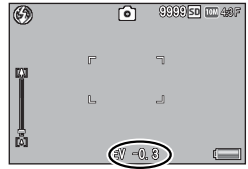

**食 참고-----**

피사체가 너무 밝거나 너무 어두워서 노출 보정이 불가능한 경우에 는  $\mathsf{R}$  AEI 가 표시됩니다 .

### **화이트 밸런스**

하얀 피사체가 하얗게 찍히도록 화이트 밸런스를 조절합니다 . 구입 시의 화이트 밸런스 모드는 [ 멀티패턴자동 ] 입니다 . 단색 피사체를 촬영할 때나 여러 개의 광원 아래에서 촬영할 때처럼 화이트 밸런스를 효과적으로 조절하기 어려운 상황에서 설정을 변경합니다 .

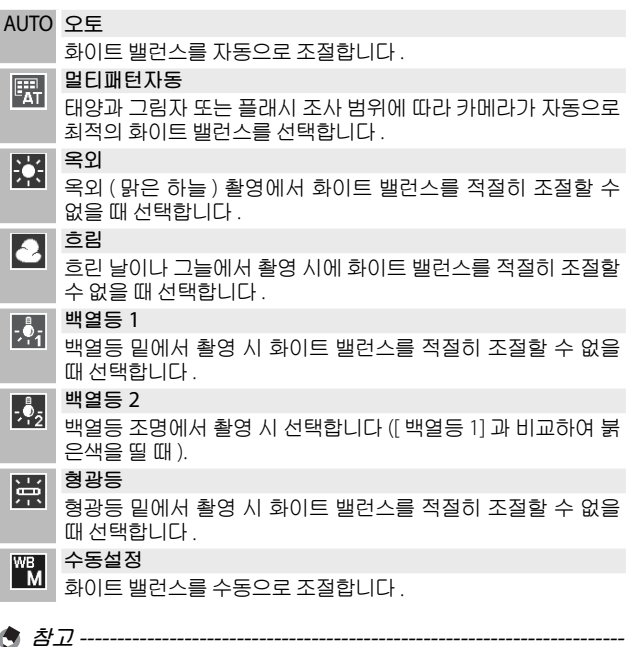

- 어두운 피사체를 촬영 시에는 화이트 밸런스를 바르게 조절할 수 없을 수 있습니다 . 이럴 경우 흰색 물건을 피사체에 추가하여 촬영 합니다 .
- 플래시를 사용하여 촬영할 경우 , [ 오토 ] 로 설정되어 있지 않으면 화이트 밸런스를 바르게 조절할 수 없을 수도 있습니다 . 이 때는 [ 오토 ] 로 전환하여 플래시 촬영을 합니다 .

**5촬영설정 메뉴**

#### **수동설정**

- *1* [ **수동설정** ] **<sup>을</sup> 선택합니다** .
- *2* **최종 사진에 사용할 조명 아래에서 <sup>흰</sup> 종이나 기타 흰색 물체로 프레임을 채우고** DISP. **버튼을 누릅니다** .
	- 화이트 밸런스가 설정됩니다 .
- *3* ADJ./OK **버튼을 누릅니다** .
	- 마크가 화면에 나타납니다 .
	- 선택한 화이트밸런스 설정 효과를 화상 모니터에서 미리 볼 수 있 습니다 . 원하는 효과를 얻을 때까지 위의 단계를 반복합니다 .
- **참고** -------------------------------------------------------------------------

[ 수동설정 ] 을 취소하려면 [ 수동설정 ] 이외의 설정을 선택합니다 .

### ISO **설정**

ISO 감도는 필름이 빛에 얼마나 민감한지를 나타냅니다 . 큰 값일 수 록 고감도가 됩니다 . 고감도는 어두운 장소에서 촬영하거나 빠르게 움직이는 물체를 흐림현상을 최소화하여 촬영하는 데 적합합니다 . ISO 가 [ 오토 ] 로 설정된 경우는 거리 , 밝기 , 줌 , 매크로 설정 , 화질 · 사이즈에 따라 카메라가 자동으로 감도를 변경합니다 . [ 오토 ] 이 외의 설정을 선택하면 ISO 감도가 선택한 값으로 고정됩니다 .

촬영설정 메뉴의 [ISO 오토에 대한 최 대 ISO](☞P.85)를 사용하여 자동 ISO 감도의 상한을 선택할 수 있습니 다 . ADJ./OK 버튼에 ISO 감도를 할당 한 경우 (LY P.52) [ 오토 ] 을 선택했을 때 DISP. 버튼을 눌러 자동 ISO 감도의 상한을 선택할 수 있습니다 .

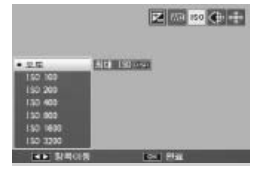

- **참고** ------------------------------------------------------------------------- • ISO 감도를 [ 오토 ] 로 선택한 경우에는 카메라는 ISO 100 과 [ISO 오 토에 대한 최대 ISO] 에서 선택한 값 사이의 ISO 감도를 선택합니다 .
- 플래시가 [ 오토 ] 로 설정된 경우 , IISO 오토에 대한 최대 ISO] 에서 선택한 감도로 최적의 노출을 얻을 수 없으면 플래시가 발광합니다. • 높은 감도로 촬영된 이미지는 거칠게 나타날 수도 있습니다 .
- ISO 감도를 [ 오토 ] 로 선택한 경우에는 셔터 버튼을 반누름할 때 표시되는 ISO 값이 경우에 따라 ( 가령 , 플래시를 사용할 경우 ) 셔 터를 누를 때 선택되는 값과 다를 수 있습니다 .

### **6 재생설정 메뉴**

재생 메뉴의 옵션을 이용하여 기존 사진에 다양한 작업을 수행 할 수 있습니다. 재생 메뉴를 표시하려면 재생 모드를 선택하고 MENU 버튼을 누릅니다 .

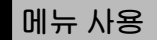

#### *1* 6( **재생** ) **버튼을 눌러 재생 모드를 선택합니다** .

- *2* ADJ./OK **버튼** !"NF **<sup>를</sup> 눌러 원하는 파일을 표시합니다** .
	- [플래그 기능 재생 ](LGPP.94), [슬라이드쇼 ](LGPP.95), [내장 메 모리에서 카드로 복사 ](LSP P.95), [ 파일복원 ](LSP P.95) 에 대해서 는 이 단계를 건너뜁니다 .
- *3* MENU **버튼을 누릅니다** .
	- 재생설정 메뉴가 표시됩니다 .

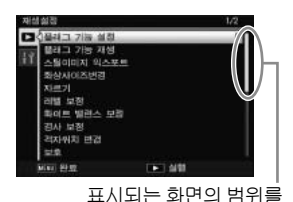

#### *4* ADJ./OK **버튼을** !" **으로 눌러 원하는 항목을 선택합니다** .

- 이 상태에서 DISP. 버튼을 누르면 , 커 서가 재생 메뉴 탭으로 이동합니다 .
- 아래 항목에서 ADJ/OK 버튼을  $\blacktriangledown$  로 누르면 다음 화면이 표시됩니다 .

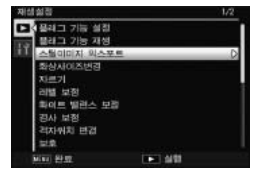

**经**异尿化 **메뉴**

나타냅니다 .

- *5* ADJ./OK **버튼을** <sup>F</sup> **으로 누릅니다** .
	- 선택한 메뉴 항목의 화면이 표시됩니다 .

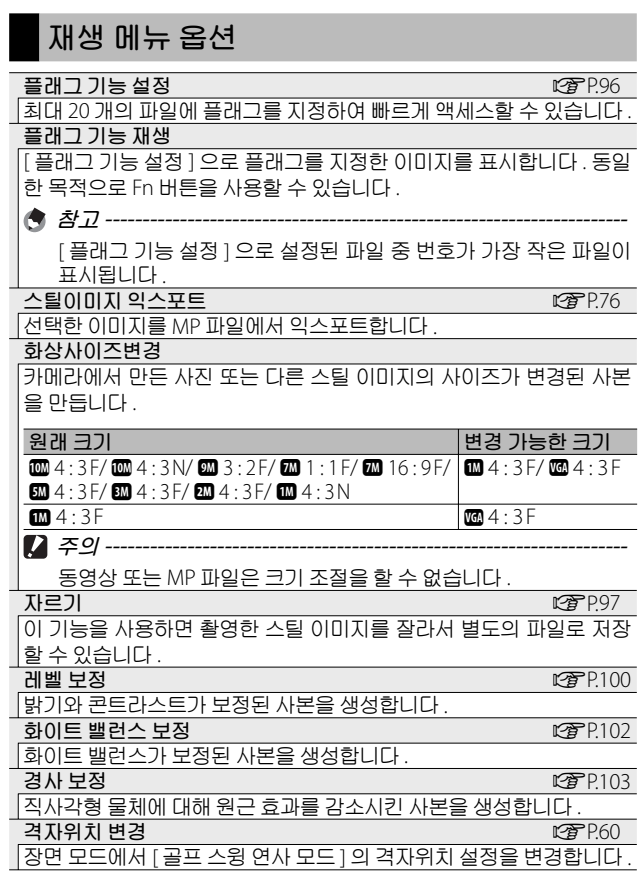

**재생설정**

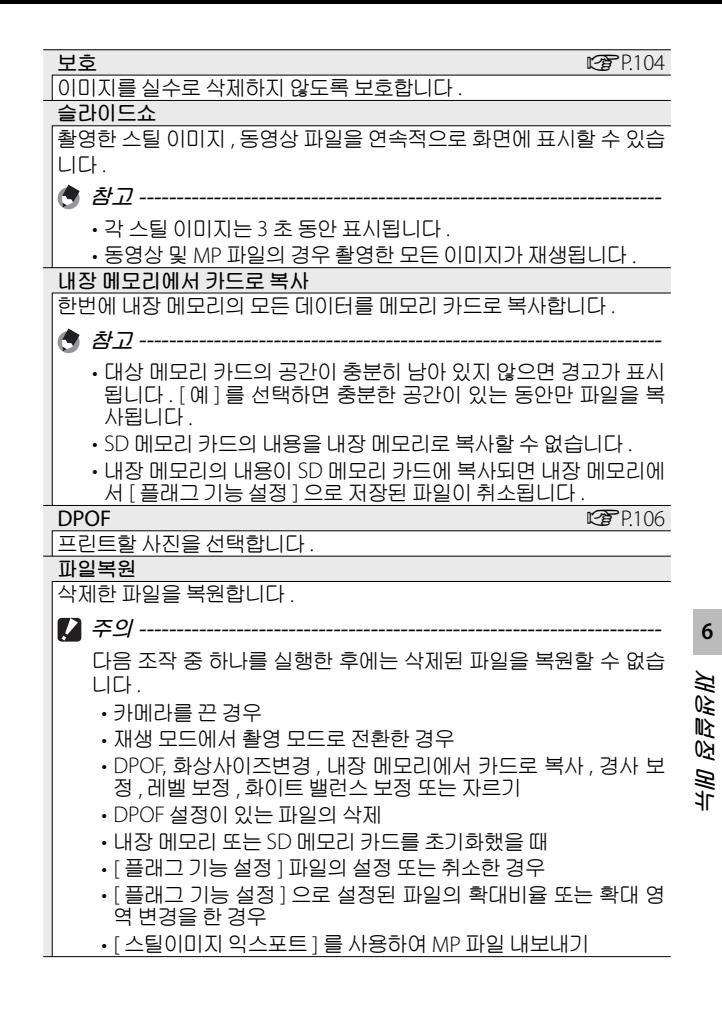

### **플래그 기능 설정**

재생 중 이미지에 플래그를 지정하여 빠르게 액세스할 수 있습니 다 . Fn 버튼을 눌러 플래그가 지정된 이미지를 표시할 수 있습니다 .

#### **한 번에 하나의 파일 설정** / **취소**

현재의 이미지에 플래그를 지정하거나 제거하려면 단일 이미지 재생에서 [ 플래그 기능 설정 ] 을 선택합니다. 플래그가 지정된 파일은 아이콘으로 표시됩니다 .

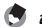

**참고** -------------------------------------------------------------------------

확대된 스틸 이미지가 설정된 경우에는 확대 비율과 확대된 영역이 저장되어 확대된 이미지를 그대로 표시할 수 있습니다 .

#### **한 번에 여러 파일 설정** / **취소**

여러장의 이미지에 플래그를 지정하 거나 제거하려면 썸네일 표시에서 [ 플 래그 기능 설정 ] 을 선택하고 이미지 를 강조한 다음 ADJ./OK 를 눌러 플래 그 표시를 추가하거나 제거합니다 . 작 업이 완료되면 DISP. 를 누릅니다 .

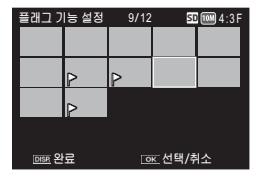

**재생설정**  $27 - 9 -$ 

**6**

- [ 플래그 기능 설정 ] 으로 설정할 파일의 이름을 컴퓨터를 사용하 여 변경하면 , 해당 파일은 [ 플래그 기능 설정 ] 에서 취소됩니다 .
- 내장 메모리의 이미지를 메모리 카드로 복사하면 내장 메모리의 이미지에서 플래그 표시가 제거됩니다 .
- SD 메모리 카드의 파일을 [ 플래그 기능 설정 ] 으로 설정하면 SD 메모리 카드에 [CLIPINFO] 폴더와 CLIP.CLI 파일이 만들어집니다 . 이 폴더와 파일을 삭제하면 해당 파일이 [ 플래그 기능 설정 ] 에서 취소됩니다 .
- 이미지 파일의 이름을 컴퓨터를 사용하여 변경하면 파일을 [ 플래 그 기능 설정 ] 으로 설정하지 못할 수 있습니다 .
- 본 카메라를 사용하여 촬영한 이미지만 [ 플래그 기능 설정 ] 으로 설정할 수 있습니다 .

### **자르기**

현재 사진의 잘라진 사본을 생성합니다 .

줌 레버를 8 또는 9 로 돌려 자르기 크기를 조절하고 ADJ./OK 버 튼 ▲▼₩4 를 눌러 자르기 위치를 정합 니다 .

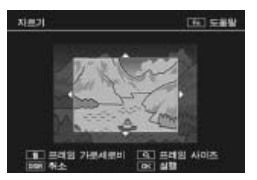

ADJ./OK 버튼을 눌러 잘라진 이미지를 별도의 파일로 저장합니 다 .

**그** 주의 ------

- 이 카메라를 사용하여 촬영한 스틸 이미지만 자를 수 있습니다 .
- 동영상 또는 MP 파일은 자를 수 없습니다 .
- 이미지를 반복적으로 자를 수는 있지만 매번 이미지가 재압축되기 때문에 이미지 화질이 저하됩니다 .
- **참고** -------------------------------------------------------------------------
	- 취소하려면 DISP. 버튼을 누릅니다 .
	- 도움말을 보려면 화상 모니터에 자르기가 표시되는 동안 Fn 버튼 을 누릅니다 . Fn 버튼을 한번 더 누르면 도움말이 종료됩니다 .
	- $\cdot$  화면비를 선택하려면 자르기 표시에서  $\widehat{\mathfrak{m}}$  버튼을 누릅니다 . 4 : 3 과 1 : 1 의 화면비 중에서 선택합니다 . 3 : 2 와 16 : 9 의 화면비는 지원되지 않습니다 .
	- 이미지를 자르면 압축률이 고화질로 변경됩니다 .
	- 자르기 프레임 크기에 사용할 수 있는 설정은 원본 이미지 크기에 따라 다릅니다 .

**6재생설정**

• 자른 후의 이미지 크기는 원본의 크기와 자른 크기에 좌우됩니다 ( 트리밍 화면에 첫 번째로 표시된 자르기는 두 번째로 큰 자르기입 니다 . 가장 큰 자르기를 표시하려면 줌 레버로 9 를 선택합니다 ).

#### **가로세로비** 4 : 3

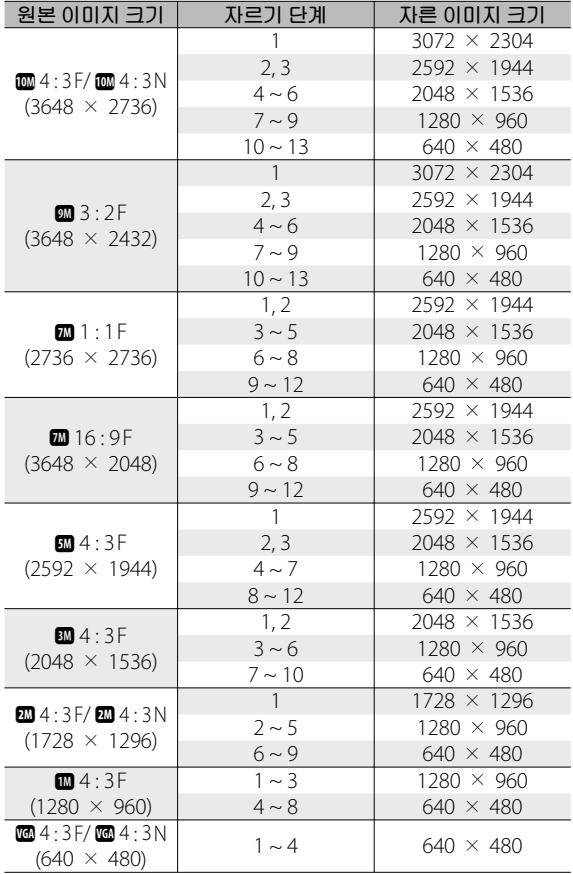

**가로세로비** 1 : 1

| 원본 이미지 크기                               | 자르기 단계       | 자른 이미지 크기          |
|-----------------------------------------|--------------|--------------------|
| 62.4:3F/62.4:3N<br>$(3648 \times 2736)$ | $1 \sim 3$   | $2304 \times 2304$ |
|                                         | $4 \sim 6$   | $1536 \times 1536$ |
|                                         | $7 - 9$      | $960 \times 960$   |
|                                         | $10 \sim 13$ | $480 \times 480$   |
| $9M$ 3:2 F<br>$(3648 \times 2432)$      | 1.2          | $2304 \times 2304$ |
|                                         | $3 \sim 5$   | $1536 \times 1536$ |
|                                         | $6 - 9$      | $960 \times 960$   |
|                                         | $10 \sim 13$ | $480 \times 480$   |
| 2201:1F<br>$(2736 \times 2736)$         | $1 \sim 3$   | $2304 \times 2304$ |
|                                         | $4 \sim 6$   | $1536 \times 1536$ |
|                                         | $7 - 9$      | $960 \times 960$   |
|                                         | $10 \sim 13$ | $480 \times 480$   |
| 2216:9F<br>$(3648 \times 2048)$         | $1 \sim 3$   | $1536 \times 1536$ |
|                                         | $4 \sim 7$   | $960 \times 960$   |
|                                         | $8 - 11$     | $480 \times 480$   |
| 3F<br>$(2592 \times 1944)$              | $1 \sim 3$   | $1536 \times 1536$ |
|                                         | $4 \sim 7$   | $960 \times 960$   |
|                                         | $8 \sim 11$  | $480 \times 480$   |
| 3F<br>$(2048 \times 1536)$              | 1, 2         | $1536 \times 1536$ |
|                                         | $3 - 6$      | $960 \times 960$   |
|                                         | $7 - 10$     | 480 $\times$ 480   |
| 204:3F/2004:3N                          | $1 \sim 4$   | $960 \times 960$   |
| $(1728 \times 1296)$                    | $5 \sim 8$   | $480 \times 480$   |
| $M = 4:3F$                              | $1 \sim 3$   | $960 \times 960$   |
| $(1280 \times 960)$                     | $4 \sim 8$   | 480 $\times$ 480   |
| 204:3F/2294:3N<br>$(640 \times 480)$    | $1 \sim 4$   | $480 \times 480$   |

**6재생설정**

### **레벨 보정**

밝기와 콘트라스트를 조절한 사본을 생성합니다 .

#### **이미지 자동 보정**

 $[$  자동  $]$  을 선택하고 ADI./OK 버튼  $\overline{\mathbf{5}}$ 를 누릅니다 . 미리 보기가 표시됩니다 ( 원본 이미지는 좌측 상단 , 보정된 사 본은 우측에 표시 ).

ADJ./OK 버튼을 눌러 이미지를 복사 합니다 .

### **이미지 수동 보정**

 $[$  수동  $] \subseteq$  서택하고 ADJ/OK 버튼  $\overline{\mathbf{4}}$ 를 누릅니다 . 미리 보기가 표시됩니다 ( 원본 이미지는 좌측 상단 , 히스토그 램과 블랙 포인트 , 중간 포인트 , 화이 트 포인트 컨트롤은 좌측 하단 , 보정 된 사본은 우측에 표시 ).

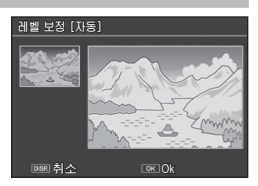

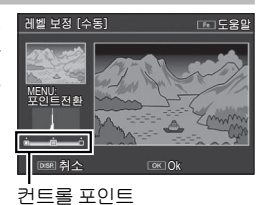

**6**

**재생설정**

**메뉴**

MENU 를 눌러 컨트롤 포인트를 순환하고 아래에 설명한 것처럼 ADJ/OK 버튼  $\mathbf{L}$ 4 를 눌러 밝기와 콘트라스트를 강화하기 위해 선택한 포인트를 위치시킵니다 .

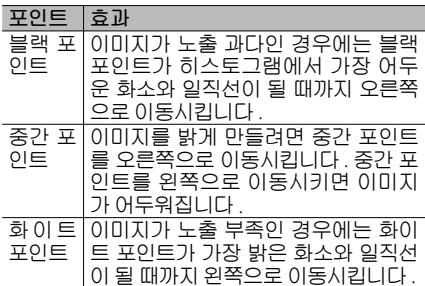

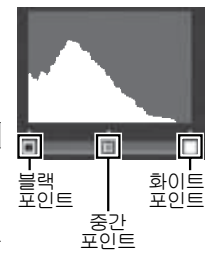

- 콘트라스트를 증가시키려면 블랙 포인트와 화이트 포인트를 가장 어 두운 화소와 가장 밝은 화소에 일직선으로 맞춥니다 .
- 도움말을 보려면 Fn 버튼을 누릅니다 . 버튼을 한번 더 누르면 미리 보 기로 돌아갑니다 .

ADJ./OK 버튼을 눌러 보정된 사본을 생성합니다 .

**그** 주의------

- 카메라가 보정된 사본을 생성할 수 없는 경우에는 오류 메시지가 표시되고 재생 메뉴로 돌아갑니다 .
- 레벨 보정을 취소하려면 DISP. 버튼을 누릅니다 .
- 이 카메라를 사용하여 촬영한 스틸 이미지에만 레벨 보정을 사용 할 수 있습니다 .
- 동영상 또는 MP 파일은 레벨 보정을 사용할 수 없습니다 .
- 장면 모드에서 [ 문자 ] 모드를 사용하여 촬영한 이미지 또는 [ 화상 설정 ] 을 [ 흑백 ] 또는 [ 세피아 ] 로 설정하여 촬영한 이미지에는 이 기능의 효과가 나타나지 않을 수 있습니다 .
- 레벨 보정을 반복적으로 사용할 수는 있지만 매번 이미지가 재압 축되기 때문에 이미지 화질이 저하됩니다 .

### **화이트 밸런스 보정**

화이트 밸런스가 보정된 사본을 생성 합니다 .

미리 보기가 표시됩니다 ( 원본 이미지 는 좌측 상단 , 화이트 밸런스 컨트롤 은 좌측 하단 , 보정된 사본은 우측에 표시 ). ADJ/OK 버튼 ▲▼₩4 를 눌러 G( 그린 )-M( 마젠타 ) 및 B( 블루 )-A( 앰 버 ) 축에서 화이트 밸런스를 조정합니 다 .

ADJ./OK 버튼을 눌러 보정된 사본을 기록합니다 .

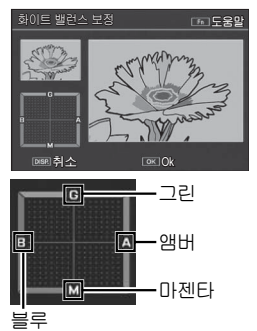

- **주의** ------------------------------------------------------------------------- • 이 카메라를 사용하여 촬영한 스틸 이미지에만 화이트 밸런스 보 정을 사용할 수 있습니다 .
- 동영상 또는 MP 파일은 화이트 밸런스를 보정할 수 없습니다 .
- 장면 모드에서 [ 문자 ] 모드를 사용하여 촬영한 이미지 또는 [ 화상 설정 ] 을 [ 흑백 ] 또는 [ 세피아 ] 로 설정하여 촬영한 이미지에는 이 기능의 효과가 나타나지 않을 수 있습니다 .
- 화이트 밸런스 보정을 반복적으로 사용할 수는 있지만 매번 이미 지가 재압축되기 때문에 이미지 화질이 저하됩니다 .
- **참고** -------------------------------------------------------------------------
	- 취소하려면 DISP. 버튼을 누릅니다 .
	- 而 버튼을 누르면 화이트 밸런스가 초기화됩니다 .
	- 도움말을 보려면 Fn 버튼을 누릅니다 . 버튼을 한번 더 누르면 미리 보기로 돌아갑니다 .

**6经异尿化 메뉴**

# **경사 보정**

게시판이나 명함과 같은 직사각형 물체에 대해 원근 효과를 감 소시킨 사본을 생성합니다 .

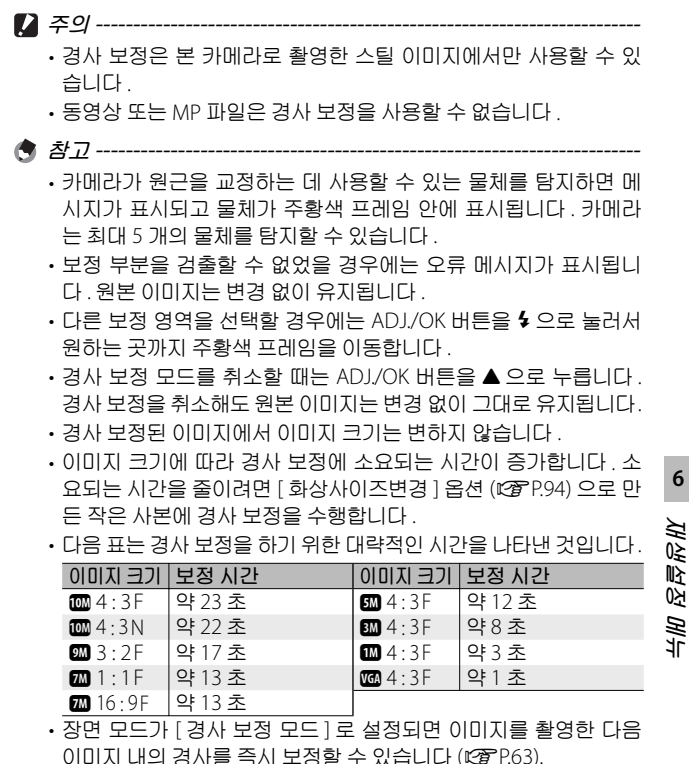

**보호**

[ 보호 ] 는 파일이 실수로 삭제되는 일 이 없도록 보호합니다 .

[ 파일 한개 ] 가 선택되어 있으면 ADJ./ OK 버튼 ½ 를 눌러 선택한 파일을 보 호하거나 보호 해제할 수 있습니다 .

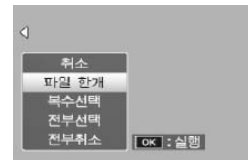

[ 전부선택 ] 또는 [ 전부취소 ] 를 선택하면 모든 파일을 보호하 거나 보호 해제할 수 있습니다 .

#### **여러 개의 파일 선택**

[ 복수선택 ] 을 선택하여 복수의 개별 파일 또는 선택한 범위의 모든 파일의 보호 상태를 변경합니다 .

**복수의 개별 프레임을 선택하려면** :

- *1* [ **개별선택** ] **<sup>을</sup> 선택하고** ADJ./OK **버튼을 누릅니다** .
- *2* **프레임을 선택하고** ADJ./OK **버튼을 누릅니다** .
	- MENU 버튼을 눌러 파일 범위를 지정하는 화면으로 전환합니다 .
	- 실수로 파일을 선택한 경우에는 파일을 선택한 후 ADJ./OK 버튼 을 눌러 선택을 해제할 수 있습니다 .
	- 보호하려는 모든 파일을 선택합니다 .

### *3* Fn **버튼을 누릅니다** .

2 **개의 프레임과 그 사이의 모든 프레임을 선택하려면** :

*1* [ **범위지정** ] **<sup>을</sup> 선택하고** ADJ./OK **버튼을 누릅니다** .

- *2* **<sup>첫</sup> 프레임을 선택하고** ADJ./OK **버튼을 누릅니다** .
	- MENU 버튼을 눌러 파일을 개별적으로 지정하는 화면으로 전환 합니다 .
	- 파일 범위의 선택 시작 위치를 잘못 선택한 경우는 DISP. 버튼을 누 르면 시작 위치를 선택하는 화면으로 돌아갑니다 .

- *3* **마지막 프레임을 선택하고** ADJ./OK **버튼을 누릅니다** .
	- 2 단계와 3 단계를 반복하여 복수의 범위를 선택합니다 .

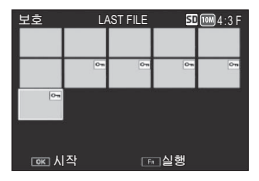

- *4* Fn **버튼을 누릅니다** .
- **食 참고-----**썸네일 보기에서 [ 보호 ] 를 선택한 경우에는 [ 개별선택 ] 과 [ 범위 지정 ] 을 직접 선택할 수 있습니다 .
- **그** 주의---------

포맷을 하면 보호된 파일을 포함한 모든 파일이 삭제되는 점에 유의 하십시오 .

### DPOF

메모리 카드에 있는 사진을 전문적으 로 인화하려면 , 먼저 이 옵션을 사용하 여 프린트하고자 하는 사진과 프린트 매수를 기재한 디지털"인쇄 주문 (Print Order)"를 작성한 다음 DPOF 표준을 지원하는 디지털 프린트 서비 스 센터에 메모리 카드를 가져가야 합 니다 .

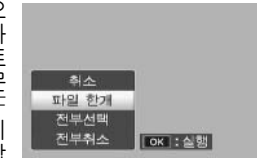

인쇄 주문에 사진을 추가하거나 제거하려면 [ 파일 한개 ] 를 선 택하고 ADJ/OK 버튼 ₩4 를 눌러 원하는 파일을 표시합니다 . 인쇄 주문에 모든 사진을 추가하려면 [ 전부선택 ] 을 , 프린트 지 시에서 모든 파일을 제거하려면 [ 전부취소 ] 를 선택합니다 .

#### **여러 개의 파일 선택**

복수 개별 파일의 인쇄 상태를 변경하려면 썸네일 표시에서 [DPOF] 를 선택합니다 .

사진을 선택하고 ADJ./OK 버튼 ▲▼ 를 눌러 프린트 수를 선택 합니다 . ADJ./OK 버튼 ▲ 를 누르면 사본 수가 증가하고 , ADJ./ OK 버튼 ▼ 를 누르면 사본 수가 감소합니다 .

설정이 완료되면 ADJ./OK 버튼을 눌러 종료합니다 .

**참고** ------------------------------------------------------------------------- 여러 장의 스틸 이미지에 설정된 DPOF 설정을 해제하려면 위에 설 명된 단계를 실행하고 각 이미지의 프린트 매수를 [0] 으로 설정한 다 음 ADJ./OK 버튼을 누릅니다 .

# TV **에서 사진 보기**

TV 에서 사진을 보려면 기본 제공되는 A/V 케이블을 이용하여 카메라를 TV 에 연결합니다 .

- *1* **텔레비전의 비디오 입력단자에** AV 비디오 입력 단자 ( 노란색 ) **케이블을 확실히 연결합니다** .
	- 이때 AV 케이블의 흰색 플러그를 텔레 비전의 음성 입력 단자 ( 흰색 ) 에 꽂고 노란색 플러그를 텔레비전의 비디오 입 력 단자 ( 노란색 ) 에 꽂습니다 .

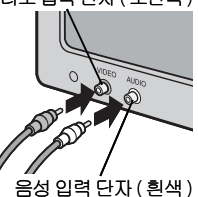

- *2* **카메라를 끄고 케이블을 카메라의** USB **포트** /AV **출력 겸용 단자** ( **회 색** ) **에 연결합니다** .
- *3* **텔레비전을 비디오 모드로 설정합니다** ( **입력을 비디오 로 설정** ).
	- 상세한 내용은 텔레비전의 설명서를 참조합니다 .
- *4* POWER **버튼을 누르거나** <sup>6</sup> ( **재생** ) **버튼을 길게 눌러 카메라를 켭니다** .
- **주의** -------------------------------------------------------------------------
	- 항상 USB 포트 /AV 출력 겸용 단자와 HDMI 마이크로 출력 단자에 맞는 각 케이블을 연결합니다 . 다른 케이블을 사용해 연결하거나 지정된 단자 이외 것에 연결하면 고장날 수 있습니다 .
	- AV 케이블이 카메라에 연결되면 화상 모니터와 스피커가 꺼집니다 .
	- AV 케이블을 단자에 꽂을 때 무리한 힘을 가하지 마십시오 .
	- AV 케이블이 연결되었을 때 과도한 힘을 가하지 마십시오 .
	- AV 케이블을 사용할 경우 AV 케이블을 꽂은 채로 카메라를 이동시 키지 마십시오 .

**재생설정 메뉴**
**참고** -------------------------------------------------------------------------

- 카메라를 AV 케이블로 비디오 레코더의 비디오 입력 단자에 연결하 여 비디오 레코더에 카메라에서 촬영한 내용을 기록할 수 있습니다.
- 카메라는 다음과 같은 비디오 표준을 지원합니다 . NTSC 및 PAL. 가능할 경우 카메라를 선적하기 전에 해당 국 또는 해당 지역에서 사용하는 표준으로 설정합니다 . 다른 비디오 표준을 사용하는 장 치에 카메라를 연결할 때는 먼저 적절한 비디오 모드를 선택하십 시오 (GP.114).
- HDMI 를 지원하는 TV 에 카메라 본체를 연결할 때는 미니 HDMI 케이블 ( 별매 ) 을 사용하십시오 . 자세한 내용은 TV 의 사용설명서 를 참조하십시오 .
- HDMI 케이블을 연결하거나 분리하면 한 장 재생으로 표시가 변경 됩니다 . 메뉴가 표시되면 HDMI 케이블을 연결하거나 분리해도 한 장 재생으로 표시가 변경되지 않습니다 .
- HDMI 케이블을 사용하여 TV 에 카메라 본체를 연결할 때 조작음은 꺼집니다 .
- HDMI 출력 해상도는 [AUTO] 로 설정됩니다 . 화면에 표시된 비디 오의 해상도가 낮으면, 셋 업 메뉴 (LSPP.114) 에서 [HDMI 출력 ] 설정을 변경합니다 .

# **7 셋 업 메뉴**

촬영설정 메뉴 (L P P 78) 나 재생 메뉴 (L P P 93) 에서 셋 업 메뉴 를 표시하여 카메라의 설정을 변경할 수 있습니다 .

# **메뉴 사용**

- *1* MENU **버튼을 누릅니다** .
	- 촬영설정 메뉴 ( 또는 재생설정 메뉴 ) 가 나타납니다 .
- *2* ADJ./OK **버튼을** <sup>N</sup> **으로 누릅니다** .
- *3* ADJ./OK **버튼을** " **으로 <sup>누</sup> 릅니다** .
	- 셋 업 메뉴가 나타납니다 .
	- 장면 , 연속촬영 또는 크리에이티 브 촬영 모드에서 ADJ./OK 버튼  $\cong \blacktriangledown$  으로 두 번 누릅니다.

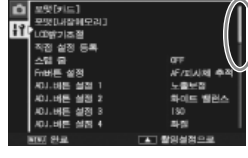

黒髪[すに] 要求以投机单型 

> : 신전 설정 :

배든 설정 3

표시되는 화면의 범위를 나타냅니다 .

見書がき

 $130$ ai ni

화이트 벨렌스

- **4** ADJ./OK 버튼을 4 으로 누름 **니다** .
- *5* ADJ./OK **버튼을** !" **으로 눌러 원하는 항목을 선택합니다** .
	- DISP. 버튼을 여기서 누르면 단계 3 에 표시된 화면으로 돌아갑니다 .
	- 아래 항목에서 ADJ/OK 버튼을  $\blacktriangledown$  으 로 누르면 다음 화면이 표시됩니다.
- *6* ADJ./OK **버튼을** <sup>F</sup> **으로 누릅니다** .
	- 메뉴 항목 설정이 표시됩니다 .
- *7* ADJ./OK **버튼을** !" **으로 눌러 설정을 선택합니다** .

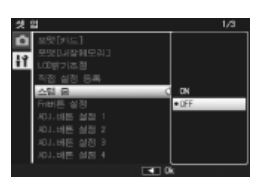

**7 셋 업 메뉴**

## *8* ADJ./OK **버튼을 누릅니다** .

the control of the control of the control of

- 셋 업 메뉴가 사라지고 촬영이나 재생을 할 수 있습니다 .
- 설정에 따라서 셋 업 메뉴가 나타날 수도 있습니다 . 이럴 경우는 MENU 버튼 또는 ADJ./OK 버튼을 눌러서 촬영이나 재생 화면으로 돌아갑니다 .
- 단계 8 에서 ADJ/OK 버튼을  $\clubsuit$  으로 누르면 설정이 저장되고 단 계 5 에 보이는 화면으로 돌아갑니다 .
- **참고** ------------------------------------------------------------------------- 일부 기능은 설정 선택 방법이 여기서 설명하는 것과 다를 수 있습니 다 . 상세한 조작방법은 각 기능의 설명을 참조합니다 .

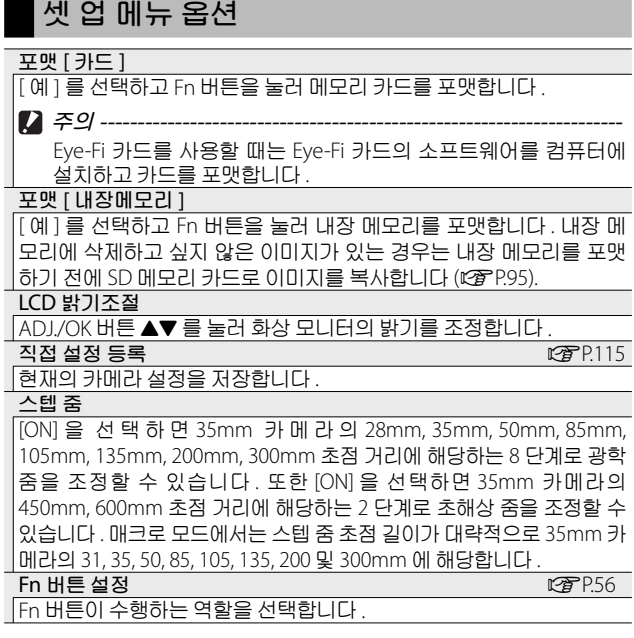

**7 셋 업 메뉴**

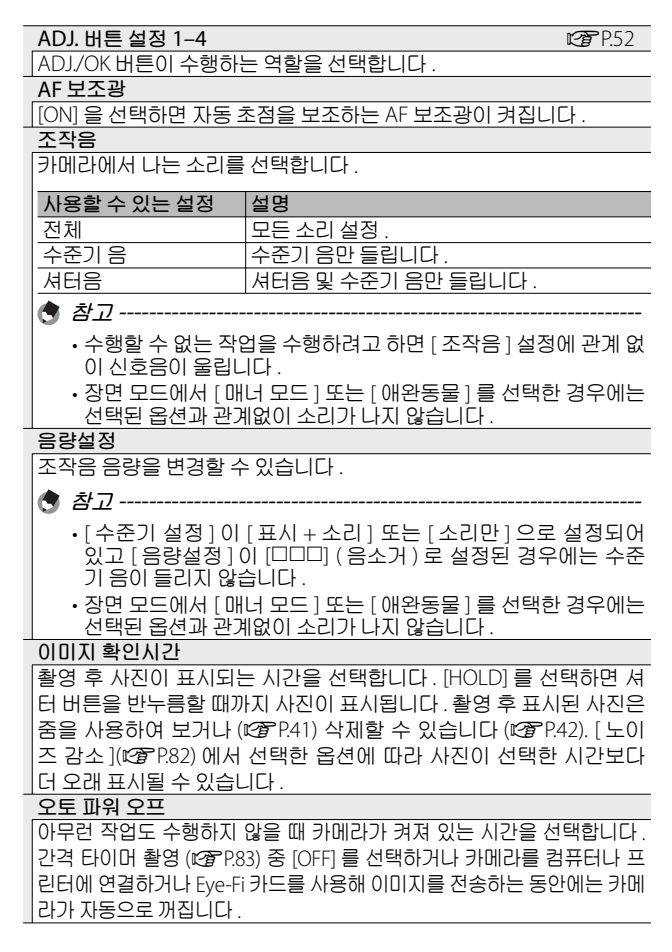

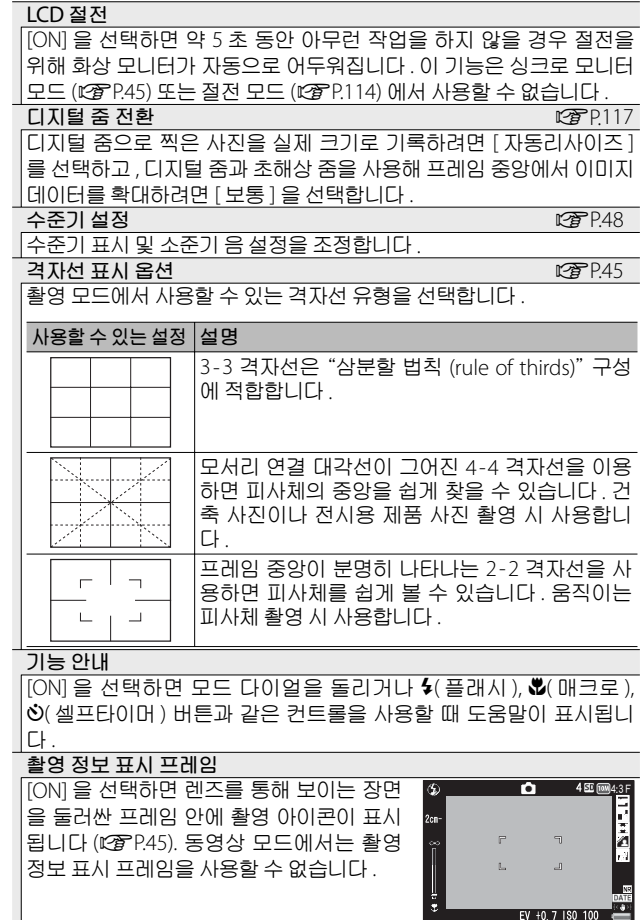

**7 셋 업**

**메뉴**

**최단촬영거리**

[ 표시 ] 를 선택하면 현재 줌 위치에 대한 최소 초점 거리가 표시됩니다 . 장면 자동 모드에서는 최소 초점 거리가 표시되지 않습니다 .

**자동회전**

[ON] 을 선택하면 재생 시 자동으로 회전시켜 올바른 방향으로 사진이 표시됩니다 .

**노출과다 표시** GP.47

[ON] 을 선택하면 DISP. 버튼을 눌러 재생 모드에서 하이라이트를 볼 수 있습니다 .

#### **카드연속번호**

SD 메모리 카드를 교체했을 때의 파일 번호를 이전 카드의 연결번호로 할 것인지의 여부를 설정할 수 있습니다 .

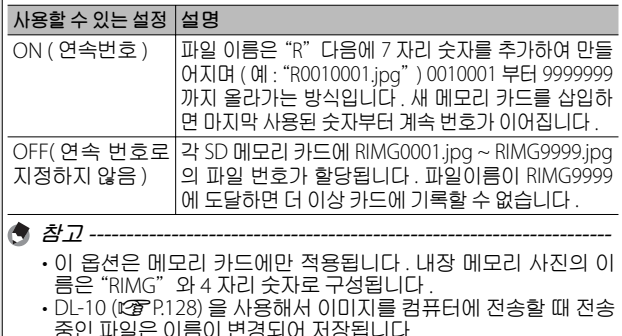

**7 셋 업 메뉴**

USB **연결 유형** USB 를 통해 카메라를 다른 장치에 연결하기 전에 연결 유형 ([ 대용량 저장 ] 또는 [PTP]) 을 선택합니다 .

**주의** ---------------------------------------------------------------------- 파일번호가 RIMG9999 또는 R9999999 에 도달하면 더 이상 파일 을 저장할 수 없습니다 . 이럴 경우 SD 메모리 카드의 내용을 컴퓨 터 또는 저장 장치 등으로 옮긴 다음 SD 메모리를 포맷합니다 .

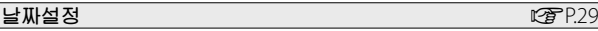

카메라 시간을 설정합니다 .

- 
- **참고** ---------------------------------------------------------------------- • 카메라에서 배터리를 꺼내고 약 1 주일 이상 지나면 날짜 및 시간 설정이 손실됩니다 . 그럴 경우 , 시간설정을 다시 해주십시오 .
- 날짜 및 시간 설정을 유지하려면 두 시간 이상 전원이 남은 배터 리를 카메라에 넣어 주십시오 .

 $\text{Language}/\overline{\text{H}}\overline{\text{H}}$  anguage/言語\*<sup>1</sup>

화면에 표시되는 언어를 변경할 수 있습니다 .

**비디오 출력모드** \*1

AV 케이블로 텔레비전에 카메라를 접속하여 텔레비전 화면으로 스틸 이미지나 동영상을 볼 수 있습니다 . NTSC( 북미 , 카리브 해 , 라틴 아메 리카 일부 , 동아시아 일부 국가에서 사용 ) 와 PAL( 영국과 유럽 대부분 , 호주 , 뉴질랜드 , 아시아와 아프리카 일부에서 사용 ) 중에서 선택합니 다 . SECAM 은 지원되지 않습니다 .

HDMI **출력**

별매 HDMI 케이블을 사용해 비디오 출력의 해상도를 [ 오토 ], [1080i], [720p], [480p] 중에서 선택할 수 있습니다 . 통상적으로 [ 오토 ] 를 선 택합니다 . [ 오토 ] 를 선택했는데도 화면에 표시된 비디오의 해상도가 낮으면 , [1080i] 또는 [720p] 를 선택해 해상도를 높입니다 .

**절전 모드**

전원 절약을 위해 화상 모니터가 자동으로 꺼지기 전에 얼마동안 켜져 있을지를 선택합니다 . 이 기능은 AV 케이블 또는 HDMI 케이블을 사용 해 연결되어 있는 동안은 사용할 수 없습니다 .

**참고** ---------------------------------------------------------------------- 절전 모드가 설정되면 [LCD 절전 ] 은 사용할 수 없습니다 .

**펌 웨어 버전 확인**

카메라의 펌 웨어 버전을 표시합니다 . SD 메모리 카드에 펌 웨어를 업 데이트할 파일이 포함되어 있으면 카메라가 프로그램을 덮어씁니다 .

Eye-Fi **연결 설정** \*2

무선 LAN 기능이 내장된 SD 메모리(예: Eye-Fi card)를 사용할 때 [ON] 을 설정하면 무선 LAN 기능이 켜지고 , [OFF] 를 선택하면 무선 LAN 기 능이 꺼져 무선 LAN 기능을 제외한 SD 메모리 카드 기능을 사용할 수 있습니다 . 무선 LAN 설정과 Eye-Fi 카드에 대한 자세한 사항은 Eye-Fi 카드를 사용하는 장치의 사용설명서 등을 참고하시기 바랍니다 .

Eye-Fi **연결 표시** \*2

Eye-Fi 카드를 사용하면 대상 SSID 가 표시됩니다 .

\*1 카메라를 구입한 지역에 따라 기본 설정이 달라집니다 .

\*2 이 설정은 Eye-Fi 카드를 사용할 때만 표시됩니다 .

**7 셋 업**

**메뉴**

# **직접 설정 등록**

현재의 카메라 설정을 [MY1] 또는 [MY2] 에 저장합니다 . 모드 다이얼을 MY1로 돌리면 [MY1] 에 저장된 설정을 불러오고, MY2 로 돌리면 [MY2] 에 저장된 설정을 불러옵니다 .

#### *1* **카메라를 원하는 설정에 맞춥니다** .

## *2* **설정 메뉴에서** [ **직접 설정 등록** ] **<sup>을</sup> 선택하고** (GP.109) ADJ./OK **버튼** F **를 누릅니다** .

• 확인 메시지가 나타납니다 .

#### *3* [MY1] **또는** [MY2] **<sup>를</sup> 선택하고** ADJ./OK **버튼을 누릅니다** .

- 현재 카메라 설정이 등록되고 셋 업 메뉴가 다시 표시됩니다 .
- 등록하지 않으려면 DISP. 버튼을 누릅니다 .

#### [ **직접 설정 등록** ] **에 저장되는 설정**

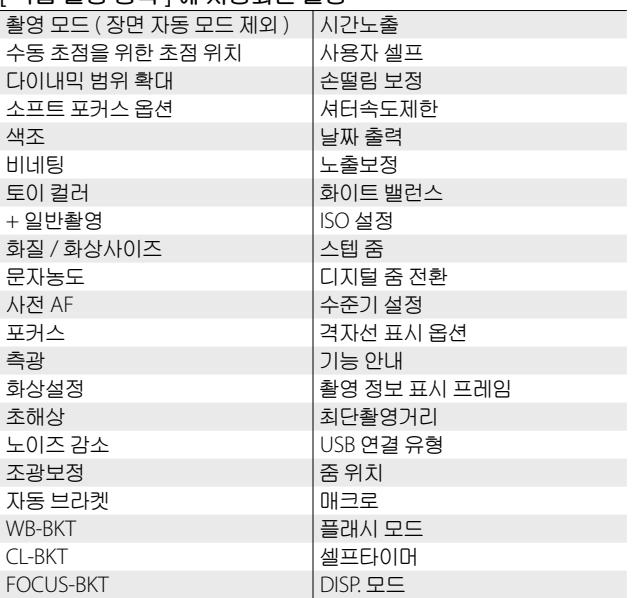

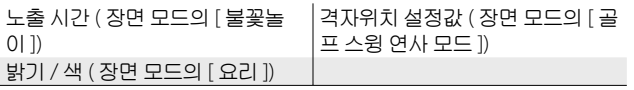

# **디지털 줌 전환**

[ 디지털 줌 전환 ] 에서 [ 보통 ]( 기본 옵션 ) 을 선택한 경우 , 디 지털 줌은 프레임의 중앙에서부터 이미지 데이터를 확대하여 현재 이미지 크기의 사진을 만듭니다 . 이때 이미지의 입자가 약 간 굵어집니다 . 디지털 줌을 사용하여 실제 사이즈로 촬영한 사 진을 기록하려면 [ 자동리사이즈 ] 를 선택합니다 . 이미지가 기 록되는 사이즈는 줌 비율에 따라 달라집니다 .

자동리사이즈 줌을 사용하려면 카메 라가 최대로 줌 인될 때까지 줌 레버를  $[4]$  ( 망원 ) 으로 유지한 다음 줌 레버를 잠시 놓았다가 다시 [4] 로 돌립니다 .

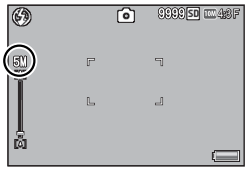

줌 레버를 [4] 로 돌릴 때마다 화상 사 이즈가 변경됩니다 . 현재 사이즈는 줌 바 위에 표시됩니다 .

[ 화질 / 화상사이즈 ](L) P.79) 에서 1 m 4 : 3 F 또는 1 m 4 : 3 N 을 선택하면 자동리사이즈 줌이 활성화되고 , 다른 경우에는 디지 털 줌이 활성화됩니다 .

#### **줌 배율 및 기록 이미지 크기**

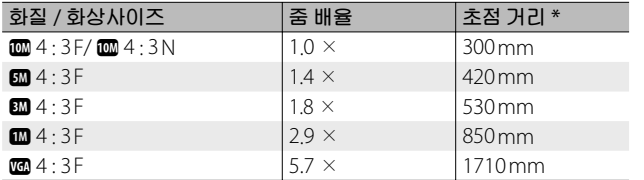

\* 35mm 카메라 환산치

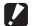

**그** 주의 ----

- 장면 모드에서 [ 경사 보정 모드 ] 를 선택하거나 크리에이티브 촬 영 모드에서 [ 토이 카메라 ] 를 선택한 경우에는 [ 자동리사이즈 ] 의 효과가 없습니다 .
- [ 화질 / 화상사이즈 ] 에 현재 선택된 옵션에 관계없이 [ 자동리사 이즈 ] 를 사용하여 기록한 모든 사진에 Fine 화질이 사용됩니다 .

**7 셋 업 메뉴**

# **다이렉트 프린트 기능**

다이렉트 프린트 규격은 카메라와 프린터를 직접 USB 케이블로 연결해서 카메라의 사진을 프린터에서 바로 인쇄할 수 있습니 다 . 컴퓨터를 사용하지 않고도 디지털 카메라의 사진을 빠르고 쉽게 프린트할 수 있습니다 .

**그** 주의--------

이 기능으로는 AVI 파일(동영상) 또는 MP 파일을 프린트할 수 없습니다.

- **食 참고---**
	- 이 카메라는 다이렉트 프린트의 통일규격인 PictBridge 를 사용하 고 있습니다 .
	- 다이렉트 프린트 기능을 사용하려면 프린터가 PictBridge 를 지원해 야 합니다 . 지원에 관한 정보는 프린터의 사용설명서를 참조합니다 .

# **카메라와 프린터를 연결**

동봉된 USB 케이블로 카메라와 프린터를 연결합니다 .

- *1* **카메라의 전원이 꺼져 있는 것을 확인합니다** .
- *2* **카메라의** USB **포트** /AV **출력 겸용 단자** ( **회색** ) **를 제공된** USB **케이블을 사용해 프린터 에 연결합니다** .

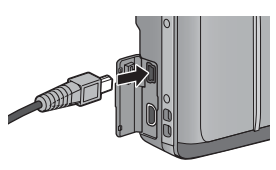

- 프린터가 준비 상태가 아니라면 프린터를 켜 주십시오.
- 카메라가 자동으로 켜집니다 .

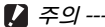

- 
- USB 케이블을 단자에 삽입하거나 연결할 때 너무 힘을 주지 마십 시오 . 또한 USB 케이블을 사용할 때 USB 케이블로 카메라를 이동 하지 마십시오 .
- 카메라가 켜져 있으면 USB 케이블을 분리하지 마십시오 .
- **118** • 제공된 USB 케이블 이외의 케이블을 연결하지 마십시오 .

**8다이렉트 프린트** 三点/2  $\overline{h}$ ιū İm

# **스틸 이미지 프린트**

카메라의 스틸 이미지를 PictBridge 호환 프린터에서 프린트할 수 있습니다 . 메모리 카드를 삽입한 경우에는 메모리 카드에서 사진을 프린트합니다 . 그렇지 않은 경우에는 내장 메모리에서 사진을 프린트합니다 .

**주의** ------------------------------------------------------------------------- 인쇄가 끝난 것을 확인한 다음 카메라를 끄고 USB 케이블을 분리해 카메라와 프린터의 연결을 끊습니다 .

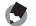

- **참고** ------------------------------------------------------------------------- • 이미지 전송 중에 [ 프린터 에러 ] 메시지가 표시되면 프린터 상태 를 확인하고 적절한 조치를 취합니다 .
- 카메라가 프린터에 연결되어 있는데도 컴퓨터 연결 메시지가 표시되는 경우에는 카메라를 다시 연결하고 2 초 내에 ADJ./OK 버튼을 누릅니다 .
- 일부 프린터에 연결하기 전에 셋 업 메뉴 (@PP.109) 의 [USB 연결 유형 ](GP.113) 에서 [PTP] 를 선택해야 할 수도 있습니다 .

프린트하기 전에 카메라를 프린터에 연결합니다 . 프린터가 준비되면 오른 쪽 그림처럼 [ 접속중 ...] 메시지가 표 시됩니다 . ADJ./OK 를 누르면 다이렉 트 프린트 재생 화면이 나타납니다 .

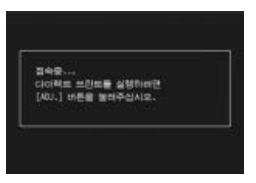

# **한 장 또는 모든 스틸 이미지 프린트**

- *1* **프린트할 이미지를 선택하고** ADJ./OK **버튼을 누릅니다**.
- *2* [ **파일 한개** ] **또는** [ **파일 전체** ] **<sup>를</sup> 선택하고** ADJ./OK **<sup>버</sup> 튼을 누릅니다** .

• 다이렉트 프린트 메뉴가 표시됩니다 .

三/0/1

 $\overline{h}$ 同 *3* **항목을 선택하고** ADJ./OK **버튼** <sup>F</sup> **<sup>를</sup> 눌러 이용 가능한 옵션을 표시합니다** .

- [ 접속중 ...] 이 표시되면 프린터는 아직 접속되지 않았습니다 . 접 속이 완료되면 [ 접속중 ...] 이라는 표시는 사라지고 [ 다이렉트 프 린트 ] 가 표시됩니다 . 접속이 완료된 다음 이 단계를 진행합니다 .
- 선택할 수 있는 항목은 다음과 같습니다 . 각 항목은 카메라에 연 결된 프린터가 지원하는 경우에만 사용할 수 있습니다 .

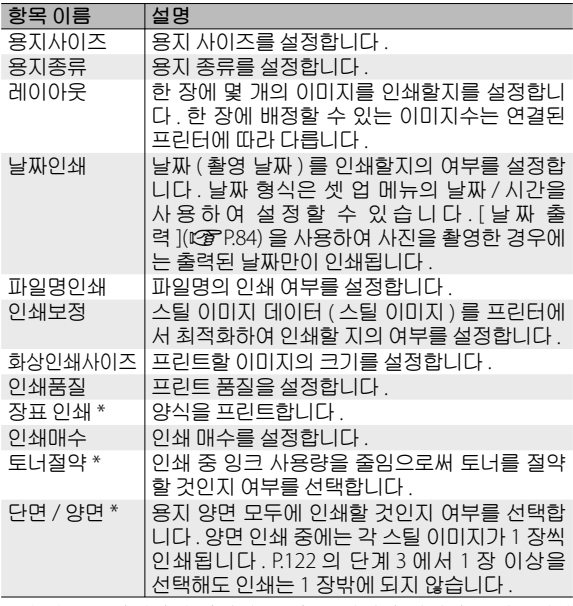

\* 각 항목은 카메라에 연결된 Ricoh 프린터가 지원하는 경우에만 사용할 수 있습니다 .

• 단계 3 의 화면이 표시될 때 MENU 버 튼을 누르면 , 설정한 항목을 다음에 카메라를 프린터에 연결했을 때의 기 본 설정으로 지정할 수 있습니다. 오 른 쪽 화면에서 [ 예 ] 를 선택하고 ADJ./OK 버튼을 누릅니다 .

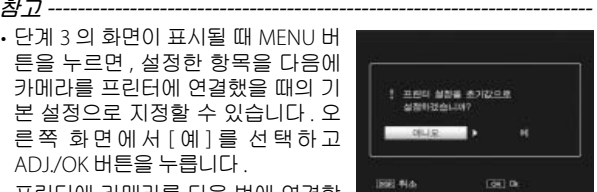

• 프린터에 카메라를 다음 번에 연결할 때 마지막에 설정한 설정을 사용하려면 [ 아니오 ] 를 선택합니다.

#### *4* **옵션을 선택하고** ADJ./OK **버튼을 누릅니다** .

- 표시가 다이렉트 프린트 메뉴로 돌아갑니다 .
- 단계 3 과 4 을 반복하여 필요한 기타 설정을 변경합니다 .

## *5* ADJ./OK **버튼을 누릅니다** .

- 선택한 스틸 이미지를 프린터에 보내면 [ 보내는 중 ...] 이란 화면 이 표시됩니다 .
- DISP. 버튼을 누르면 조작을 취소할 수 있습니다 .
- 프린터로 이미지 전송이 끝나면 다이렉트 프린트 재생 모드 화면 으로 돌아가고 프린트가 시작됩니다 .

# **여러 장의 스틸 이미지 프린트**

- *1* **<sup>줌</sup> 레버를** <sup>9</sup> ( **썸네일 표시** ) **<sup>로</sup> 돌려 썸네일 표시를 표시 합니다** .
- *2* **이미지를 선택하고** ADJ./OK **버튼을 누릅니다** .
- *3* ADJ./OK **버튼을** !" **으로 눌러 서 프린트 매수를 설정합니다** .
	- ADJ/OK 버튼을 ▲ 으로 누르면 매수 가 늘어나고 ADI./OK 버튼을 ▼ 으로 누르면 매수가 줄어듭니다 .
	- 2 단계와 3 단계를 반복하여 추가 이 미지를 선택합니다 .
- *4* ADJ./OK **버튼을 누릅니다** .
	- 다이렉트 프린트 메뉴가 표시됩니다 .
- *5* **항목을 선택하고** ADJ./OK **버튼** <sup>F</sup> **<sup>를</sup> 눌러 이용 가능한 옵션을 표시합니다** .
	- P.120 의 3 단계 이하를 참조하십시오 .
- **참고** -------------------------------------------------------------------------

**8다이렉트 프린트**

 $\mathbf{8}$ 

 $|n|$ 同

三点0亿

- 프린터 마크 (p) 가 있는 이미지만 프린트됩니다 . 프린트를 중지한 다음 다시 시작할 경우에는 프린트할 이미지에 프린터 마크가 표 시되어 있는지 확인합니다 .
- 1장의 용지에 같은 스틸 이미지를 여러 장 프린트할 수도 있습니다.
- 선택 가능한 항목은 프린터의 기능에 따라 달라집니다 .
- 프린터의 기본 설정으로 프린트하려면 상세 옵션 화면에서 [ 프린 터지정 ] 을 선택합니다 .

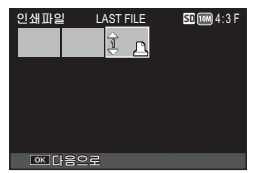

# **9 컴퓨터로 이미지 다운로드**

이 장에서 사용되는 화면 이미지는 컴퓨터의 운영체제에 따라 컴퓨터에 표시되는 이미지가 다를 수 있습니다 .

# Windows **의 경우**

카메라 내장 메모리의 DL-10 소프트웨어를 사용하거나 사용하 지 않아도 사진을 컴퓨터로 옮길 수 있습니다 . 다음 소프트웨어 가 DL-10 을 설치할 때 함께 설치됩니다 .

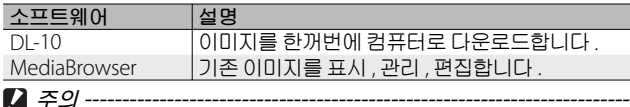

- 설치하려면 관리자 권한이 필요합니다 .
- DL-10 은 네트워크와 호환되지 않습니다 . 독립 실행형 어플리케이 션으로 사용하십시오 .

# **내장 소프트웨어를 사용하기 위한 시스템 사양**

내장 소프트웨어를 사용하려면 다음과 같은 환경이 필요합니다 . 사용자의 컴퓨터 혹은 컴퓨터 사용자 설명서를 참조하십시오 .

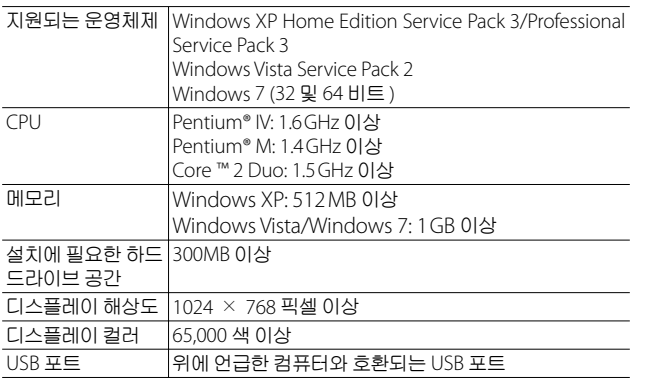

 $27 - 9 -$ 

- Windows XP 64-bit 와 Windows Vista 64-bit 는 지원하지 않습니 다.
- 컴퓨터의 OS 를 업그레이드하면 USB 기능이 제대로 작동하지 않 을 수 있어 지원되지 않습니다 .
- 패치나 서비스팩 등의 운영체제의 변경에 따라 소프트웨어가 바르 게 작동하지 않을 수가 있습니다 .
- 확장 기능 (PCI 버스 등 ) 을 이용해서 증설한 USB 포트에 연결하는 것은 지원되지 않습니다 .
- 허브 또는 기타 USB 장치가 연결된 경우 소프트웨어가 바르게 작 동하지 않을 수 있습니다.
- 동영상과 기타 큰 파일을 취급할 경우는 보다 큰 메모리 환경을 권 장합니다 .

## **소프트웨어 설치**

제공된 소프트웨어를 컴퓨터에 설치합니다 .

**그** 주의-------

- 계속하기 전에 셋 업 메뉴 (@PP.109)의 [USB 연결 유형 ](@PP.113) 에 [ 대용량 저장 ] 이 선택되었는지 확인합니다
- 컴퓨터의 OS 를 업그레이드하면 USB 기능이 제대로 작동하지 않 을 수 있어 지원되지 않습니다 .
- *1* **카메라를 끄고** SD **메모리 카드를 카메라에서 뺍니다** .
	- SD 메모리 카드가 카메라에 삽입되어 있으면 소프트웨어가 설치 되지 않습니다 .
- *2* **제공된** USB **케이블을 프린터에 연결합니다** .
- *3* USB **케이블을 카메라의** USB **포트** /AV **출력 겸용 단자** ( **회 색** ) **에 연결합니다** .
	- 연결이 완료되면 카메라가 자동으 로 켜집니다 .
- - [RICOHDCI(E:)] 이 표시됩니다 (E 는 드라이브 이름을 나타냅니다 ).
- *4* [ **디지털 카메라 소프 트웨어 설치를 시작합 니 다** ] **를 클릭하고** [OK] **버튼을 클립합니 다** .
	- [ 디지털 카메라 소프트 웨어 설치 ] 화면이 나타 납니다 .

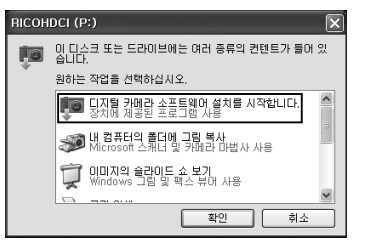

Windows 7

• [ 폴더를 열어 파일 보기 ] 를 클릭하고 표시된 파일 중에서 [AUTORUN.EXE] 를 더블 클릭합니다 .

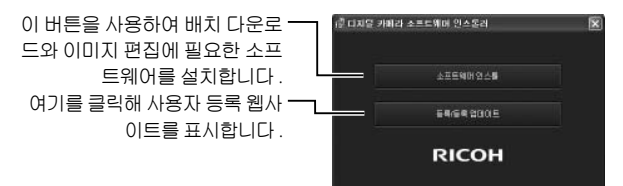

*5* [ **소프트웨어 인스톨** ] **<sup>을</sup> 클릭합니다** .

#### Windows XP

• 잠시 후 , [ 설치 언어 선택 ] 화면이 표시됩니다 .

#### Windows Vista/Windows 7

- [ 사용자 계정 컨트롤 ] 대화상자가 표시되면 [ 예 ](Windows 7) 또 는 [ 허용 ](Windows Vista) 을 선택합니다 . 작업 표시줄에 아이콘 이 나타나면 클릭해 대화상자를 표시합니다 . 잠시 후 [ 설치 언어 선택 ] 대화상자가 표시됩니다 .
- *6* **언어를 선택하고 화면의 지시에 따라 설치를 완료합니다** .
	- MediaBrowser 설치 프로그램이 시작됩니다 . MediaBrowser 를 설 치하려면 라이선스 계약에 동의하고 화면의 지시를 따릅니다 .

# *<sup>7</sup>*DL-10 **<sup>에</sup> 대해** [ **차단 해제** ] **<sup>를</sup> 클릭합니다** . • Windows 7 <sup>은</sup> [ 액세스 허용 ] <sup>을</sup> 클릭합니다 .

- *8* **화면에 컴퓨터를 재시작하라는 메시지가 표시되면** [ **<sup>예</sup>** , **컴퓨터를 지금 다시 시작하겠습니다** .] **를 선택한 다음** [ **완료** ] **를 클릭합니다** .
	- 컴퓨터가 자동으로 다시 시작됩니다 .
	- 컴퓨터가 다시 시작된 후 Windows 보안 경고 메시지가 나타납니다.
	- USB 케이블을 단자에 삽입하거나 연결할 때 너무 힘을 주지 마십 시오 . 또한 USB 케이블을 사용할 때 USB 케이블로 카메라를 이동 하지 마십시오 .
	- 카메라가 켜져 있으면 USB 케이블을 분리하지 마십시오 .
	- 제공된 USB 케이블 이외의 케이블을 연결하지 마십시오 .

<del>登 소프트웨어 제거</del> --

- DC 소프트웨어 2 와 Media Browser 는 [ 제어판 ] > [ 프로그램 및 기 능 ](Windows 7 과 Windows Vista, 범주 또는 홈 보기에서는 [ 제어판 ] > [ 프로그램 ] > [ 프로그램 제거 ] 를 선택합니다 ) 또는 [ 프로그램 추 가 / 제거 ](Windows XP) 에서 제거할 수 있습니다 .
- 관리자 권한이 필요합니다 .
- 소프트웨어를 삭제하기 전에 실행중인 다른 프로그램을 모두 종료 하십시오 .
- DC 소프트웨어와 DC 소프트웨어 2 가 설치되었을 때 DC 소프트웨 어 2 를 제거하면 시작 폴더에 추가되었던 DL-10 가 삭제됩니다 .

#### **소프트웨어 설명서 보기**

카메라의 내장 메모리에서"소프트웨어 설명서"(PDF 파일 ) 를 볼 수 있습니다 . 이 설명서에 카메라의 이미지를 컴퓨터에 다운 로드하는 방법이 설명되어 있습니다 . 설명서를 보려면 컴퓨터 로 설명서를 복사합니다 .

#### *1* **카메라를 컴퓨터에 연결하고** [ **<sup>내</sup> 컴퓨터** ] **<sup>를</sup> 엽니다** .

• 카메라의 내장 메모리가 드라이브로 표시됩니다 .

#### *2* [ **매뉴얼** ] **폴더를 엽니다** .

• 각 언어의"소프트웨어 설명서"(PDF 파일)가 준비되어 있습니다.

## *3* **원하는 언어의** PDF **파일을 컴퓨터의 하드 디스크에 <sup>직</sup> 접 복사할 수 있습니다** .

**(항** 참고 ---

- 작동 설명서 (PDF file) 를 보려면 Adobe Reader 가 필요합니다. 컴 퓨터에 Acrobat Reader 또는 Adobe Reader 가 설치되지 않았다면 Adobe 웹사이트에서 설치합니다
- 카메라에서 DL-10 소프트웨어가 이미 설치되었다면 [ 시작 ] > [DC 소프트웨어 2] > [Adobe Reader 다운로드 ] 를 선택해 다운로드할 웹사이트를 표시합니다 .
- Adobe Reader 에 관한 자세한 내용은 Adobe Reader 의 도움말을 참조하십시오 .

# **컴퓨터에 사진 복사**

컴퓨터에 사진을 복사하려면 아래의 단계를 따릅니다 .

- $27 9 -$ SD 메모리 카드에 저장된 사진을 복사하려면 카드를 삽입한 다음 카메라를 컴퓨터에 연결합니다 .
- *1* **제공된** USB **케이블을 사용해 컴퓨터에 카메라의** USB **포트** /AV **출력 겸용 단자를 연결합 니다** .

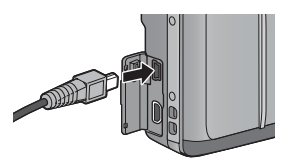

- USB 케이블을 연결하기 전에 카 메라를 끕니다 .
- 연결이 끝나면 카메라가 자동으로 켜집니다 .
- *2* **컴퓨터로 사진을 복사합니다** .

#### DL-10 **이 설치된 경우** :

- DL-10 이 시작되고 이미지 전송이 자동으로 시작됩니다 .
- 사진은 [ 내 문서 ] 의 [Digital Camera] 폴더로 복사되며 , 기록 날 짜별로 별도의 폴더에 분리 저장됩니다 . 자세한 사항은"소프트 웨어 설명서"(PDF 파일 ) 를 참조하십시오 .

#### DL-10 **이 설치되지 않은 경우** :

- 파일을 카메라에서 원하는 장소 로 복사합니다 .
- SD 메모리 카드를 삽입하면 카 드의 파일이 표시됩니다 . 그렇 지 않으면 , 내장 메모리의 파일 이 표시됩니다 .
- [ 디지털 카메라 소프트웨어 설 치 ] 화면이 나타나면 [ × ] 를 클 릭합니다 . Windows XP <sup>의</sup> 표시 <sup>예</sup>

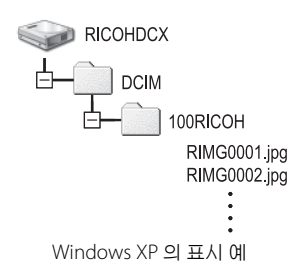

QΨ **9컴퓨터로 이미지 다운로드** 공17 IX 1010 百分 ļŇ Ιñ  $\overline{9}$ 

## *3* **전송이 완료되면** USB **케이블을 분리합니다** .

- 작업 표시줄의 [ 하드웨어 안전하게 제거 ] « 图 16:49 또는 [ 하드웨어 분리 또는 꺼내기 ] 아이콘 ( 위의 예는 Windows XP 아이콘 ) 을 클릭하고 나타난 메뉴에서 [ 안전하게 USB 대용량 저장소 장치 제거 ] 또는 [USB 대용량 저장 소 장치 중지 ] 를 선택합니다 . 그런 다음 USB 케이블을 분리해도 좋습니다 .
- Windows 7 에서 하드웨어 제거 아이콘이  $15:0$ △● つも  $20 - 11$ 표시되지 않으면 작업 표시줄의 버튼을 클릭합니다 .
- **7** 주의----이미지를 전송 중에는 카메라를 끄거나 USB 케이블을 분리하지 마 십시오 .

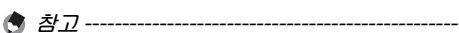

- 카메라의 내장 메모리에는 이미지 보기 및 편집 소프트웨어인 "MediaBrowser"(Windows 전 용 ) 가 포함되어 있습니다 . MediaBrowser 사용법에 관한 정보는 표시된 "도움말" 에서 다운 로드할 수 있습니다 .
- MediaBrowser 에 관한 최신 정보는 Pixela Co., Ltd. 의 웹 사이트 (http://www.pixela.co.jp/oem/mediabrowser/e/) 를 참조하십시오 .

# Macintosh **의 경우**

이 카메라는 다음 Macintosh 운영체제를 지원합니다 .

- Mac OS X 10.1.2 ~ 10.6.4
- **그** 주의 -------
	- VM-1 소프트웨어와 "소프트웨어 설명서" (PDF 파일 ) 는 Macintosh 컴퓨터에도 사용할 수 있습니다.
	- 카메라의 내장 메모리에서"소프트웨어 설명서"(PDF 파일 ) 를 볼 수 있습니다 . 설명서를 보려면 컴퓨터로 설명서를 복사합니다 . 자 세한 사항은 P.127 를 참조하십시오 .

## **내장 소프트웨어를 사용하기 위한 시스템 사양**

내장 소프트웨어를 사용하려면 다음과 같은 환경이 필요합니 다 . 사용자의 컴퓨터나 또는 컴퓨터의 사용설명서를 확인하십 시오 .

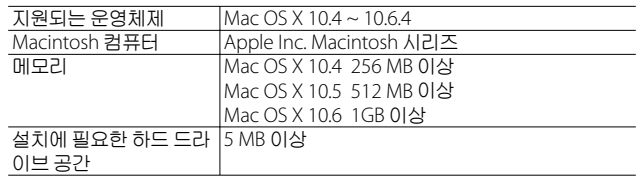

**食 참고----**

VM-1 은 일본어 , 영어 , 프랑스어 그리고 중국어 ( 간자체 ) 를 지원합 니다 .

QΨ

공공간 XVN ZR S로

# **컴퓨터에 사진 복사**

컴퓨터에 사진을 복사하려면 아래의 단계를 따릅니다 .

- **주의** ------------------------------------------------------------------------- SD 메모리 카드에 저장된 사진을 복사하려면 카드를 삽입한 다음 카 메라를 컴퓨터에 연결합니다 . *1* **제공된** USB **케이블을 사용해 컴퓨터에 카메라의** USB **포트** /AV **출력 겸용 단자** ( **회색** ) **를 연결합니다** . • USB 케이블을 연결하기 전에 카 메라를 끕니다 . • 연결이 완료되면 카메라가 자동으로 켜집니다. *2* **컴퓨터로 사진을 복사합니다** . • 파일을 카메라에서 원하는 장소 **RICOHDCX** 로 복사합니다 .
	- SD 메모리 카드를 삽입하면 카드 의 파일이 표시됩니다 . 그렇지 않 으면 , 내장 메모리의 파일이 표 시됩니다 .

非 100RICOH RIMG0001.jpg RIMG0002.jpg

**DCIM** 

- *3* **전송이 완료되면** USB **케이블을 분리합니다** .
	- 카메라 볼륨을 휴지통에 끌어 놓은 다음 USB 케이블을 분리합니 다 .

**9컴퓨터로 이미지 다운로드** EF O/D/X 다운로드 9

OΨ

 $27 - 29 - 1$ 

- 이미지를 전송 중에는 카메라를 끄거나 USB 케이블을 분리하지 마 십시오 .
- 또한 [ 파일 ] 메뉴에서 [ 추출 ] 를 클릭하여 연결을 취소할 수 있습 니다 .
- 연결을 해제하지 않고 USB 케이블을 분리하면 장치 제거 안전하지 않음이 표시됩니다 . USB 케이블을 제거하기 전에 연결을 중지하십  $\mathcal{N}$
- 카메라를 Macintosh 컴퓨터에 연결하면 SD 메모리 카드에 "FINDER.DAT"또는".DS\_Store"파일이 생길 수 있으며 카메라에 서는 이 파일이 [ 표시할 수 없는 파일입니다 ] 로 표시됩니다 . 원하 는 경우 SD 메모리 카드에서 이 파일을 삭제할 수 있습니다 .

## MP **파일 뷰어 사용**

M 연사 플러스 , 초고속연사 또는 멀티 타겟 AF 로 하나의 스틸 이미지를 촬영하면 이미지는 하나의 MP 파일로 저장됩니다 .

VM-1 MP 파일 뷰어를 이용해 , 사용자의 Macintosh 컴퓨터에 서 MP 파일을 재생하고 스틸 이미지를 내보낼 수 있습니다 .

이번 장은 VM-1 소프트웨어 설치 방법을 설명합니다 . 컴퓨터에 서 MP 파일을 재생하는 방법과 MP 파일 뷰어를 사용해 MP 파 일에서 스틸 이미지를 추출하는 방법에 관한 자세한 사항은"소 프트웨어 설명서"(PDF 파일 ) 를 참조하십시오 .

# **소프트웨어 설치**

**주의** -------------------------------------------------------------------------

진행하기 전에 셋 업 메뉴 (GPP.109) 에서 IUSB 연결 유형 1(GPP.113) 을 [ 대용량 저장 ] 으로 선택했는지 확인합니다 .

## *1* **카메라를 끄고** SD **메모리 카드를 카메라에서 뺍니다** .

• SD 메모리 카드가 카메라에 삽입되어 있으면 소프트웨어가 설치 되지 않습니다 .

*2* **제공된** USB **케이블을 사용해 컴퓨터에 카메라의** USB **포트** /AV **출력 겸용 단자** ( **회색** ) **를 연결합니다** .

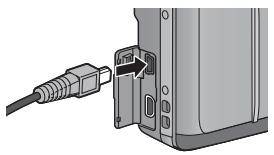

- 연결이 끝나면 카메라가 자동으로 켜지고 카메라의 내장 메모리가 [RICOHDCI] 드라이브로 나타납 니다 .
- 3 **[RICOHDCI], [MAC], [MAC\_DATA.DMG], [VM1** installer.pkg] **를 더블 클릭합니다** .
	- [VM-1 설치 ] 창이 나타납니다 .
- *4* **화면의 지시에 따라 설치를 완료합니다** .
- $\bigcirc$  *VM-1 삭제 ( 언인스톨 )----*
	- [ 응용 프로그램 ], [ 유틸리티 ], [VM-1 Utility], [VM-1 Uninstaller] 를 차례로 더블 클릭하고 화면의 지시를 따릅니다 .
	- 다른 소프트웨어 응용프로그램이 실행되고 있거나 저장되지 않은 데이터가 있으면 VM-1 을 삭제하기 전 다른 소프트웨어 응용프로 그램을 종료하고 데이터를 저장해야 합니다 .
	- 제거 프로세스 중 오류가 발생하면 Mac OS 를 최신 버전으로 업데 이트해야 합니다 .

 $\overline{9}$ 

# **10 부록**

**문제해결**

## **오류 메시지**

화면에 오류 메시지가 표시되면 참조 페이지의 정보를 확인하 여 해당 조치를 수행하십시오 .

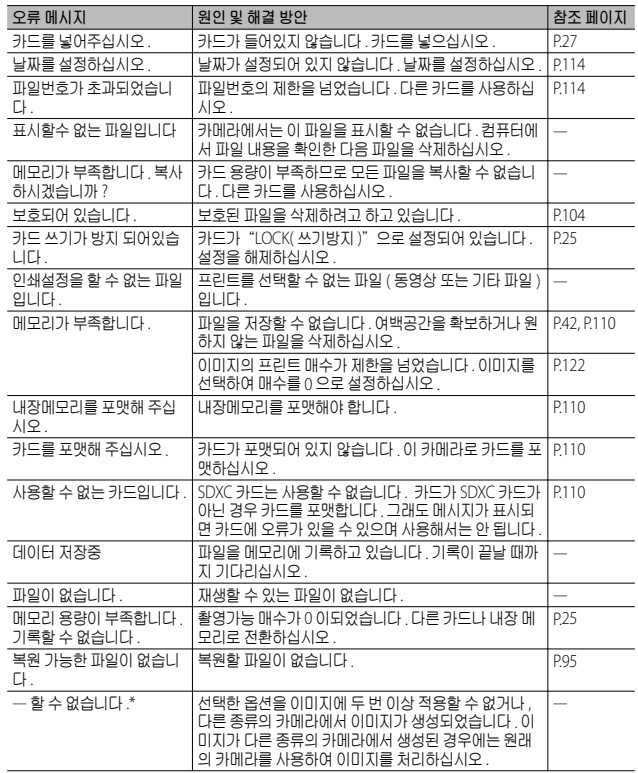

**10부록**

\* "—"는 적용할 수 없는 프로세스의 이름을 가리킵니다 .

# **카메라 문제해결**

## **전원**

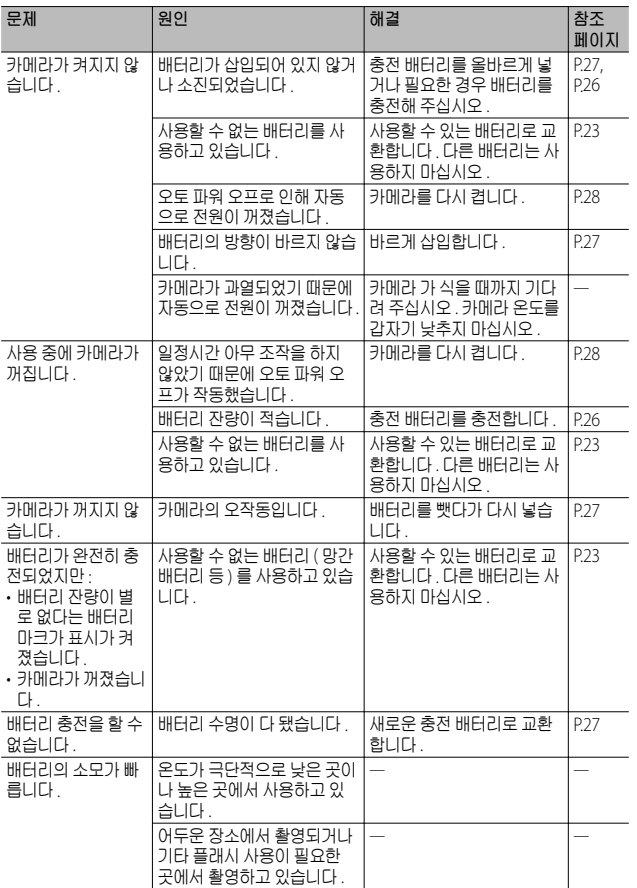

**10 부록**

## **촬영설정**

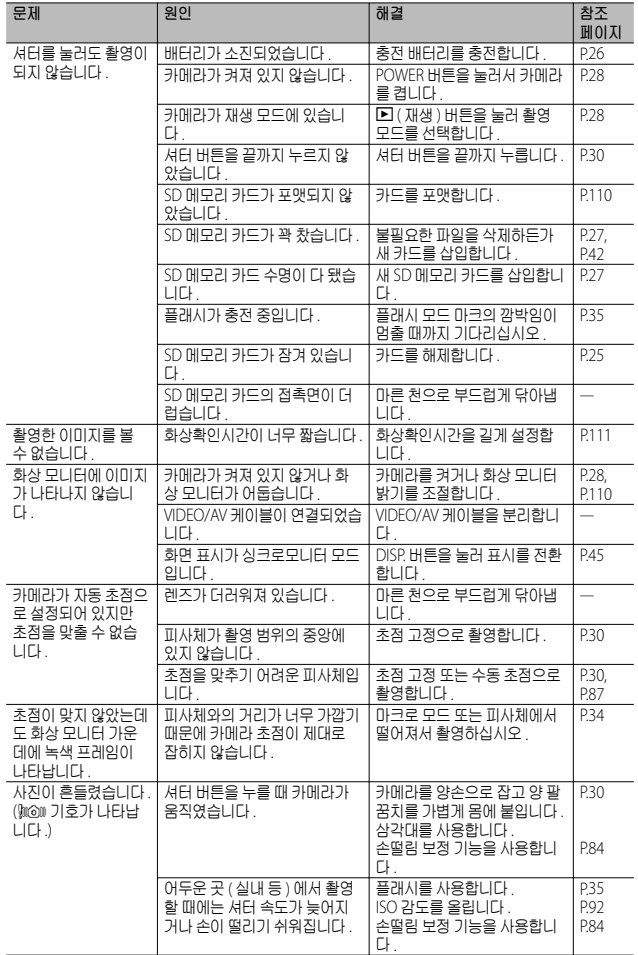

叶<br><sub>매</sub><br>01

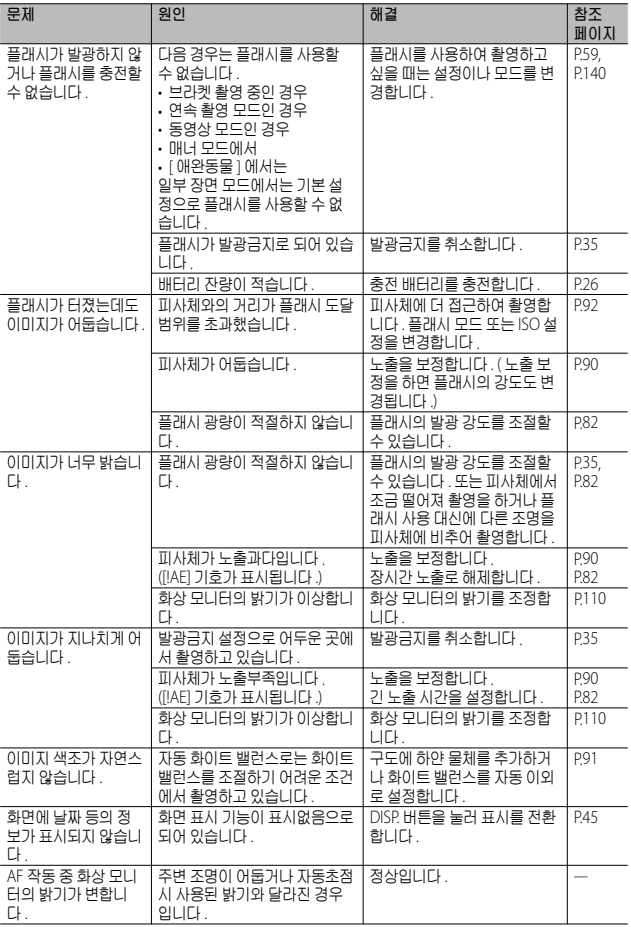

**10 부록**

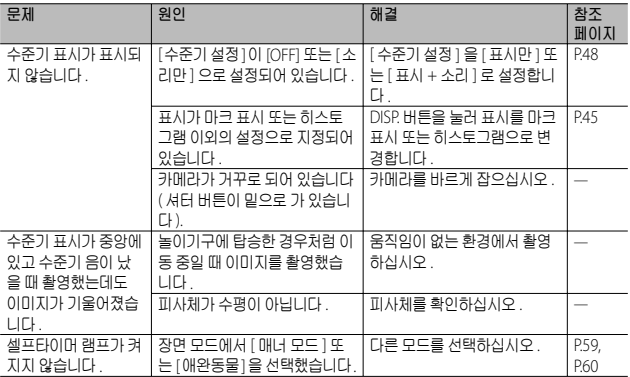

## **재생** / **삭제**

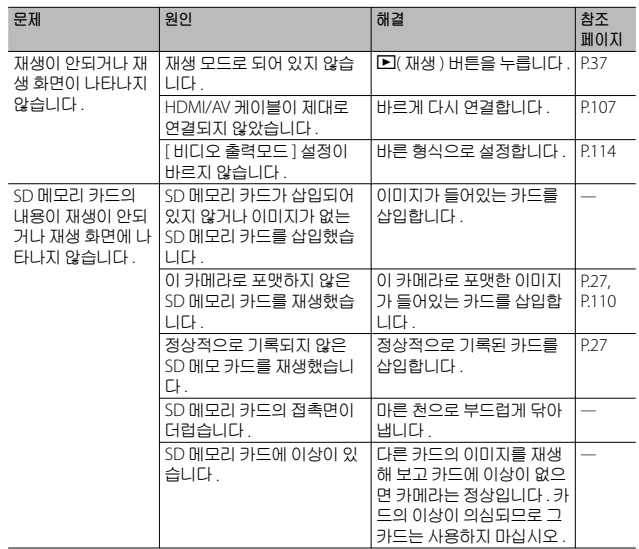

叶<br><sub>매</sub><br>01

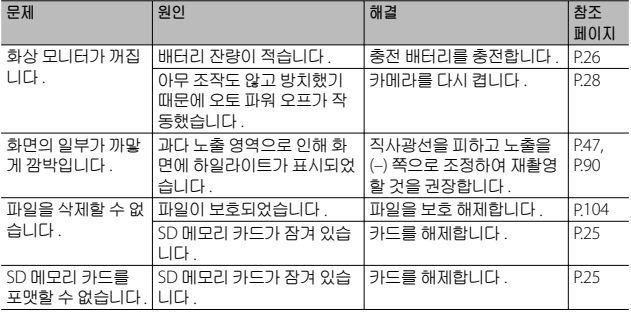

# **기타 문제**

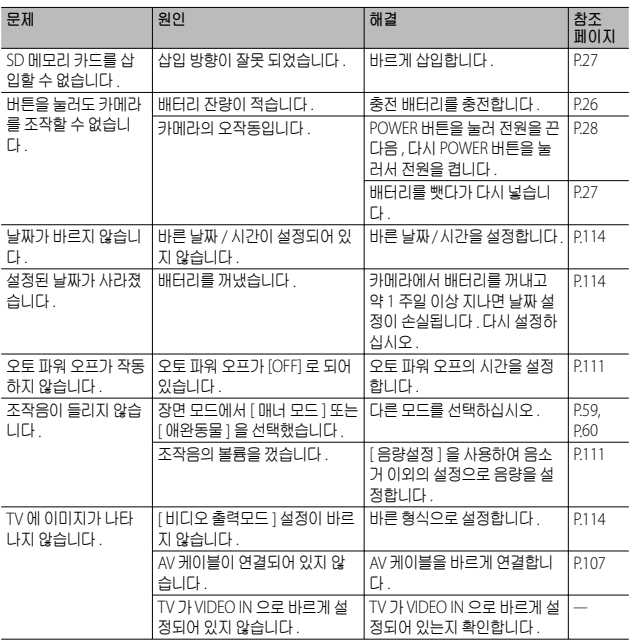

**10 부록**

## **사용할 수 있는 설정**

다음 표는 각 촬영 모드에서 이용할 수 있는 설정을 나타냅니다 .

|                                              |                                                                                                    |                          |   | ௹                            | $\Box$       |              |              |                      |              | গে                  |               |                         |
|----------------------------------------------|----------------------------------------------------------------------------------------------------|--------------------------|---|------------------------------|--------------|--------------|--------------|----------------------|--------------|---------------------|---------------|-------------------------|
|                                              |                                                                                                    |                          | ο |                              | g            | 團            | 믶            | $\frac{1}{\sqrt{2}}$ | G            | DR                  | mini          | <b>BW</b>               |
| $\Psi$ (매크로)*1                               |                                                                                                    |                          | ✓ | ✓                            | ✓            | ✓            | ✓            | $\checkmark$         | ✓            | ✓                   | ✓             | √                       |
| ↓ (플래시)                                      |                                                                                                    |                          | J |                              |              |              |              |                      |              |                     | ✓             | $\overline{\checkmark}$ |
| ⊙ (셀프타이머) *5                                 |                                                                                                    |                          | ✓ |                              |              |              |              |                      |              | Î                   | ✓             | ✓                       |
|                                              | 디지털 줌                                                                                                    |                          |   | $\overline{\mathcal{N}^{*}}$ | ✓            | ✓            | $\checkmark$ | ✓                    | $\checkmark$ |                     | $\checkmark$  | ✓                       |
| <b>場合</b><br>岮<br>신<br>색눈                    | 다이내믹 범위 확대                                                                                                    |                          |   |                              |              |              |              |                      |              | ✓                   |               |                         |
|                                              | 소프트 포커스 옵션                                                                                                    |                          |   |                              |              |              |              |                      |              |                     |               |                         |
|                                              | 비네팅                                                                                                    |                          |   |                              |              |              |              |                      |              |                     |               |                         |
|                                              | 토이 컬러                                                                                                    |                          |   |                              |              |              |              |                      |              |                     |               |                         |
|                                              | 색조                                                                                                    |                          |   |                              |              |              |              |                      |              |                     |               |                         |
|                                              | + 일반촬영                                                                                                    |                          |   |                              |              |              |              |                      |              | ✓                   | $\checkmark$  | $\checkmark$            |
|                                              | 화질 / 화상사이즈                                                                                                    |                          | ✓ |                              | ✓            |              |              |                      |              | ✓                   | ✓             | ✓                       |
|                                              | 동영상 사이즈                                                                                                    |                          |   | ✓                            |              |              |              |                      |              |                     |               |                         |
|                                              | 문자농도                                                                                                    |                          |   |                              |              |              |              |                      |              |                     |               |                         |
|                                              | 사이즈                                                                                                    |                          |   |                              |              |              |              |                      |              |                     |               |                         |
|                                              | 포커스                                                                                                    | 멀티 AF $*8$               | ✓ | ✓                            | ✓            | ✓            | ✓            | ✓                    | ✓            | ✓                   | ✓             | ✓                       |
|                                              |                                                                                                    | 얼굴 우선 멀티 * <sup>10</sup> | ✓ | ✓                            | ✓            | ✓            | ✓            | ✓                    | ✓            |                     |               |                         |
|                                              |                                                                                                    | 피사체 추적                   | ✓ |                              |              |              |              |                      |              |                     |               |                         |
|                                              |                                                                                                    | 스폿 AF                    | ✓ | ✓                            | ✓            | ✓            | ✓            | ✓                    | ✓            | ✓                   | $\checkmark$  | ✓                       |
|                                              |                                                                                                    | 멀티 타겟 AF * <sup>11</sup> | ✓ |                              |              |              |              |                      |              |                     |               |                         |
|                                              |                                                                                                    | AF                       |   |                              |              |              |              |                      |              |                     |               |                         |
|                                              |                                                                                                    | MF                       | ✓ |                              | ✓            | ✓            | V            | Ī                    | ✓            | ý                   |               |                         |
|                                              |                                                                                                    | 스냅                       | ✓ |                              | ✓            | ✓            | ✓            | ✓                    | ✓            | ✓                   | $\checkmark$  | $\checkmark$            |
|                                              |                                                                                                    | $\infty$                 | ✓ | ✓                            | ✓            | $\checkmark$ | ✓            | ✓                    | $\checkmark$ | ✓                   | ✓             | ✓                       |
|                                              | 사전 AF * <sup>12</sup>                                                                                               |                          | ✓ | $\checkmark$                 | ✓            | $\checkmark$ | ✓            | ✓                    | ✓            | ✓                   | ✓             | $\checkmark$            |
|                                              | 측광                                                                                                    |                          | √ |                              | ✓            | ✓            | ✓            | ✓                    | ✓            | ✓                   | ✓             | $\tilde{\mathcal{L}}$   |
|                                              | 화상설정                                                                                                    |                          | ✓ |                              | $\checkmark$ | $\checkmark$ | ✓            | $\checkmark$         | ✓            | $\mathcal{I}^{*13}$ | $\sqrt{1+13}$ |                         |
|                                              | 노이즈 감소                                                                                                    |                          | ✓ |                              |              |              |              |                      |              | ✓                   |               |                         |
|                                              | 초해상                                                                                                    |                          | ✓ |                              |              |              |              |                      |              | ✓                   |               |                         |
|                                              | 조광보정                                                                                                    |                          | ✓ |                              |              |              |              |                      |              |                     | ✓             | ✓                       |
|                                              | 자동 브라켓 *14                                                                                                    |                          | ✓ |                              |              |              |              |                      |              |                     |               |                         |
|                                              | 시간노출 *15                                                                                                    |                          | ✓ |                              |              |              |              |                      |              |                     |               |                         |
| $*1$<br>$*_{2}$<br>$*3$<br>$\mathcal{N}$ $A$ | [포커스]가[스폿 AF]로 설정됩니다.[포커스]에서 [MF]를 선택하면 사용할 수 없습니다.<br>[적목 방지] 또는 [플래시 싱크로] 만 선택할 수 있습니다 .<br>[적목 방지]를 사용할 수 없습니다 . |                          |   |                              |              |              |              |                      |              |                     |               |                         |

\*4 [ 발광금시 ] 또는 [ 오토 ] 만 선택할 수 있습니나 .<br>\*5 [ 간격 촬영 ] 이 활성화되어 있으면 셀프타이머를 사용할 수 없습니다 . [ 포커스 ] 가 [ 멀티 "이 단역 될링 I 이 활영객권에 있으면 엘프다이어를 사명할 수 없습니다 :| 포커스 I 가지 및 타<br>"EX ME 그 A SALE (國4 :38 배, 640 또는 320:최대 4.0 배 ) 만 사용할 수 있습니다.<br>\*6 디지털 줌 (1280:최대 2.8 배, 640 또는 320:최대 4.0 배 ) 만 사용할 수 있습니다 .<br>\*8 디지털 줌이 활성화되어 있으면 [스폿 AF] 가 사용됩니다 .<br>

**140**

마<br>매<br>01

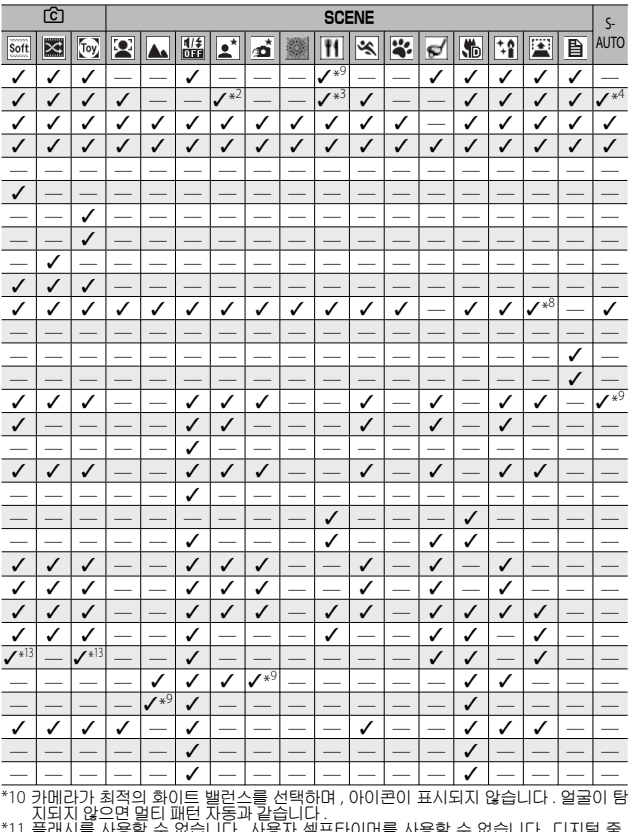

\*11 푀되지 않으면 멀티 패턴 자동과 같습니다 .<br>\*11 플래시를 사용할 수 없습니다 . 사용자 셀프타이머를 사용할 수 없습니다 . 디지털 줌 ,<br>[ 시간노출 ], [ 시용자 셀프 ], [ 간격 촬영 ], [ 손떨림 보정 ] 을 사용할 수 없습니다 . [ 화이

\*12 트 밸런스 ] 에 [ 오토 ] 이 사용됩니다 .<br>\*12 [ 포커스 ] 에서 [MF], [ 스넬 ], 또는 [ ∞ ] 를 선택하면 사용할 수 없습니다 .<br>\*14 플래시가 자동으로 꺼지고 [시간노출] 과 [ 피사체 추적 ]이 비활성화 됩니다 . [ 포커스 ]<br>\*14 플래시가 자동으로 꺼지고 [시간노출] 과 [ 피사체 추적 ]이 비활성화 됩니다 . [ 포커스 ] 가 [ 멀티 타겟 AF] 로 설정되어 있으면 사용할 수 없습니다 .<br>\*15 [ 손떨림 보정 ] 을 사용할 수 없습니다 .

**10 부록**

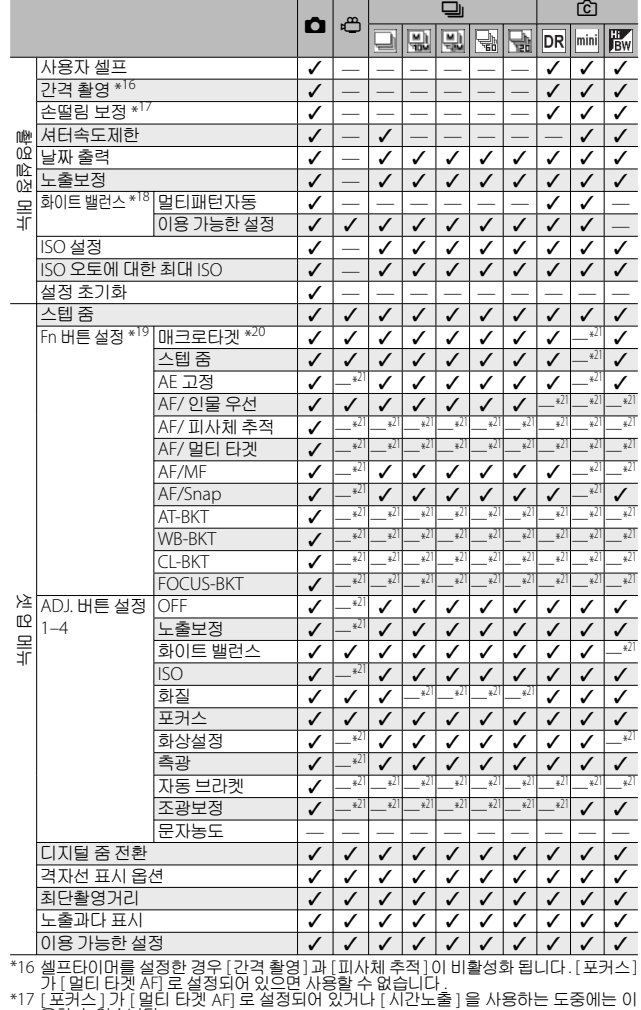

. ^ 홍할 수 없습니다 .<br>\*18 [ 화상설정 ] 이 [ 흑백 ] 또는 [ 세피아 ] 로 설정되어 있으면 사용할 수 없습니다 .

**부록**

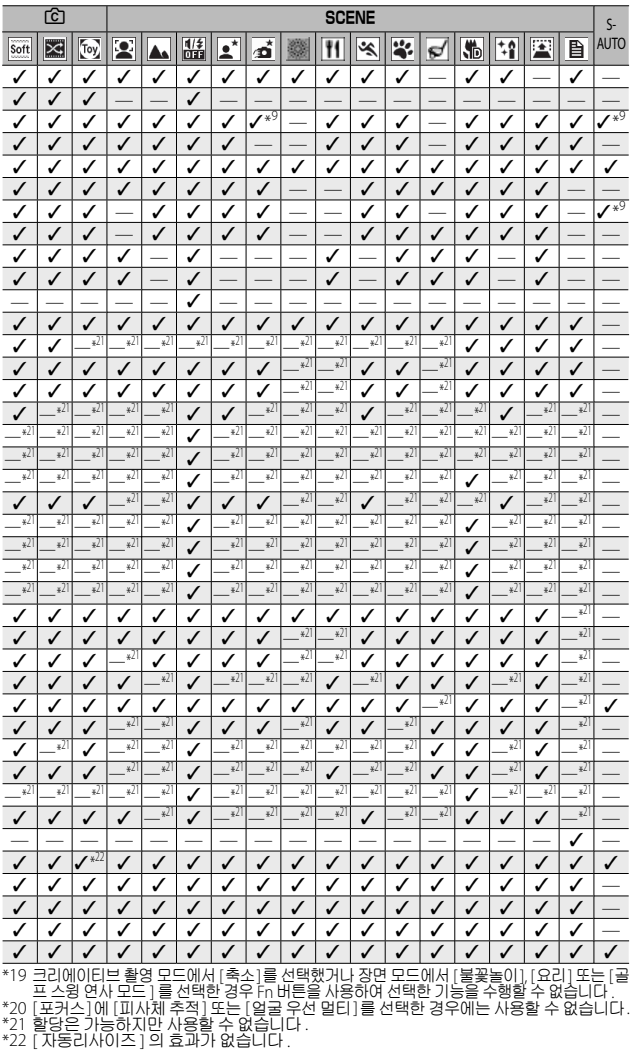

**10 부록**
# **사양**

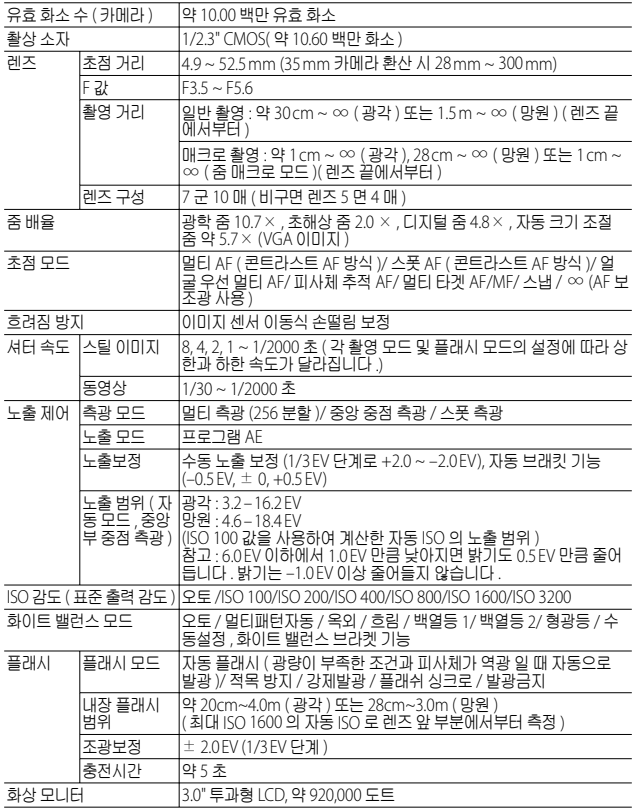

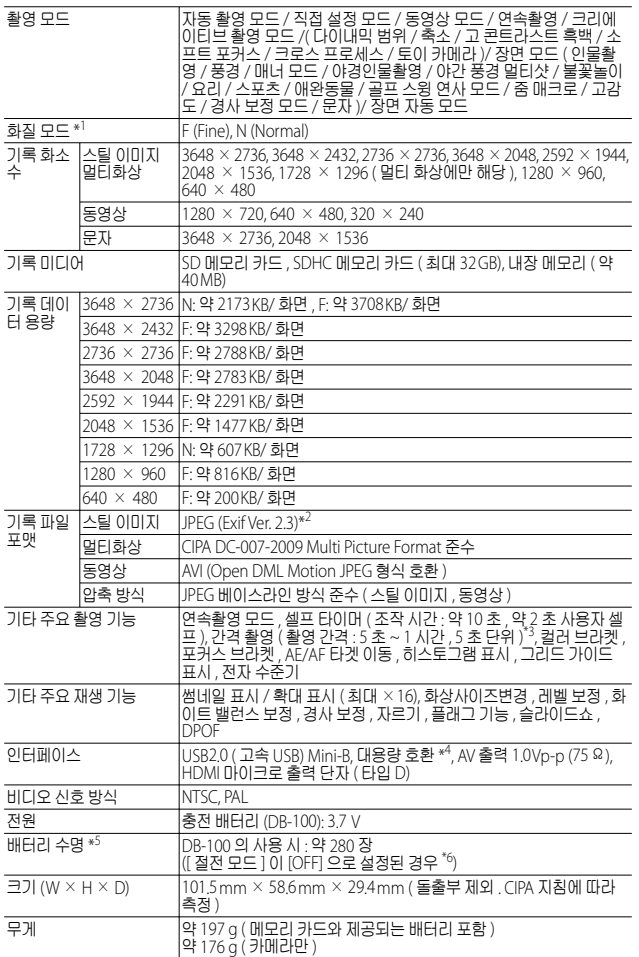

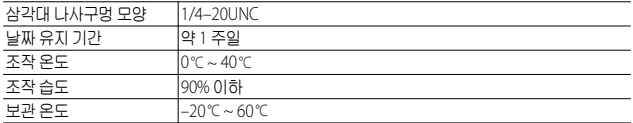

\*1 설정할 수 있는 화질 모드는 이미지 크기에 따라 달라집니다 .

\*2 DCF 및 DPOF 와 호환됩니다 . DCF 는"Design rule for Camera File system"의 약자이며 JEITA 표준규격입니다 . ( 기타 장치와의 모든 호환성은 보증할 수 없습  $LI<sub>1</sub>$ .)

\*3 플래시를 [ 발광금지 ] 로 설정한 경우 .

\*4 대용량 저장소 모드는 Windows XP, Windows Vista, Windows 7 및 Mac OS X 10.1.2 ~ 10.6.4 에서 지원됩니다 .

\*5 촬영가능매수는 CIPA 표준 규격에 기초를 두고 있으며 사용환경에 따라 달라질 수 있습니다 . 참조용으로만 사용하십시오 .

\*6 [ 절전 모드 ] 를 [10 초 ] 로 설정하면 약 300 장을 촬영할 수 있습니다 .

**10부록**

# **저장할 수 있는 이미지 수**

내장 메모리와 SD 메모리 카드의 용량 , 이미지 크기 , 화질 설정 에 따라 저장 가능한 대략적인 이미지 수는 다음 표와 같습니다 .

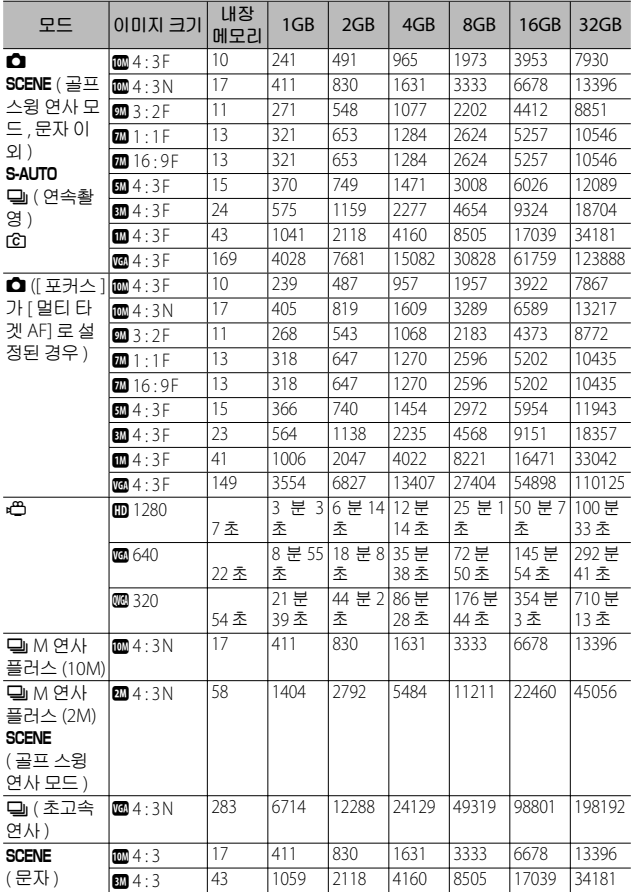

**10 부록**

**147**

**食** 참고-------

- 최대 기록 시간은 예상되는 총 기록 시간입니다 . 동영상의 최대 크 기는 4GB 입니다. 최대 길이는 [m 1280] 의 [ 동영상 사이즈 ] 로 녹화한 동영상의 경우 12 분, [0 640] 또는 [0 320] 으로 녹화한 동영상의 경우 29 분입니다
- $\cdot$  [ 동영상 사이즈 ] 에서 [m 1280] 을 선택하고 동영상을 녹화할 경 우 Speed Class 6 메모리 카드를 권장합니다 .
- 연속 촬영 모드를 사용하여 촬영할 수 있는 매수는 최대 999 장입 니다 . 기록 가능한 촬영 매수가 1000 장 이상이면 화상 모니터에 "999"가 표시됩니다
- M 연사 플러스 (2M)/M 연사 플러스 (10M) 와 초고속연사의 최대 컷 수는 기록할 수 있는 예상 총 컷 수입니다 . 한번에 연속으로 촬 영할 수 있는 최대 컷 수는 M 연사 플러스 (2M) 의 경우 26, M 연사 플러스 (10M) 의 경우 15, 초고속연사의 경우 120 입니다 .
- 멀티 타겟 AF 의 최대 촬영 매수는 기록할 수 있는 대략적 총 촬영 매수입니다 . 한 번에 기록할 수 있는 촬영 매수는 5 입니다 . 기록 가능한 촬영 매수가 9999 장 이상이면 화상 모니터에 "9999"로 표시됩니다 .
- 사진 표시에 표시되는 촬영가능매수는 촬영하는 피사체에 따라 실 제 촬영할 수 있는 매수와 다를 수 있습니다 .
- 동영상 기록 시간은 저장장치 ( 내장 메모리 또는 SD 메모리 카드 ) 의 용량 , 촬영 조건 , SD 메모리 카드의 종류와 제조사에 따라 달라 질 수 있습니다 .

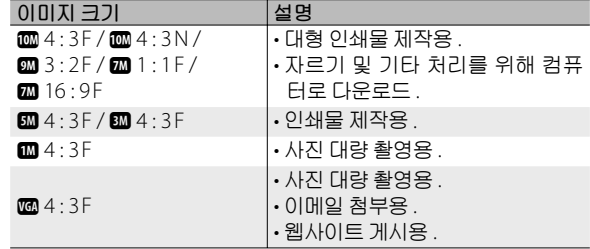

• 사진의 용도에 따라 화상 사이즈를 선택하십시오 .

마<br>마<br>01

### **카메라를 끄면 기본값으로 복원되는 기본 설 정** / **기능**

전원을 끄면 일부 기능은 기본 설정으로 재설정될 수 있습니 다 . 다음 표는 카메라를 껐을 때 기능이 기본설정으로 재설정되 는지의 여부를 표시했습니다 .

{: 설정이 저장됨 ×: 재설정

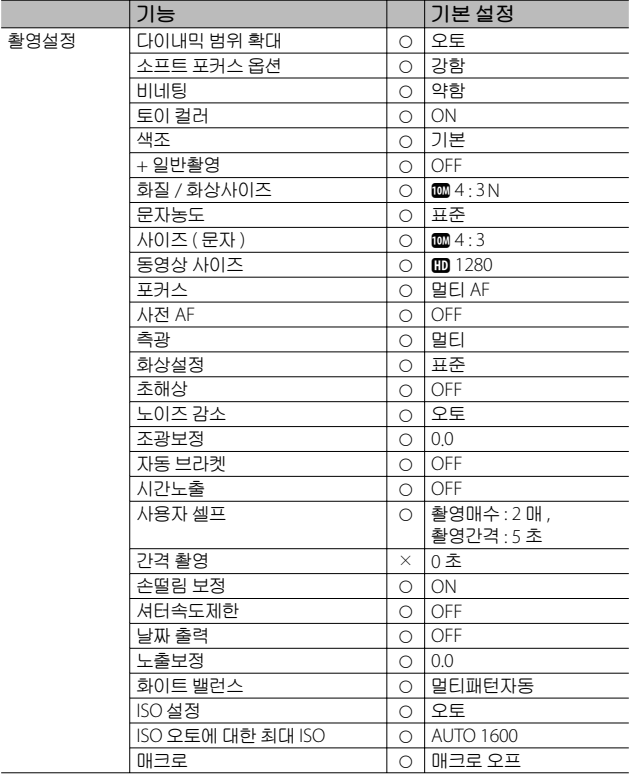

{: 설정이 저장됨 ×: 재설정

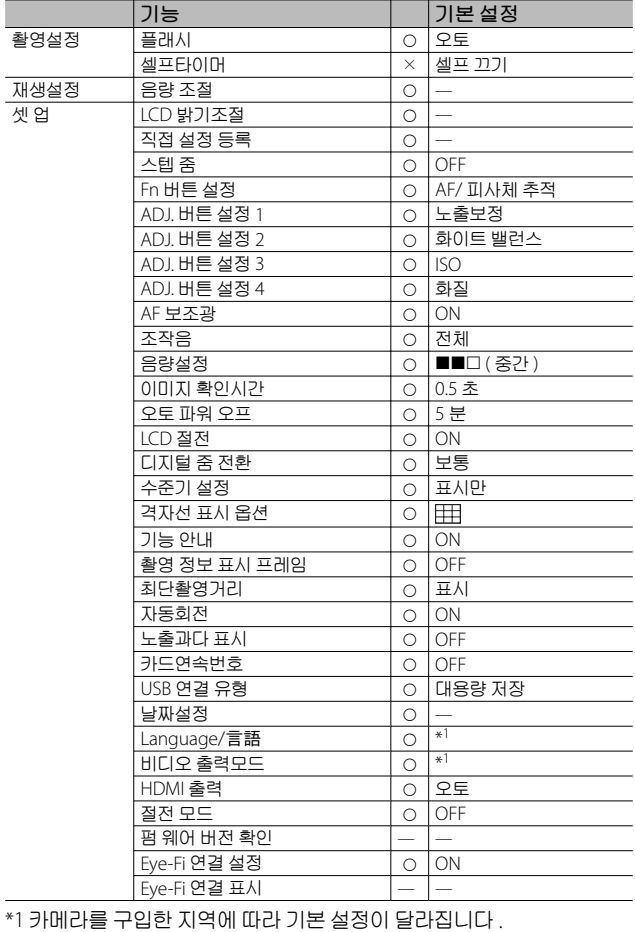

**10부록**

**150**

# **카메라를 해외에서 사용**

#### **배터리 충전기** ( **모델** BJ-10)

배터리 충전기는 전류가 100-240V, 50Hz/60Hz 인 지역에서 사용할 수 있습니다 .

콘센트 / 플러그의 모양이 다른 국가로 여행할 경우에는 목적지의 벽 콘 센트에 적합한 플러그 어댑터에 대해 여행사에 문의하시기 바랍니다 .

전기 변압기를 사용하지 마십시오 . 카메라가 손상될 수 있습니다 .

#### **보증**

이 제품은 구입한 곳에서 사용할 수 있도록 제조되었습니다 . 보증은 카메라를 구입한 국가에서만 유효합니다 . 해외에서 고장이나 이상이 발생한 경우는 현지에서의 애프터서비스 및 비용에 관해서는 책임을 질 수 없으므로 양지해 주시기바랍니다 .

#### **다른 지역의 텔레비전에서 재생**

비디오 입력 단자가 탑재된 텔레비전 ( 또는 모니터 ) 으로 재생할 수 있 습니다 . 동봉된 AV 케이블을 사용하십시오 .

이 카메라는 NTSC 와 PAL 양쪽의 텔레비전 형식과 호환됩니다 . 카메라 의 비디오 형식을 사용할 텔레비전과 맞게 설정합니다 .

해외에서는 그 지역의 비디오 형식으로 설정합니다 .

# **사용상의 주의**

#### **사용상의 주의**

- 본 제품은 제품을 구입한 국가에서 사용할 수 있도록 제조되었습니다 . 보증은 카메라를 구입한 국가에서만 유효합니다 .
- 만일 외국에서 고장 , 이상이 발생한 경우 현지에서의 애프터서비스 및 비용에 관해서는 양해바랍니다 .
- 카메라를 떨어뜨리거나 충격을 주지 않도록 주의하여 주십시오 .
- 카메라를 가지고 이동할 때는 다른 물건에 부딪치지 않도록 조심하십 시오 . 렌즈 및 화상 모니터에는 각별히 주의하십시오 .
- 플래시를 계속 사용하면 발광부가 뜨거워질 수 있기 때문에 필요 이상 으로 사용하지 마십시오 .
- 플래시 발광부를 만지거나 이물질을 부착한 채로 플래시를 사용하지 마십시오 . 화상 및 화재의 원인이 될 수 있습니다 .
- 시력장애의 원인이 될 수 있으므로 눈 가까이에서 플래시를 발광시키 지 마십시오 ( 특히 어린이 주의 ).

- 사고의 원인으로 될 수 있기 때문에 운전자를 향하여 플래시를 발광시 키지 마십시오 .
- 배터리를 계속 사용하면 배터리가 뜨거워질 수 있습니다 . 사용 후 바로 손을 대면 화상의 원인이 될 수 있습니다.
- 화상 모니터나 패널이 태양에 노출되면 이미지를 보기 어렵습니다 .
- 화상 모니터 특성상 제품 불량이 아니면서도 계속적으로 모니터의 일 부 또는 전체가 어둡거나 밝기가 일정하지 않을 수 있습니다.
- 화상 모니터의 표면을 세게 누르지 마십시오 .
- 갑작스러운 기온 변화는 카메라 고장의 원인이 되니 그러한 환경에서 는 가방안에 보관하여 온도 변화를 최소로 해 주십시오 . 응결이 발생하 면 배터리와 메모리 카드를 빼고 습기가 마를 때까지 기다린 다음 카메 라를 사용하십시오 .
- 고장의 원인이 될 수 있기 때문에 마이크나 스피커의 구멍을 바늘같은 것으로 찌르지 마십시오 .
- 카메라를 젖게 하지 마십시오 . 젖은 손으로 카메라를 조작하지 마십시 오 . 이로 인해 고장이 나거나 전기쇼크를 입을 수 있습니다 .
- 중요한 기록 ( 결혼식이나 해외여행등 ) 을 촬영하실 때는 미리 테스트 촬영을 하여 카메라의 상태를 점검하고 , 사용설명서나 예비 배터리를 준비하시는 것이 좋습니다 .
- **물방울이 생기기 쉬운 상태** : --------------------------------------------
	- 카메라를 온도차가 아주 큰 곳으로 이동할 경우 .
	- 습기가 많은 경우 .
	- 난방을 금방 한 방이나 에어콘의 찬 바람이 직접 닿을수 있는 곳의 경우 .

마<br>매<br>01

# **손질과 보관**

#### **손질에 관하여**

- 렌즈에 지문이나 먼지가 붙으면 화질이 나빠질 수 있으므로 주의해 주 십시오 .
- 렌즈에 먼지나 때가 끼었을 경우에는 직접 손을 대지말고 시판하는 블 로워로 털어내거나 부드러운 천으로 가볍게 닦아내십시오. 렌즈 동체 는 특별히 주의하여 다뤄 주십시오 .
- 해변이나 약품을 사용하는 장소에서 사용한 후에는 특히 신경써서 닦 아 주십시오 .
- 만일 카메라에 이상이 있을 경우 Ricoh 서비스 센터로 문의해 주십시 오 .
- 이 카메라에는 고전압회로가 있습니다 . 위험하므로 절대로 함부로 분 해하지 마십시오 .
- 신나, 벤젠 및 살충제 등 휘발성 물질이 닿지 않도록 하십시오. 변질되 거나 도료가 벗겨지는 등의 원인이 됩니다 .
- 화상 모니터 표면은 흠집이 생기기 쉬우므로 딱딱한 것으로 문지르지 마십시오 .
- 화상 모니터의 표면은 시판되는 모니터 클리너 ( 유기 용제가 포함되지 않은 ) 를 부드러운 천에 소량 묻혀서 조심스럽게 닦아냅니다 .

#### **사용과 보관**

- 다음과 같은 장소에서 카메라를 사용하거나 보관하면 카메라가 손상 될 수 있습니다 .
	- 고온다습 또는 습도 , 온도변화가 심한 장소 .
	- 모래 , 먼지 , 티끌이 많은 장소 .
	- 진동이 심한 곳 .
	- 비닐 또는 고무제품 , 화학물 , 나프탈렌을 포함한 기타 방충제와 장시 간 직접 닿는 곳 .
	- 강한 자기장이 발생하는 곳 ( 모니터 , 변압기 , 자석 등 ).
- 카메라에 먼지가 붙거나 더러워지지 않도록 먼지가 생기지 않는 카메 라 가방 등에 보관하십시오 . 또한 카메라에 먼지나 작은 티끌이 붙지 않게 도와주는 케이스 없이 주머니 등에 카메라를 넣어 운반하지 마십 시오 .
- 장기간 카메라를 사용하지 않을 경우는 배터리를 분리합니다 .

#### **손질 시의 주의**

- 1. 반드시 전원을 꺼주십시오 .
- 2. 배터리를 빼고 손질해 주십시오 .

# **애프터서비스에 관하여**

- 1. 본 제품이 만일 고장일 경우는 보증서에 기재된 보증기간내에 무료로 수리해드 리므로 Ricoh 서비스 센터나 구입점으로 신청하십시오 . 또한 서비스센터까지 운 반시의 제비용은 고객의 부담입니다 .
- 2. 다음과 같은 경우는 상기 보증기간내라도 무료수리 대상이 되지 않습니다 .
	- 1사용설명서에 기재된 사용방법과 다른 사용으로 인한 고장
	- <sup>2</sup>사용설명서에 기재되어 있는 당사지정 수리점 이외에서 이루어진 수리 , 개조 , 분해 청소등에 의한 고장
	- 3 화재 , 자연재해 , 불가항력 , 번개 , 비정상적인 전압 등으로 인한 고장
	- 4잘못된 보관 ("카메라 설명서"에 제시됨 ), 곰팡이 , 또는 기타 부주의한 관리 로 인한 고장 .
	- 5물에 담그거나 ( 침수 ), 알콜 또는 기타 음료수를 흘리거나 , 모래 또는 진흙이 들어가거나 , 물리적 충격 또는 카메라를 떨어뜨리거나 , 카메라에 압력을 가 하거나 , 기타 부자연스런 경우로 인한 고장
- 3. 보증서에 기재된 보증기간이 경과한 후는 본 제품에 관한 수리는 유상수리로 됩 니다 . 또한 그 때의 운임전반에 관해서는 고객의 부담이 됩니다 .
- 4. 보증서의 첨부가 없는 경우나 판매점명 , 구입년월일 기입이 없는 경우 및 기재사 항을 정정한 경우에는 보증기간내라도 유상수리로 됩니다 .
- 5. 보증기간내라도 본 제품에 대해 각 부분 점검 , 정밀검사 등을 특별히 의뢰하신 경우에는 별도실비를 부담하셔야 합니다 .
- 6. 보증 대상이 되는 부분은 본체만이며 케이스 , 스트랩등의 동봉품류 및 본 제품의 부대 소모품류 ( 배터리류 ) 는 보증대상으로 되지 않습니다 .
- 7. 무상수리기간중의 유무에 관계없이 본 제품의 고장에 기인하는 부수적 손해 ( 촬 영에 필요한 제비용 및 얻게 될 이익의 손실 ) 등에 대해서는 보상하지 않습니다 .
- 8. 보증은 카메라를 구입한 국가에서만 유효합니다 . \* 이상의 보증규정은 무료수리를 약속하는 것으로 고객의 법률상의 권리를 제한 하는 것은 아닙니다 .
	- \* 이상의 보증 규정은 본 제품의 보증서에도 같은 취지로 기재되어 있습니다 .
- 9. 본 제품의 수리용 성능부품 ( 기능 , 성능을 유지하기 위해 불가결한 부품 ) 은 5 년 을 기준으로 보유하고 있습니다 .
- 10. 침수 , 모래유입 , 강한 충격 , 낙하 등으로 손상이 심하여 고장전의 성능으로 복원 할 수 없다고 생각되는 것 등은 수리가 불가능한 경우도 있습니다 . 양해해 주시 기 바랍니다 .

**참고** -------------------------------------------------------------------------

- 수리를 보내기 전에 배터리의 소모체크와 사용설명서의 확인 ( 사 용방법의 재확인 ) 을 부탁드립니다 .
- 수리부위에 따라서는 수리에 시간이 걸리는 경우가 있으므로 수리 시에는 여유를 갖고 맡겨 주십시오 .
- 수리를 보낼 때는 고장내용과 고장부위를 가능한한 상세하게 기재 해 주십시오 .
- 수리를 보낼 때는 수리에 직접관계없는 동봉품류는 제거해 주십시 오 .
- 수리를 보내신 경우 SD 메모리 카드 및 내장 메모리내의 데이터에 대해서는 보증해 드리지 않습니다 .

10<br>이<br>OL

### 색인

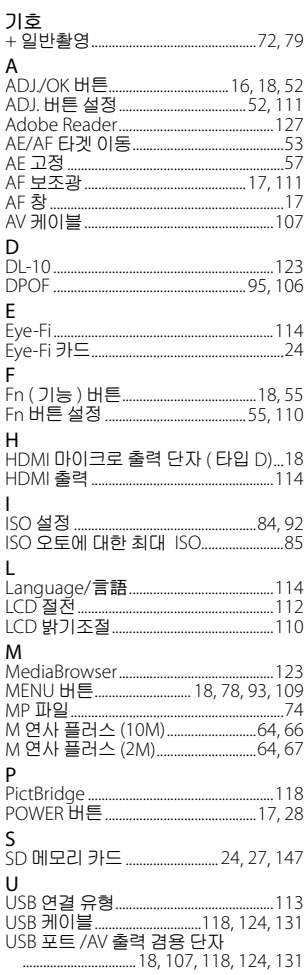

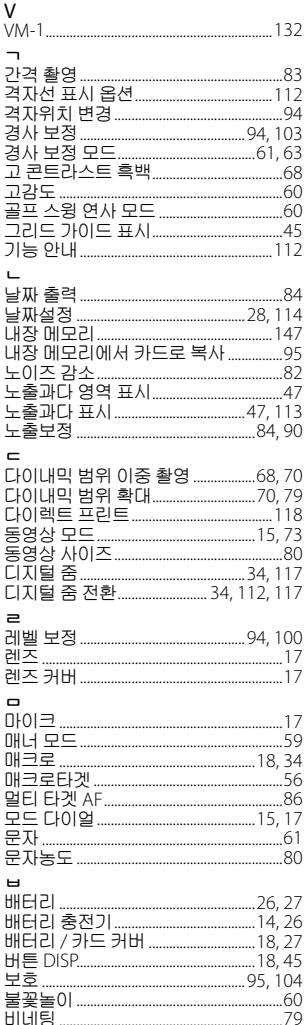

Í

ş ĵ ĵ

t

I ľ

í

 $\overline{1}$ Ï

Į

 $\overline{\phantom{a}}$ 

l Í ļ

ł I Ï

Ï I

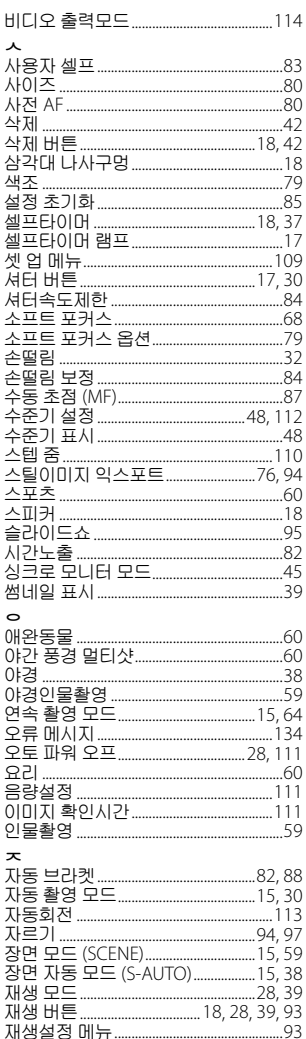

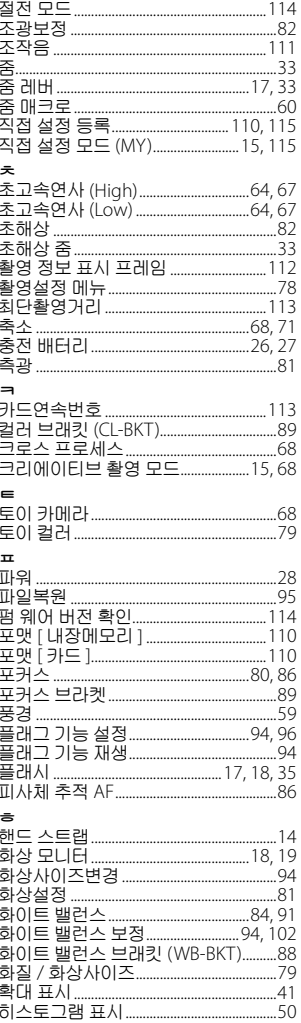

### **환경 친화에서 환경 보호 그리고 환경 경영까지**

Ricoh는 활발한 환경친화 활동과 환경보 호 활동으로 둘도 없는 지구 시민의 일원 으로서 경영의 큰 과제를 해결하고자 추 진하고있습니다 .

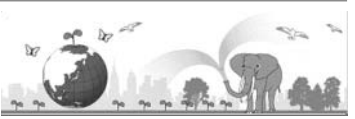

디지털 카메라의 환경 부담을 줄이기 위

해서 Ricoh는"전력 소모 경감으로 인한 에너지 절약"과"제품에 포함된 환경에 영 향을 주는 화학물질의 경감"에 노력하고 있습니다.

### **문제가 생겼을 때는**

먼저 본 설명서의 "문제해결" (CTP.134) 을 참조합니다. 그래도 문제가 해결되지 않 을 때는 Ricoh 서비스센터로 연락해 주십시오 .

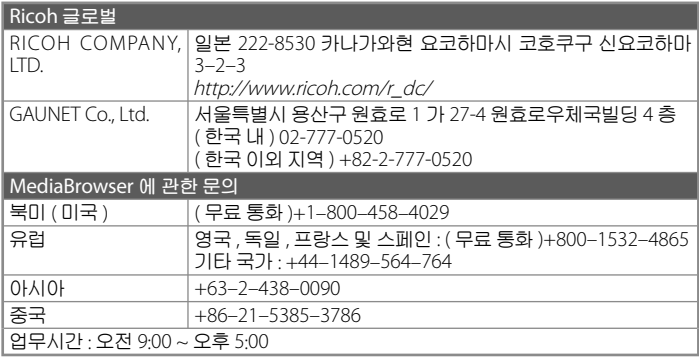

Ricoh Company, Ltd. Ricoh Building, 8–13–1, Ginza, Chuo-ku, Tokyo 104-8222, Japan 2011 년 2 월

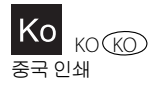

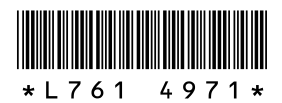